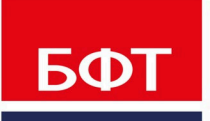

ДОСТИГАЕМ ВМЕСТЕ, РАЗВИВАЯ КАЖДОГО

# БФТ. РЕГИОН ОНЛАЙН

Руководство оператора

Листов 112

© 2020 OOO «БФТ»

# **АННОТАЦИЯ**

Настоящий документ содержит руководство оператора системы «БФТ.Регион Онлайн» (далее Система). В руководстве содержатся сведения о подготовке исходных данных, запуске импорта и преобразования, а также о настройке контента на страницах портала. Вопросы настройки и администрирования Системы, в т.ч. интеграции с внешними системами рассматриваются в документе «Руководство администратора».

Работа оператора с Системой осуществляется с помощью следующих программных компонент (инструментов):

АРМ Управления Хранилищем данных (отдельное *web*-приложение).

Функции:

- o ручной ввод и/или корректировка отдельных категорий данных, по которым поступление в автоматизированном режиме не предусмотрено.
- o загрузка данных из структурированных *excel*-файлов.
- o выполнение импорта и преобразования данных (ручной запуск).
- АРМ Управления Порталом (отдельное *web*-приложение).
	- Функции: управление контентом на страницах портала.

Также Оператор работает:

 с внешними системами (по отношению к Системе): АЦК, специализированные системы для формирования бюджетной отчетности: СКИФ, Свод СМАРТ и системы УФК.

Функции:

- o подготовка и выгрузка данных из внешних систем.
- o размещение выгруженных данных в каталогах, предназначенных для их загрузки в Систему.

*Примечание. Указаны основные внешние системы. При необходимости могут использоваться другие внешние системы (в руководстве не рассматриваются).*

 со структурированными *Excel*-файлами, т.е. файлами формата *Excel*-определенной структуры.

Функции: подготовка данных.

Оператор должен осуществлять работу в соответствии с инструкциями настоящего Руководства.

ООО «БФТ» оставляет за собой право вносить изменения в программное обеспечение без внесения изменений в эксплуатационную документацию.

# **СОДЕРЖАНИЕ**

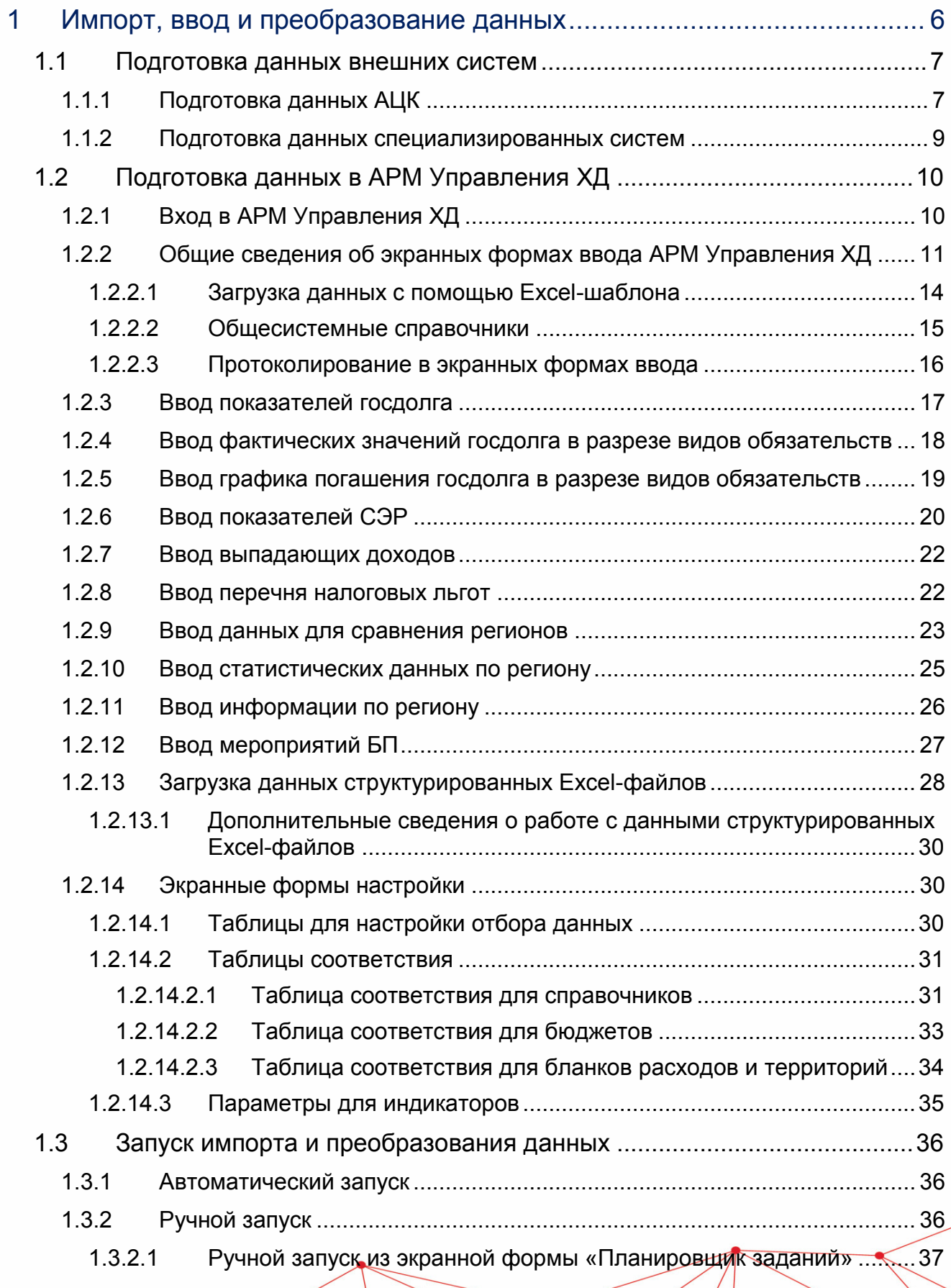

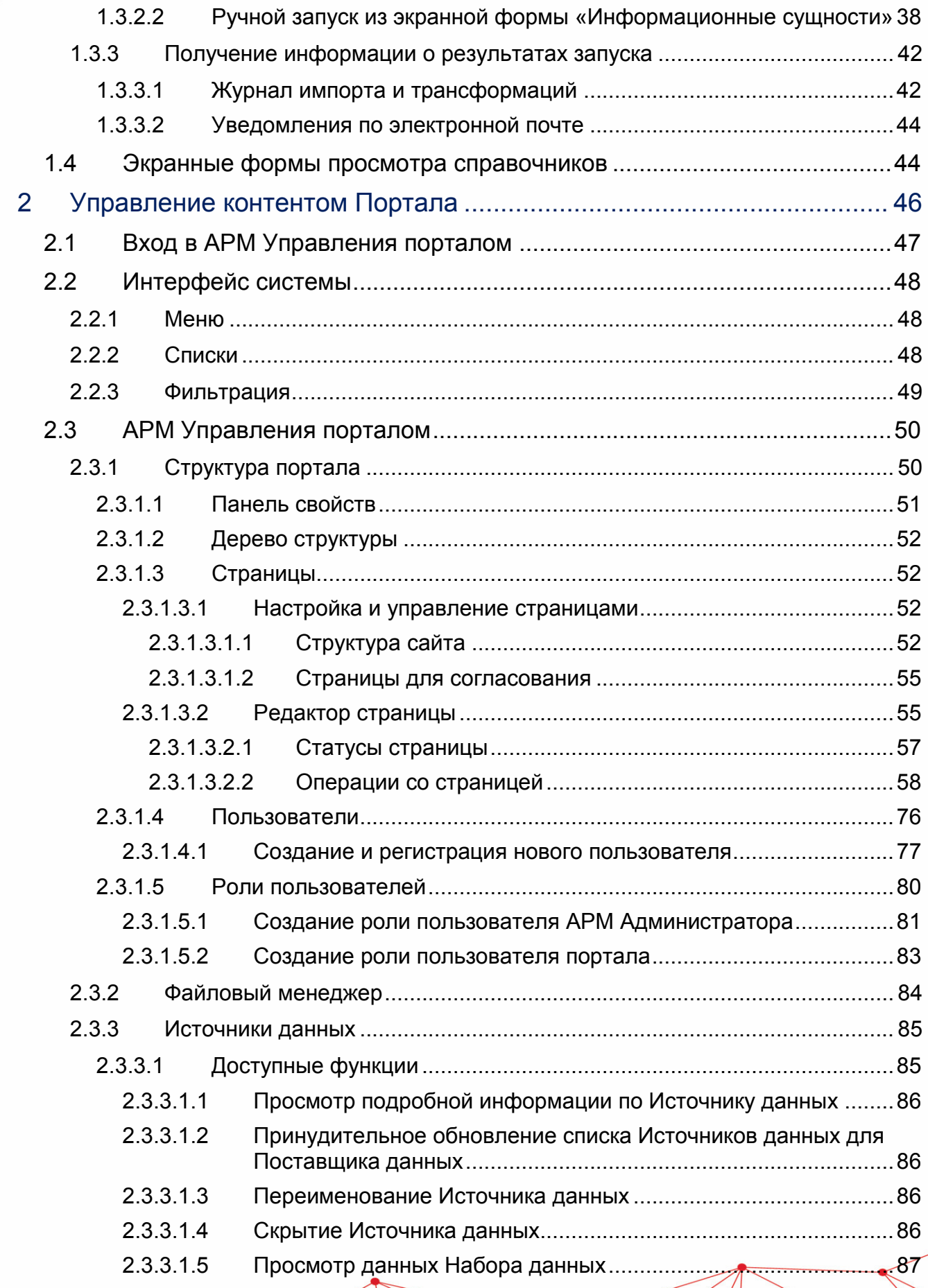

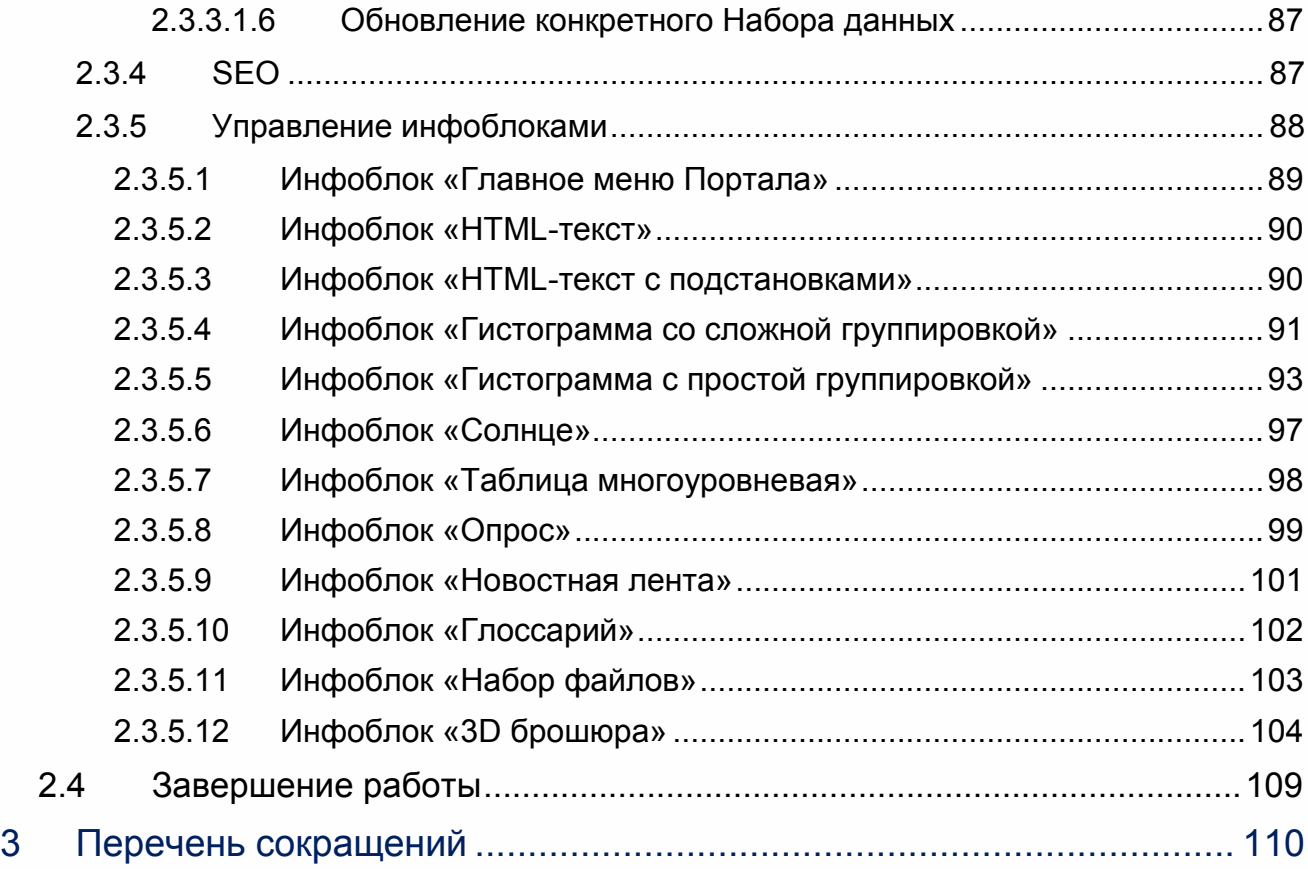

# <span id="page-5-0"></span>**Импорт, ввод и преобразование данных**

Для проведения преобразования данных в Системе необходимо подготовить исходные данные. Исходные данные могут быть получены:

- из внешних систем соответствующей выгрузкой см. раздел «Подготовка [данных внешних систем»](#page-6-0).
- путем импорта или ручного ввода, коррекции в АРМ Управления ХД см. раздел [«Подготовка данных в АРМ Управления ХД»](#page-9-1).

# <span id="page-6-0"></span>**1.1 Подготовка данных внешних систем**

Под подготовкой понимается выгрузка данных из внешних систем и их размещение в каталогах импорта данных Системы. В разделе рассматривается подготовка данных:

- систем АЦК;
- специализированных систем для формирования бюджетной отчетности: СКИФ, Свод СМАРТ и системы УФК.

Настройка каталогов импорта данных Системы осуществляется Администратором. Каталоги импорта располагаются на рабочем месте, где установлена серверная часть PDI (ПО для разработки и выполнения импорта и преобразования).

# <span id="page-6-1"></span>**1.1.1 Подготовка данных АЦК**

Система поддерживает загрузку следующих данных, полученных из систем АЦК в виде:

- универсальных *xml*-файлов:
	- o Расходная/доходная часть бюджета (expense/income).
	- o Источники финансирования дефицита бюджета (source).
	- o Договоры гарантий, размещения/привлечения средств, ценных бумаг, закупок, строительства.
	- o Операции на счетах АУ/БУ.
	- o Справочник организаций.
	- o Нефинансовые показатели по государственным программам.
- репликационных *xml-*файлов (реплик):
	- o Справочники КЦСР, КФСР, КВСР, КВР, КВИ, КВД, КОСГУ, Доп.ЭК, Доп.КР, Доп.ФК, КЦ.
- o Справочники бюджетов, бухгалтерских счетов, территорий, типов операций, видов выплат по договорам.
- o Планы по договорам.
- o Кассовые планы/прогнозы по доходам, расходам, источникам.
- o Заявка на оплату расходов.
- o Данные по госпрограммам.
- o Договоры гарантий (loandoc).
- o Уведомления об изменении бюджетных назначений по доходам/расходам.
- o История остатков и оборотов по бухгалтерским счетам.

*Примечание. Указаны основные данные для загрузки.*

Выгрузка данных из АЦК и их размещение в каталогах импорта Системы выполняется:

в автоматическом режиме.

Это штатный режим. Осуществляется с использованием *web*-сервиса OBService (настройка выполняется Администратором).

в ручном режиме.

В некоторых случаях, когда в АЦК настроена выгрузка с использованием файлового обмена, подготовка данных может производиться вручную. При этом ручной режим используется только для данных выгруженных из АЦК в виде универсальных *xml*. Для реплик не применяется.

*Примечание. Выгрузка из АЦК в виде реплик формирует пакет данных – zip-архив с xml-файлами определенного формата. Для импорта в Систему его необходимо обработать. Обработка выполняется web-сервисом OBService.*

#### Выгрузка данных

При ручной выгрузке данных из АЦК нужно запустить на выполнение соответствующее расписание (вручную или автоматом), которое формирует данные и помещает их в виде *xml*-файлов в заданный каталог выгрузки.

#### Размещение данных в каталогах импорта Системы

Выгруженные *xml*-файлы должны быть размещены в соответствующем каталоге импорта Системы. Размещение осуществляется посредством файлового менеджера операционной системы.

Каталоги импорта указаны в АРМ Управления ХД, раздел «Системные настройки», ветка **Настройки приложения**→**Настройки импорта**.

| 認<br><b>БФТ</b> АРМ Управления ХД           |                                                              | root<br>Администратор      |
|---------------------------------------------|--------------------------------------------------------------|----------------------------|
| ۰<br>Системные настройки                    |                                                              |                            |
| - Рубрикатор> - Системные настройки         |                                                              |                            |
|                                             |                                                              |                            |
| Сохранить Закрыть<br>Сохранить<br>и закрыть |                                                              |                            |
| Система и безопасность                      |                                                              |                            |
| Электронная подпись                         | Путь к корневому каталогу для импорта.                       | /opt/torncat/upload        |
| СМЭВ-шлюз                                   | Путь к xml файлам из АЦК-Ф для импорта в режиме "замена"     | /opt/tomcat/upload/ackf    |
| ▼ Настройки приложения                      | Путь к xml файлам из АЦК-Ф для импорта в режиме "дополнение" | /opt/tomcat/upload/cont    |
| Элементы оформления                         | Путь к xml файлам из АЦК-П с репликами данных                | /opt/torncat/upload/rpl    |
| Виджеты                                     | Путь к xml файлам из АЦК-П с репликами справочников          | /opt/tomcat/upload/rpls    |
| Согласование                                | Путь к файлам из СКИФ                                        | /opt/torncat/upload/skif   |
| Источники данных                            | Путь к папке для архивирования загруженных файлов.           | /opt/tomcats/volga/archive |
| Настройки импорта<br>Системные настройки    | Путь к папке для файлов не прошедших валидацию.              | /opt/tomcats/volga/errors  |
|                                             |                                                              |                            |
| Настройки старой версии приложения          |                                                              |                            |
| Службы                                      |                                                              |                            |
|                                             |                                                              |                            |

**Рисунок 1 – Настройка импорта**

#### *Примечание:*

*• структуру каталогов импорта и настройку в разделе «Системные переменные» осуществляет Администратор. • если в АРМ Управления ХД не указаны настройки каталогов импорта (при пакетном режиме импорта и преобразования данных), то их нужно запросить у Администратора.*

# <span id="page-8-0"></span>**1.1.2 Подготовка данных специализированных систем**

Система поддерживает загрузку данных следующих отчетных форм, полученных из специализированных систем для формирования бюджетной отчетности:

- СКИФ, Свод СМАРТ: *0503127*, *0503169*, *0503317*, *0503369*, *0503737*, *0503377*.
- Систем УФК: *0531467*.

#### Выгрузка данных

Настройку и выполнение выгрузки из специализированных систем нужно производить согласно документации на эти системы (в документации к Системе эти процессы не рассматриваются).

Результатом выгрузки из специализированных систем являются:

- файлы *zip*-архива. Содержимое zip-архива это текстовые файлы (*\*.txt*), в которых и находятся данные.
- текстовые файлы (*\*.txt*), в которых и находятся данные.

#### Размещение в каталогах импорта Системы

Выгруженные из специализированных систем файлы (*zip*-архив или текстовые файлы) должны быть размещены в каталоге импорта Системы, для загрузки файлов специализированных систем (или его подкаталогах). Этот каталог указан в АРМ Управления ХД, раздел «Системные настройки», ветка **Настройки приложения**→**Настройки импорта**.

| 認<br><b>ЕФТ</b> АРМ Управления ХД                                              |                                                              | root<br>Администратор      |  |
|--------------------------------------------------------------------------------|--------------------------------------------------------------|----------------------------|--|
| $\times$ +<br>Системные настройки                                              |                                                              |                            |  |
| Рубрикатор> Системные настройки<br>Сохранить Закрыть<br>Сохранить<br>и закрыть |                                                              |                            |  |
| Система и безопасность                                                         | Путь к корневому каталогу для импорта                        | /opt/torncat/upload        |  |
| Электронная подпись                                                            | Путь к хті файлам из АЦК-Ф для импорта в режиме "замена"     | /opt/torncat/upload/ackf   |  |
| СМЭВ-шлюз                                                                      | Путь к xml файлам из АЦК-Ф для импорта в режиме "дополнение" | /opt/torncat/upload/cont   |  |
| <b>∨ Настройки приложения</b><br>Элементы оформления                           | Путь к xml файлам из АЦК-П с репликами данных                | /opt/tomcat/upload/rpl     |  |
| <b>Виджеты</b>                                                                 | Путь к xml файлам из АЦК-П с репликами справочников          | /opt/torncat/upload/rpls   |  |
| Согласование                                                                   | Путь к файлам из СКИФ                                        | /opt/tomcat/upload/skif    |  |
| Источники данных                                                               |                                                              | /opt/tomcats/volga/archive |  |
| Настройки импорта                                                              | Путь к папке для архивирования загруженных файлов.           |                            |  |
| Системные настройки                                                            | Путь к папке для файлов не прошедших валидацию               | /opt/tomcats/volga/errors  |  |
| Настройки старой версии приложения                                             |                                                              |                            |  |
| > Службы                                                                       |                                                              |                            |  |

**Рисунок 2 – Настройка импорта**

#### *Примечание:*

*• настройку каталога для импорта файлов специализированных систем, а также настройку в разделе «Системные переменные» осуществляет Администратор. • если в АРМ Управления ХД не указана настройка каталога импорта файлов специализированных систем (при пакетном режиме импорта и преобразования данных), то его нужно запросить у Администратора.*

Размещение выгруженных файлов специализированных систем осуществляется посредством файлового менеджера операционной системы.

Также размещение можно выполнить с помощью системного скрипта *uploadskif*.*ps1*, который передает файлы через *web*-сервис OBService. Скрипт и webсервис входят в комплект Системы. Подробней об этом способе передачи см. в разделе «Интеграция со специализированными системами» руководства администратора.

# <span id="page-9-0"></span>**1.2 Подготовка данных в АРМ Управления ХД**

## **1.2.1 Вход в АРМ Управления ХД**

<span id="page-9-1"></span>Работа с АРМ Управления ХД доступна только для зарегистрированных пользователей.

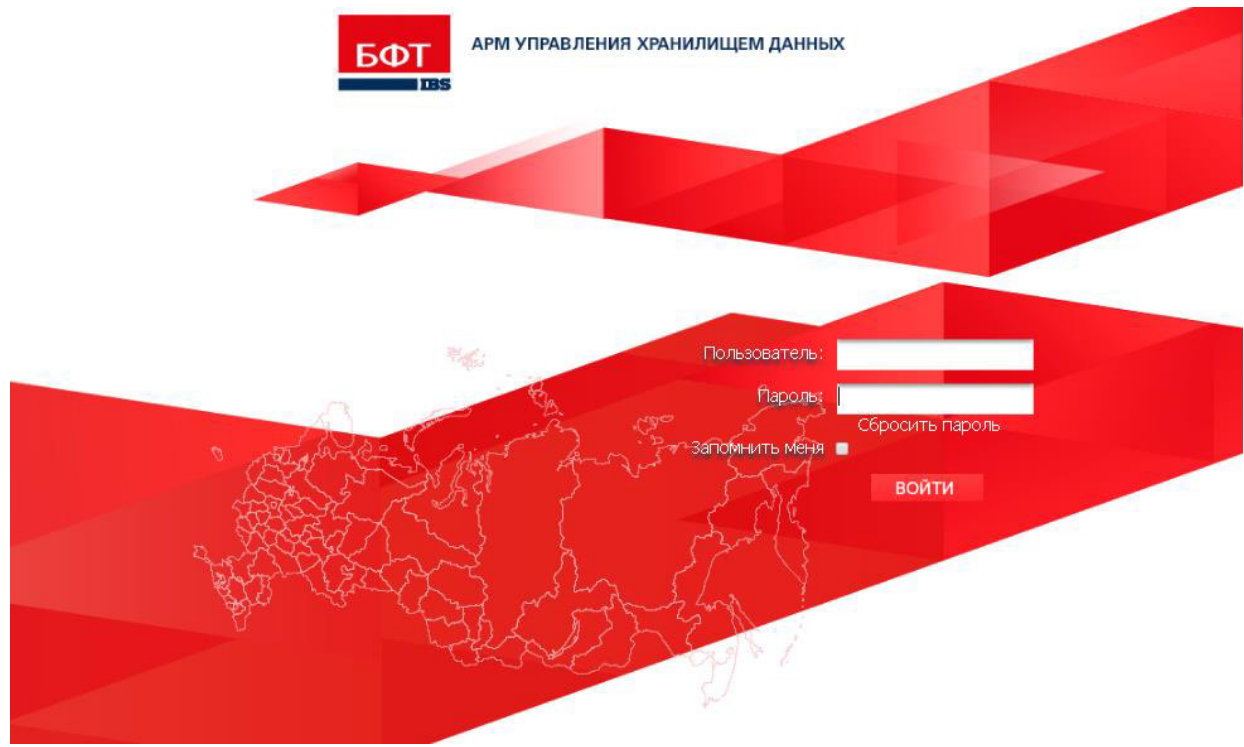

Для перехода к окну авторизации в строке адреса Браузера вводится адрес сервера АРМ. Открывается окно авторизации пользователя:

**Рисунок 3 – Окно входа в АРМ Управления ХД**

Для входа в АРМ Управления ХД необходимо ввести имя пользователя и пароль на странице входа и нажать кнопку **Войти**.

В случае ввода верной информации (указаны зарегистрированный в АРМ Пользователь и правильный пароль) осуществится вход в главное окно АРМа (рубрикатор). При вводе неверного **Пользователя** или **Пароля** на экране появится сообщение об ошибке.

Описание экранных форм АРМ Управления ХД для ввода и коррекции данных предоставлено в разделах «Общие сведения об экранных формах ввода APM [Управления ХД»](#page-10-0) – [«Ввод мероприятий БП»](#page-26-0).

Описание загрузки данных из структурированных Excel-файлов предоставлено в разделе [«Загрузка данных структурированных Excel](#page-27-0)-файлов».

# <span id="page-10-0"></span>**1.2.2 Общие сведения об экранных формах ввода АРМ Управления ХД**

Экранные формы ввода АРМ Управления ХД (**ЭФ**) представляют собой функционал по вводу, коррекции отдельных категорий данных по которым поступление в автоматизированном режиме не предусмотрено.

Для каждой категорий данных предусмотрена отдельная экранная форма, представляющая собой списочную форму (таблицу) со своим набором полей (столбцов). Для экранных форм ввода выделен раздел (рубрикатор) **Ввод данных**.

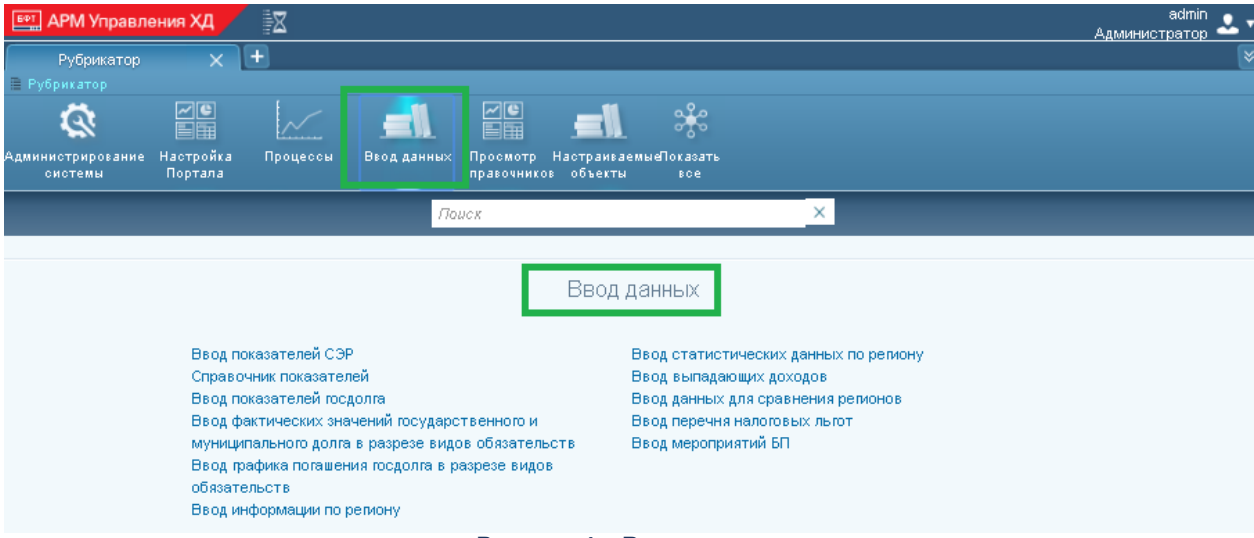

**Рисунок 4 – Ввод данных**

В каждой экранной форме ввода в верхней части находится панель инструментов, на которой располагаются функциональные кнопки (одинаковые для всех экранных форм ввода).

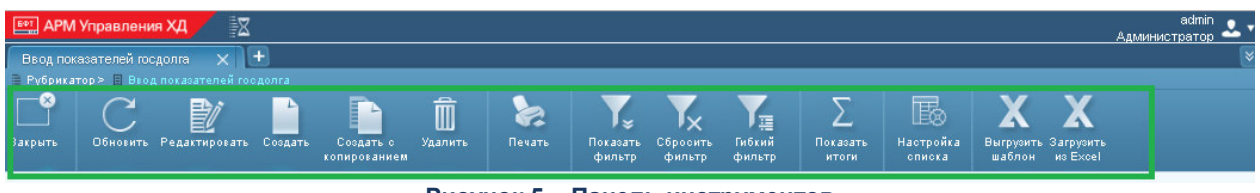

**Рисунок 5 – Панель инструментов**

Основные кнопки:

- **Закрыть** закрыть ЭФ. Выход в главное меню АРМ Управления ХД.
- **Обновить** обновить данные ЭФ.
- **Редактировать** перейти в режим редактирования выделенной записи.
- **Создать** создать новую запись. Для разных ЭФ выводятся разные поля (подробней см. в соответствующих разделах [«Общие сведения об экранных](#page-10-0)  [формах ввода АРМ Управления ХД»](#page-10-0) - [«Ввод мероприятий БП»](#page-26-0)).

После заполнения необходимых данных нажимается одна из кнопок:

- o **Сохранить и закрыть** изменения сохраняются, и окно ввода данных закрывается.
- o **Сохранить** изменения сохраняются, и окно ввода данных не закрывается.

o **Закрыть** – окно закрывается без сохранения изменений с момента последнего сохранения.

*Примечание. Поля, помеченные \* («звездочкой»), обязательны для заполнения.*

- **Создать с копированием** создать новую запись путем копирования выделенной записи.
- **Удалить** удалить запись.
- **Выгрузить шаблон**/**Загрузить из Excel** загрузка данных из подготовленного *Excel*-шаблона (описание см. в [«Загрузка данных структурированных Excel](#page-27-0)[файлов»](#page-27-0)).
- **Показать**/**Скрыть фильтр** переключатель открывает/скрывает панель фильтра.
- **Сбросить фильтр** сброс фильтра, в результате выводятся все данные ЭФ.
- **Простой фильтр**/**Гибкий фильтр** режим использования фильтра:
	- o *Простой* возможность указать значения полей, по которым можно фильтровать данные ЭФ.
	- o *Гибкий* расширенный фильтр. Возможность задать различные условия отбора данных по любым полям ЭФ.

#### *Примечание:*

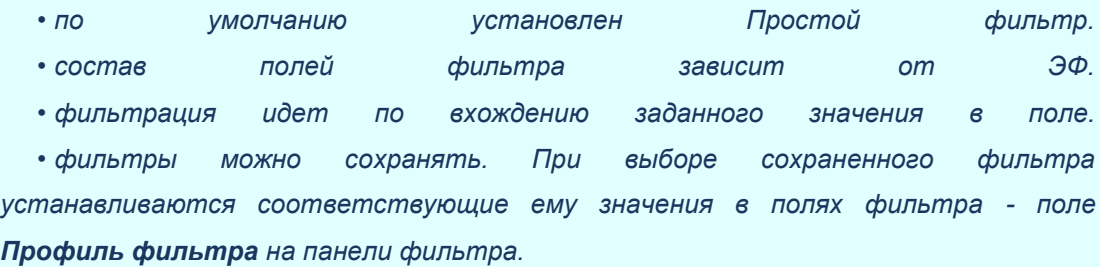

#### Дополнительные кнопки:

- **Печать** выгрузить данные ЭФ и сохранить их в файл определенного формата. Поддерживаются форматы: *xls*, *xlsx*, *doc*, *docx*, *pdf*.
- **Показать**/**Скрыть итоги** показывает/скрывает итоговую строку с количеством записей (с учетом фильтра).
- **Настройка** списка настройка колонок (столбцов) ЭФ по умолчанию. Возможность задать состав и порядок выводимых колонок, а также сортировку данных ЭФ.

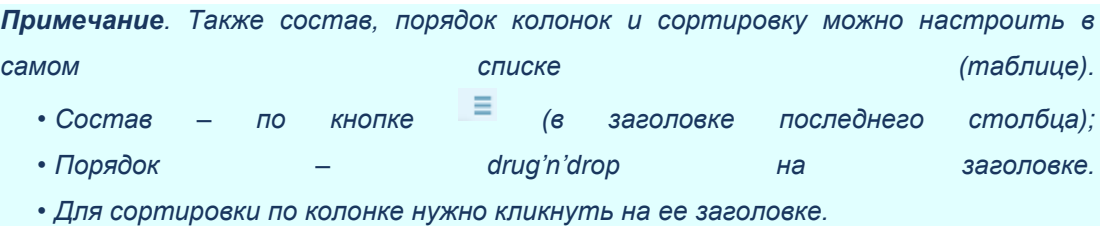

#### **1.2.2.1 Загрузка данных с помощью Excel-шаблона**

<span id="page-13-0"></span>Кроме ручного ввода данных непосредственно в экранных формах АРМ Управления ХД есть возможность загрузки данных с помощью *Excel*-шаблона.

Последовательность действий:

1. Сформировать *Excel*-шаблон.

В соответствующей экранной форме АРМ Управления ХД нажать кнопку **Выгрузить шаблон**.

Задать параметры:

- Режим выгрузки:
	- o **Пустой шаблон** формируется пустой *Excel*-шаблон, существующие данные не выгружаются.
	- o **Отфильтрованные записи** формируется *Excel*-шаблон, в который выгружаются данные с учетом установленного фильтра ЭФ.
	- o **Выделенные записи** формируется *Excel*-шаблон, в который выгружаются данные, которые выделены в ЭФ.
- Данные на год:

*Excel*-шаблон подготавливается в разрезе лет, т.е. для каждого года формируется отдельный шаблон. В параметре указывается год (в формате YYYY) по которому шаблон будет сформирован. По умолчанию подставляется текущий год из системных параметров АРМ Управления ХД. После задания параметров нажать кнопку **Выполнить** и указать каталог для сохранения *Excel*-шаблона – в результате будет сформирован *Excel*-

- шаблон (имя файла соответствует имени экранной формы).
- 2. Подготовить данные в сформированном *Excel*-шаблоне.

Создать новые или скорректировать существующие записи. Поля заполняются по аналогии ручному заполнению в ЭФ АРМ Управления ХД. Если в ЭФ поля, заполняются путем выбора из соответствующих справочников, то и в Excelшаблоне данное поле будет заполняться из справочника.

Для удобства ввода записи (строки) можно копировать.

После подготовки данных необходимо сохранить и закрыть *Excel*-шаблон.

- 3. Загрузить данные подготовленные в *Excel*-шаблоне.
	- В соответствующей экранной форме АРМ Управления ХД нажать кнопку **Загрузить из Excel**.

Выбрать сохраненный файл *Excel*-шаблона (**Выберите файл**) и нажать кнопку **Загрузить**. Новые и/или скорректированные записи в подготовленном *Excel*шаблоне будут загружены в соответствующую ЭФ АРМ Управления ХД.

*Примечание. Операция Загрузить из Excel не предполагает удаления данных. При необходимости данные удаляются непосредственно в экранной форме АРМ Управления ХД (кнопка Удалить).*

#### **1.2.2.2 Общесистемные справочники**

<span id="page-14-0"></span>В большинстве экранных форм ввода АРМ Управления ХД данные ведутся в разрезе показателей и территорий. Значения этих полей определяются через соответствующие справочники:

*Справочник показателей*.

Пункт меню: **Ввод данных**→**Справочник показателей АРМ Управления ХД**. В справочнике ведутся показатели всех экранных форм ввода.

Состав полей:

- o **Группа** показатели одной категорий данных. Соответствует экранной форме.
- o **Наименование** наименование показателя.
- o **Порядок следования** номер показателя в группе.
- o **Единица измерения** единица измерения показателя.

Как правило, справочник не требует корректировки. При необходимости могут корректироваться данные показателей (наименование, порядок, единицы измерений) и/или создаваться новые показатели той или иной группы.

*Справочник бюджетов*.

Пункт меню: **Просмотр справочников**→**Справочник бюджетов АРМ Управления ХД**. В справочник из источника АЦК загружаются бюджеты в разрезе лет и территорий (редактирование не предусмотрено).

Состав полей:

- o **Год**.
- o **Код (код территории)**.
- o **Название территории**.
- o **Уровень бюджета**.
- o **Название бюджета**.

## **1.2.2.3 Протоколирование в экранных формах ввода**

<span id="page-15-0"></span>Для контролирования процесса ручного ввода данных в экранных формах АРМ Управления ХД используется «Журнал изменений». Журнал ведется в каждой экранной форме ввода и представляет собой список изменений по каждой записи экранной формы ввода.

Для просмотра журнала необходимо зайти в экранную форму и далее в запись и нажать кнопку **Журнал изменений**.

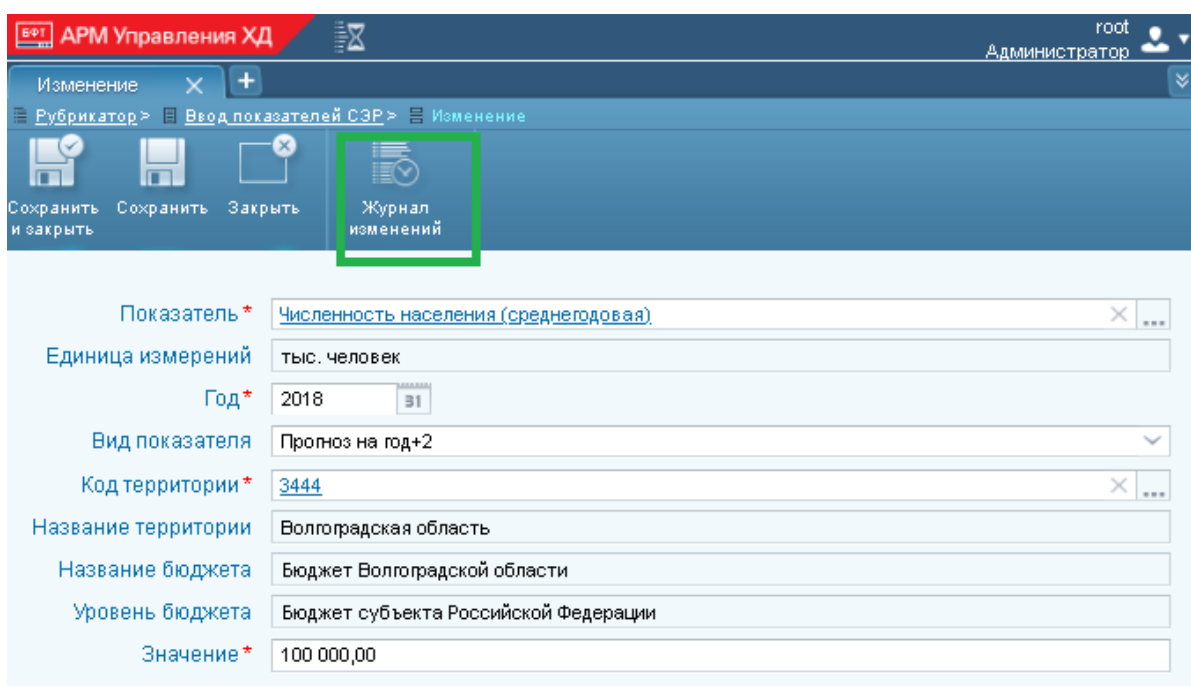

**Рисунок 6 – Вход в «Журнал изменений»**

*Примечание. На рисунке пример входа в «Журнал изменений» для записи экранной формы «Ввод показателей СЭР».*

Откроется новое окно со списком изменений по данной записи, в которой выведены поля с основной информации по изменению записи:

| <b>ЕФТ ДРМ</b> Управления ХД                                                                          | 國                  |                                    |                    |                       |                   |                          | root<br>Администратор       |   |
|----------------------------------------------------------------------------------------------------|--------------------|------------------------------------|--------------------|-----------------------|-------------------|--------------------------|-----------------------------|---|
| $\times$<br>Журнал измен                                                                              |                    |                                    |                    |                       |                   |                          |                             | × |
| 1 Рубрикатор > Н Ввод показателей СЭР > Н Изменение > Н Журнал изменений Ввод показателей СЭР-1424001 |                    |                                    |                    |                       |                   |                          |                             |   |
| Закрыть<br><b>Обновить</b>                                                                            | 書<br>Редактировать | -2<br>Печать<br>Показать<br>фильтр | Сбросить<br>фильтр | 暿<br>Гибкий<br>фильтр | Показать<br>итоги | 國<br>Настройка<br>списка |                             |   |
| Профиль фильтра:                                                                                      |                    |                                    |                    | Профиль таблицы:      |                   |                          | $\vee$ $\mathbb{H}$<br>اییا |   |
| Объект приложения                                                                                     | ID                 | v<br>Дата и время<br>изменения     | Пользователь       |                       | ФИО пользователя  | Действие                 | Комментарий                 | Ξ |
| Ввод показателей СЭР                                                                                  | 1424001            | 06.02.2019 20:28:38                | root               |                       | Администратор     | Изменение                |                             |   |
| Ввод показателей СЭР                                                                                  | 1424001            | 14.01.2019 12:44:31                | admin              |                       |                   | Создание                 |                             |   |

**Рисунок 7 – «Журнал изменений» для записи экранной формы «Ввод показателей СЭР»**

По каждому изменению (строке в списке изменений) можно открыть форму детализации кликнув на нем:

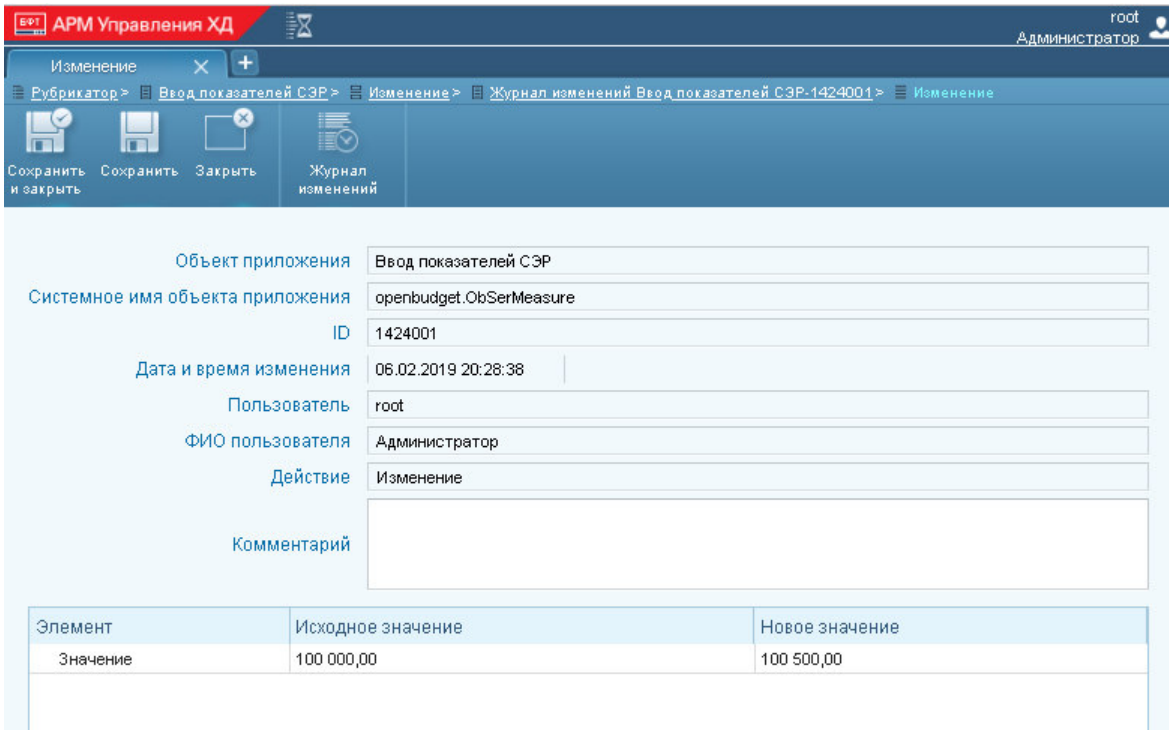

#### **Рисунок 8 – Изменение записи «Журнала изменений»**

Выводится следующая информация:

- **Объект приложения** название экранной формы.
- **Системное имя объекта приложения** код экранной формы.
- **ID** идентификатор текущей записи.
- **Дата и время изменения**.
- **Пользователь** логин учетной записи (пользователя) проводившего изменение.
- **ФИО пользователя** полное имя учетной записи (пользователя) проводившего изменение.
- **Действие** какое действие было проведено (создание, изменение).
- **Комментарий** произвольный комментарий по изменению.
- Колонки таблицы:
	- o *Элемент* поле, которое изменилось
	- o *Исходное*/*Новое значение* значение поля «до» и «после» изменения.

# <span id="page-16-0"></span>**1.2.3 Ввод показателей госдолга**

Вход в экранную форму осуществляется в пункте меню **Ввод данных**→**Ввод показателей госдолга** АРМ Управления ХД:

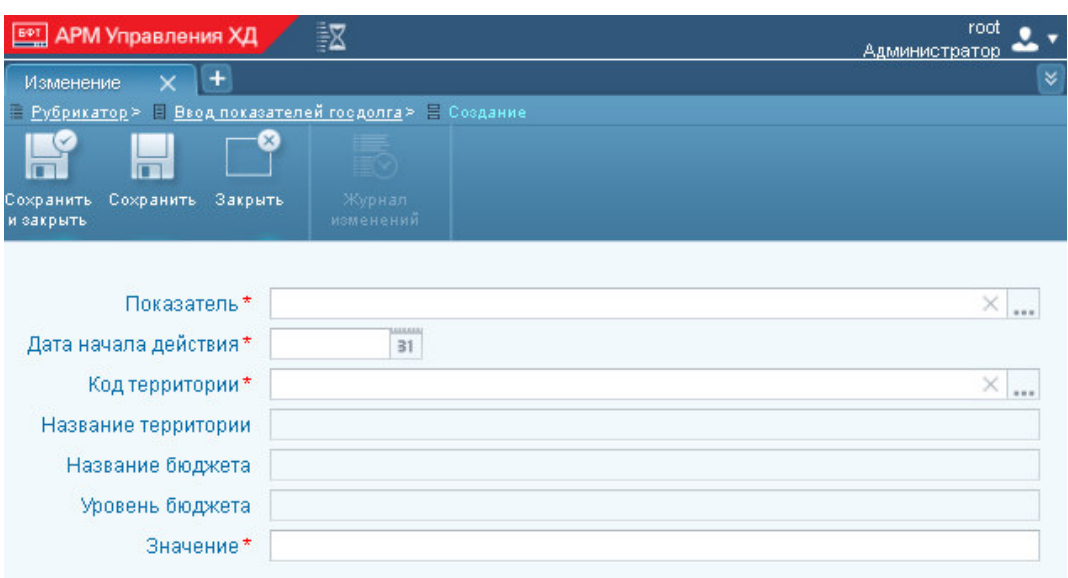

**Рисунок 9 – Ввод показателей госдолга**

Состав полей экранной формы:

- **Показатель** из *Справочника показателей* выбирается один из показателей группы **Показатели госдолга**.
- Дата начала действия значение выбирается из календаря при нажатии кнопки <sup>31</sup> или вводится вручную. Задается дата в формате MM.YYYY (месяц года) и означает, что значение начинает действовать с 01.ММ.YYYY.
- **Код территории** значение выбирается из *Справочника бюджетов* или вводится вручную.
- **Название территории**, **Название бюджета**, **Уровень бюджета** определяется автоматически по полю **Код территории**.
- **Значение** вводится с клавиатуры, указывается в рублях.

Описание функциональных кнопок ЭФ – стандартное, приведено в разделе [«Общие сведения об экранных формах ввода АРМ Управления ХД»](#page-10-0).

# <span id="page-17-0"></span>**1.2.4 Ввод фактических значений госдолга в разрезе видов обязательств**

Вход в экранную форму осуществляется в пункте меню **Ввод данных**→**Ввод фактических значений госдолга в разрезе видов обязательств** АРМ Управления ХД:

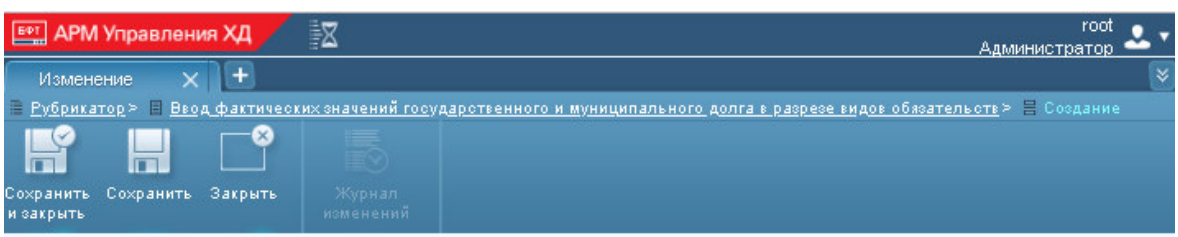

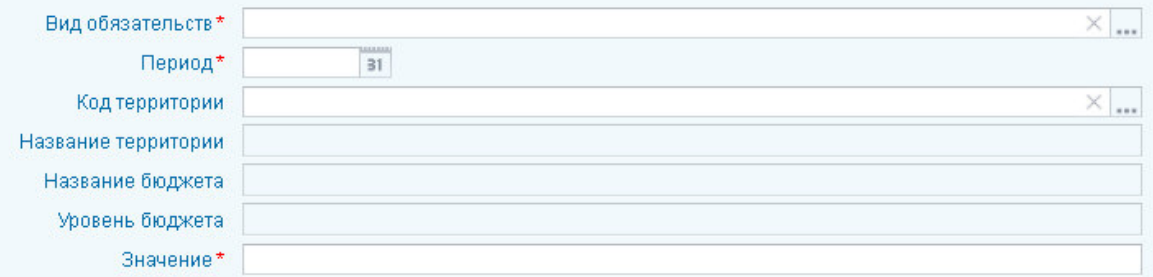

**Рисунок 10 – Ввод фактических значений госдолга в разрезе видов обязательств**

Состав полей экранной формы:

- **Вид обязательств** из *Справочника показателей* выбирается один из показателей группы **Виды обязательств для госдолга**.
- Период значение выбирается из календаря при нажатии кнопки <sup>31</sup> или вводится вручную. Задается дата в формате MM.YYYY (месяц года) и означает, что введено значение долга на 01.ММ.YYYY.
- **Код территории** значение выбирается из *Справочника бюджетов* или вводится вручную.
- **Название территории**, **Название бюджета**, **Уровень бюджета** определяется автоматически по полю **Код территории**.
- **Значение** вводится с клавиатуры, указывается в рублях.

Описание функциональных кнопок ЭФ – стандартное, приведено в разделе [«Общие сведения об экранных формах ввода АРМ Управления ХД»](#page-10-0).

# <span id="page-18-0"></span>**1.2.5 Ввод графика погашения госдолга в разрезе видов обязательств**

Данная экранная форма используется опционально.

Вход в экранную форму осуществляется в пункте меню **Ввод данных** → **Ввод графика погашения госдолга в разрезе видов обязательств АРМ** Управления ХД:

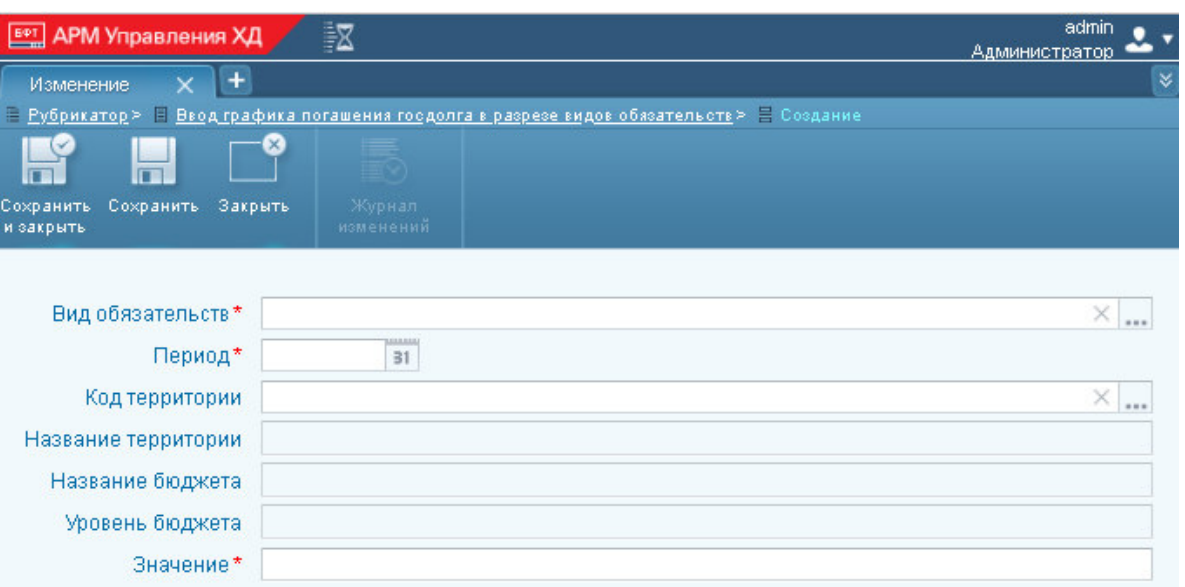

**Рисунок 11 – Ввод графика погашения госдолга в разрезе видов обязательств**

Состав полей экранной формы:

- **Вид обязательств** из *Справочника показателей* выбирается один из показателей группы **Виды обязательств для госдолга**.
- Период значение выбирается из календаря при нажатии кнопки **31** или вводится вручную. Задается дата в формате MM.YYYY (месяц года) и означает, что введено значение долга на 01.ММ.YYYY.
- **Код территории** значение выбирается из *Справочника бюджетов* или вводится вручную.
- **Название территории**, **Название бюджета**, **Уровень бюджета** определяется автоматически по полю **Код территории**.
- **Значение** вводится с клавиатуры, указывается в рублях.

Описание функциональных кнопок ЭФ – стандартное, приведено в разделе [«Общие сведения об экранных формах ввода АРМ Управления ХД»](#page-10-0).

# <span id="page-19-0"></span>**1.2.6 Ввод показателей СЭР**

Вход в экранную форму осуществляется в пункте меню **Ввод данных**→**Ввод показателей СЭР АРМ** Управления ХД:

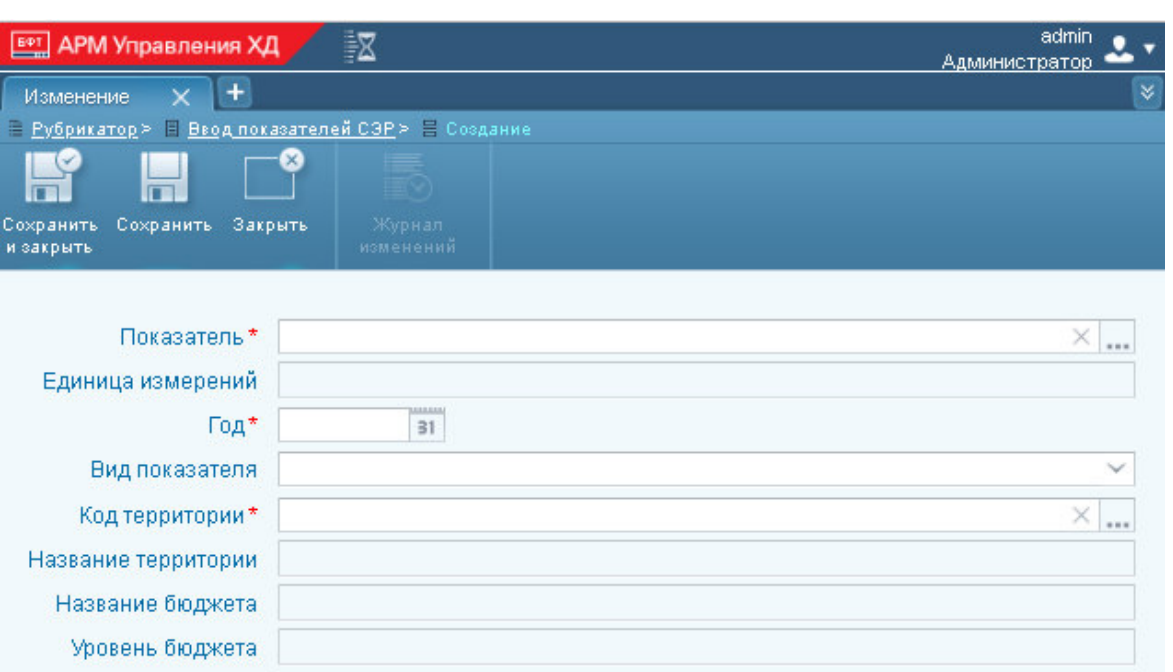

#### **Рисунок 12 – Ввод показателей СЭР**

Состав полей экранной формы:

- **Показатель** из *Справочника показателей* выбирается один из показателей группы **Основные показатели СЭР**.
- **Единица измерений** определяется автоматически по полю **Показатель**.
- Год значение выбирается из календаря при нажатии кнопки **31** или вводится вручную. Задается дата в формате YYYY (год) и означает, что значение действует в YYYY году.
- **Вид показателя** выбирается значение из раскрывающегося списка:
	- o *Отчет*;

Значение\*

- o *Оценка*;
- o *Прогноз на год + 1*;
- o *Прогноз на год + 2*;
- o *Прогноз на год + 3*.
- **Код территории** значение выбирается из *Справочника бюджетов* или вводится вручную.
- **Название территории**, **Название бюджета**, **Уровень бюджета** определяется автоматически по полю **Код территории**.
- **Значение** вводится с клавиатуры в единицах соответствующего показателя.

Описание функциональных кнопок ЭФ – стандартное, приведено в разделе [«Общие сведения об экранных формах ввода АРМ Управления ХД»](#page-10-0).

# **1.2.7 Ввод выпадающих доходов**

<span id="page-21-0"></span>Вход в экранную форму осуществляется в пункте меню **Ввод данных**→**Ввод выпадающих доходов** АРМ Управления ХД:

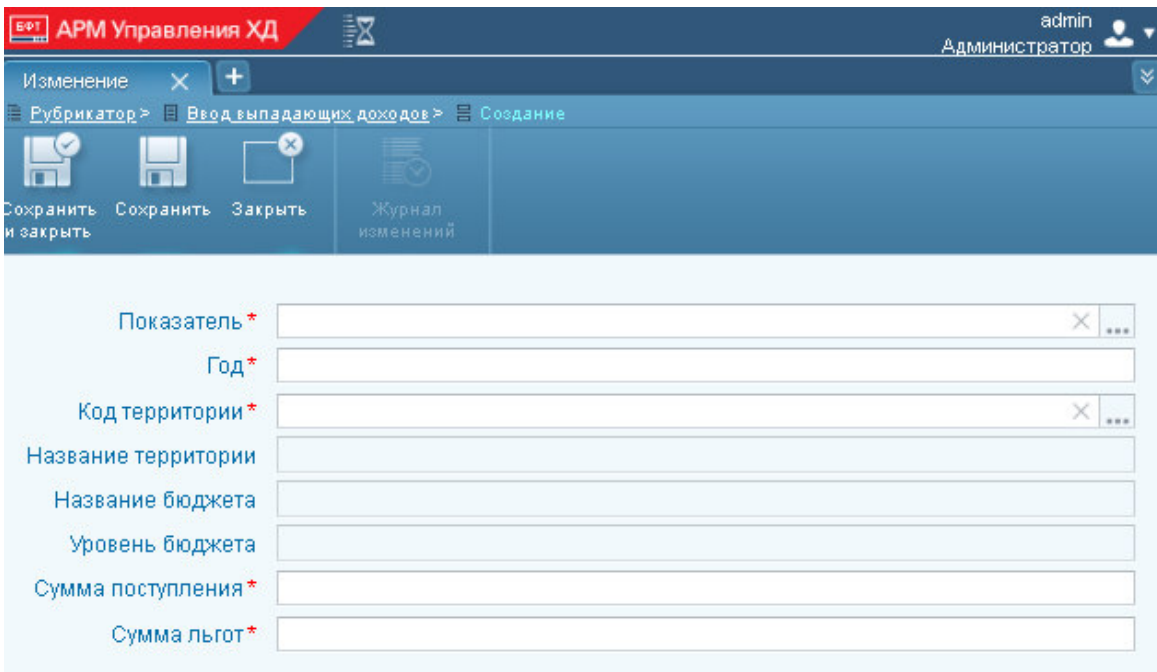

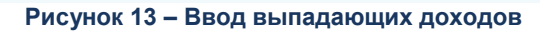

Состав полей экранной формы:

- **Показатель** из *Справочника показателей* выбирается один из показателей группы **Выпадающие доходы (льготы)**.
- **Год** значение вводится вручную как номер года в формате YYYY и означает, что значение действует в YYYY году.
- **Код территории** значение выбирается из *Справочника бюджетов* или вводится вручную.
- **Название территории**, **Название бюджета**, **Уровень бюджета** определяется автоматически по полю **Код территории**.
- **Сумма поступления** вводится с клавиатуры, указывается в рублях.
- **Сумма льгот** вводится с клавиатуры, указывается в рублях.

Описание функциональных кнопок ЭФ – стандартное, приведено в разделе [«Общие сведения об экранных формах ввода АРМ Управления ХД»](#page-10-0).

# <span id="page-21-1"></span>**1.2.8 Ввод перечня налоговых льгот**

Вход в экранную форму осуществляется в пункте меню **Ввод данных**→**Ввод перечня налоговых льгот** АРМ Управления ХД:

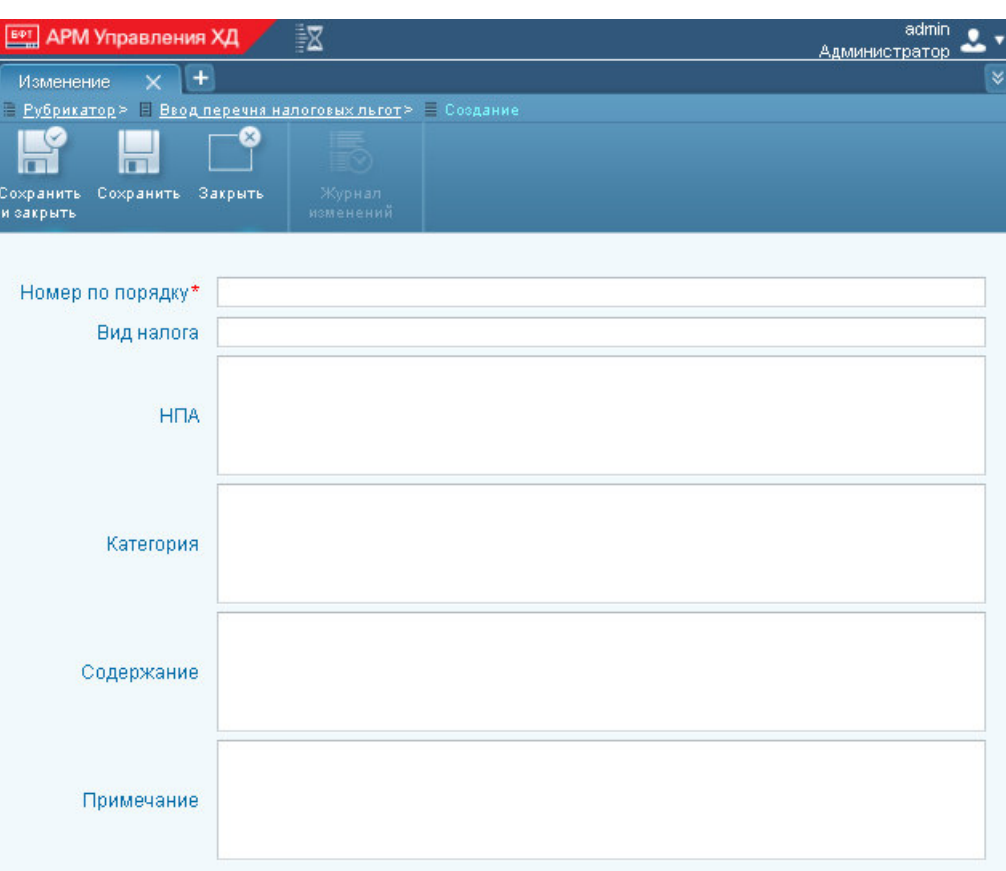

**Рисунок 14 – Ввод перечня налоговых льгот**

Состав полей экранной формы:

- **Номер по порядку** вводится с клавиатуры, указывается целое число.
- **Вид налога** вводится с клавиатуры, указывается текстовая строка (максимальная длина 256 символов).
- **НПА** нормативно правовой акт, вводится с клавиатуры, указывается текстовая строка (максимальная длина 1000 символов).
- **Категория** (категория налогоплательщиков, для которых установлена льгота) вводится с клавиатуры, указывается текстовая строка (максимальная длина 1000 символов).
- **Содержание** содержание льготы, вводится с клавиатуры, указывается текстовая строка (максимальная длина 1000 символов).
- **Примечание** вводится с клавиатуры, указывается текстовая строка (максимальная длина 1000 символов).

Описание функциональных кнопок ЭФ – стандартное, приведено в разделе [«Общие сведения об экранных формах ввода АРМ Управления ХД»](#page-10-0).

# <span id="page-22-0"></span>**1.2.9 Ввод данных для сравнения регионов**

Вход в экранную форму осуществляется в пункте меню **Ввод данных**→**Ввод данных для сравнения регионов** АРМ Управления ХД:

| 認<br><b>EPT</b><br><b>АРМ Управления ХД</b>                              | admin<br>Администратор |
|--------------------------------------------------------------------------|------------------------|
| $\ddot{}$<br>Изменение                                                   |                        |
| Рубрикатор> Ввод данных для сравнения регионов> В Создание               |                        |
|                                                                          |                        |
| Закрыть<br>Журнал<br>Сохранить<br>Сохранить<br>изменений<br>и закрыть    |                        |
| Год*                                                                     |                        |
| Наименование субъекта РФ*                                                |                        |
| Код субъекта*                                                            |                        |
| Численность населения*                                                   |                        |
| План доходов консолидированного бюджета                                  |                        |
| Исполнено доходов консолидированного бюджета                             |                        |
| План расходов консолидированного бюджета                                 |                        |
| Исполнено расходов консолидированного бюджета                            |                        |
| План результата исполнения консолидированного бюджета (дефицит/профицит) |                        |
| Результат исполнения консолидированного бюджета (дефицит/профицит)       |                        |
| План доходов бюджета субъекта                                            |                        |
| Исполнено доходов бюджета субъекта                                       |                        |
| План расходов бюджета субъекта                                           |                        |
| Исполнено расходов бюджета субъекта                                      |                        |
| План доходов местных бюджетов                                            |                        |
| Исполнено доходов местных бюджетов                                       |                        |
| План расходов местных бюджетов                                           |                        |
| Исполнено расходов местных бюджетов                                      |                        |

**Рисунок 15 – Ввод данных для сравнения регионов**

Состав полей экранной формы:

- **Год** значение вводится вручную как номер года в формате YYYY и означает, что значение действует в YYYY году.
- **Наименование субъекта РФ** вводится с клавиатуры, указывается текстовая строка (максимальная длина 256 символов).
- **Код субъекта** вводится с клавиатуры, указывается текстовая строка (максимальная длина 50 символов).
- **Численность населения** вводится с клавиатуры, указывается целое число (в единицах жителей).
- **План доходов консолидированного бюджета** вводится с клавиатуры, указывается в рублях.
- **Исполнено доходов консолидированного бюджета** вводится с клавиатуры, указывается в рублях.
- **План расходов консолидированного бюджета** вводится с клавиатуры, указывается в рублях.
- **Исполнено расходов консолидированного бюджета** вводится с клавиатуры, указывается в рублях.
- **План результата исполнения консолидированного бюджета (дефицит/профицит)** вводится с клавиатуры, указывается в рублях.
- **Результат исполнения консолидированного бюджета (дефицит/профицит)** вводится с клавиатуры, указывается в рублях.
- **План доходов бюджета субъекта** вводится с клавиатуры, указывается в рублях.
- **Исполнено доходов бюджета субъекта** вводится с клавиатуры, указывается в рублях.
- **План расходов бюджета субъекта** вводится с клавиатуры, указывается в рублях.
- **Исполнено расходов бюджета субъекта** вводится с клавиатуры, указывается в рублях.
- **План доходов местных бюджетов** вводится с клавиатуры, указывается в рублях.
- **Исполнено доходов местных бюджетов** вводится с клавиатуры, указывается в рублях.
- **План расходов местных бюджетов** вводится с клавиатуры, указывается в рублях.
- **Исполнено расходов местных бюджетов** вводится с клавиатуры, указывается в рублях.

Описание функциональных кнопок ЭФ – стандартное, приведено в разделе [«Общие сведения об экранных формах ввода АРМ Управления ХД»](#page-10-0).

#### <span id="page-24-0"></span>**1.2.10 Ввод статистических данных по региону**

Вход в экранную форму осуществляется в пункте меню **Ввод данных**→**Ввод статистических данных по региону** АРМ Управления ХД:

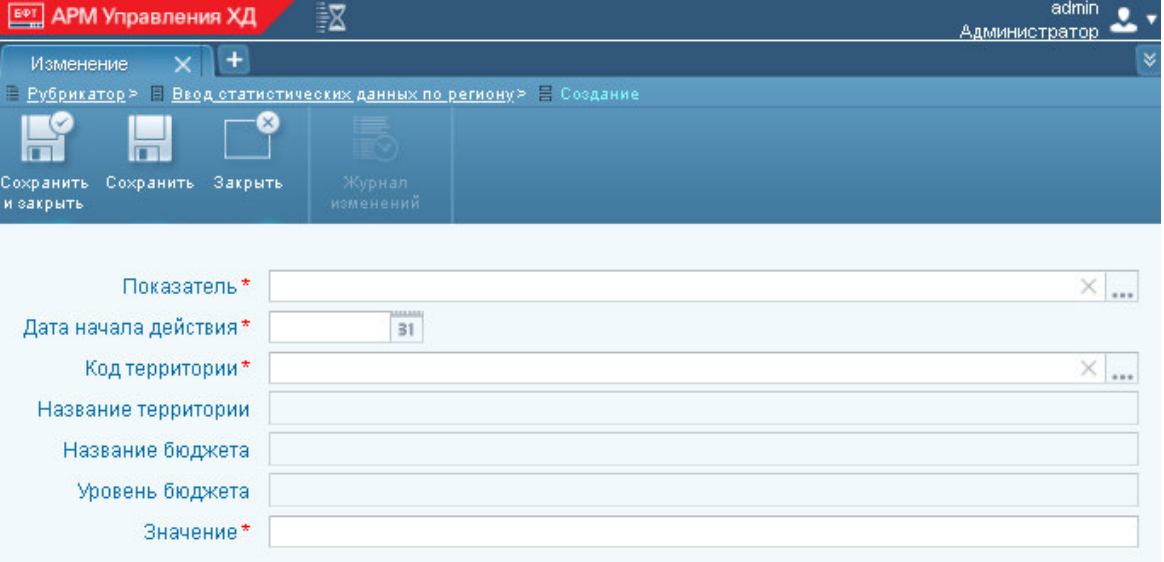

**Рисунок 16 – Ввод статистических данных по региону**

Состав полей экранной формы:

- **Показатель** из *Справочника показателей* выбирается один из показателей группы **Статистические данные по региону**.
- Дата начала действия значение выбирается из календаря при нажатии кнопки <sup>31</sup> или вводится вручную. Задается дата в формате DD.MM.YYYY и означает, что значение начинает действовать с указанной даты.
- **Код территории** значение выбирается из *Справочника бюджетов* или вводится вручную.
- **Название территории**, **Название бюджета**, **Уровень бюджета** определяется автоматически по полю **Код территории**.
- **Значение** вводится с клавиатуры, указывается числовое значение в единицах соответствующего показателя.

Описание функциональных кнопок ЭФ – стандартное, приведено в разделе [«Общие сведения об экранных формах ввода АРМ Управления ХД»](#page-10-0).

# <span id="page-25-0"></span>**1.2.11 Ввод информации по региону**

Вход в экранную форму осуществляется в пункте меню **Ввод данных**→**Ввод информации по региону** АРМ Управления ХД:

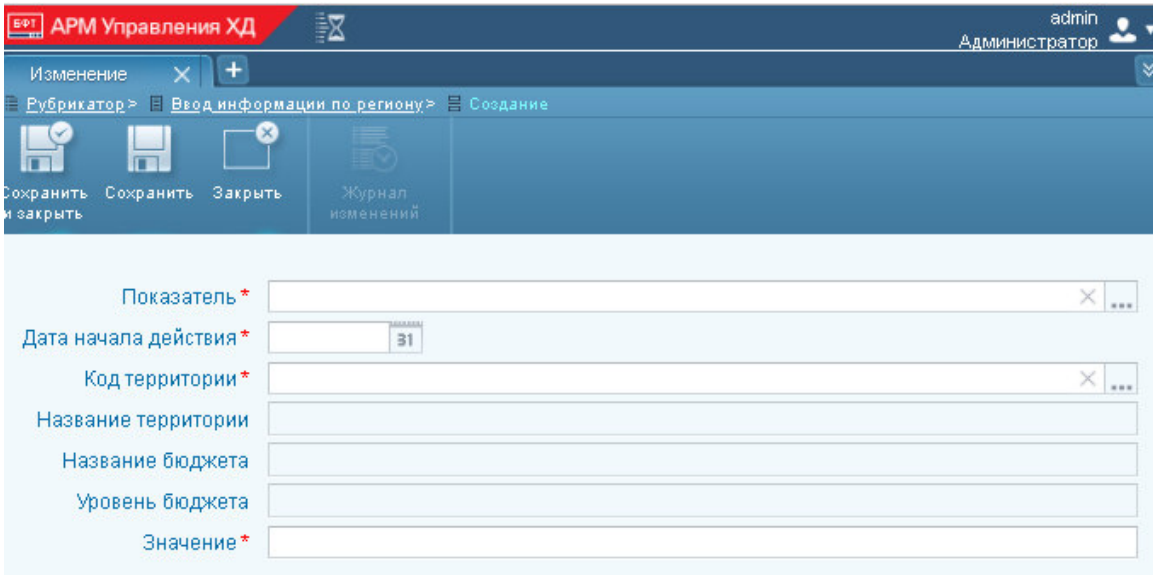

**Рисунок 17 – Ввод информации по региону**

Состав полей экранной формы:

- **Показатель** из *Справочника показателей* выбирается один из показателей группы **Информация по региону**.
- Дата начала действия значение выбирается из календаря при нажатии кнопки <sup>31</sup> или вводится вручную. Задается дата в формате DD.MM.YYYY и означает, что значение начинает действовать с указанной даты.
- **Код территории** значение выбирается из *Справочника бюджетов* или вводится вручную.
- **Название территории**, **Название бюджета**, **Уровень бюджета** определяется автоматически по полю **Код территории**.
- **Значение** вводится с клавиатуры, указывается текстовая строка (максимальная длина 256 символов).

Описание функциональных кнопок ЭФ – стандартное, приведено в разделе [«Общие сведения об экранных формах ввода АРМ Управления ХД»](#page-10-0).

# **1.2.12 Ввод мероприятий БП**

<span id="page-26-0"></span>Вход в экранную форму осуществляется в пункте меню **Ввод данных**→**Ввод мероприятий БП** АРМ Управления ХД:

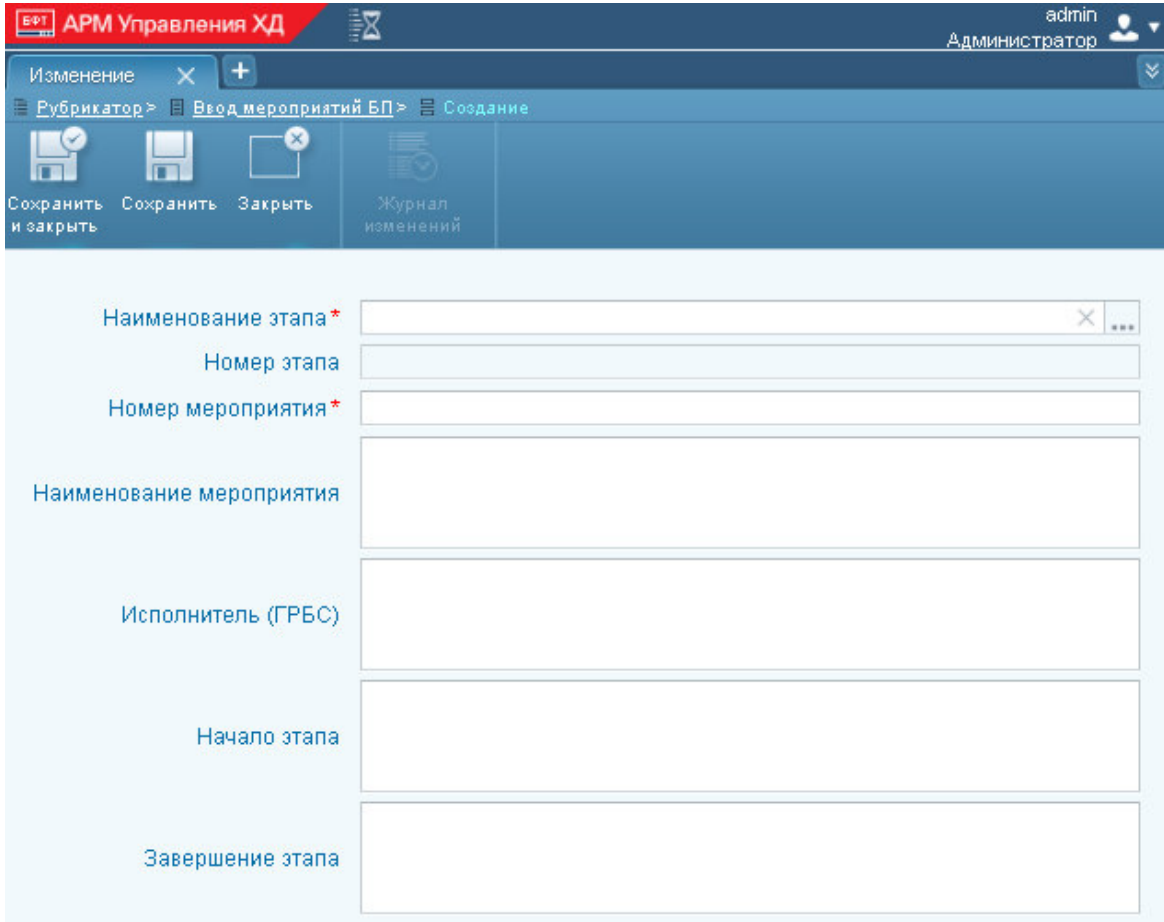

**Рисунок 18 – Ввод мероприятий БП**

Состав полей экранной формы:

- **Наименование этапа** из *Справочника показателей* выбирается один из показателей группы **Этапы бюджетного процесса**.
- **Номер этапа** определяется автоматически по полю **Наименование этапа**.
- **Номер мероприятия** вводится с клавиатуры, указывается целое число.
- **Наименование мероприятия** вводится с клавиатуры, указывается текстовая строка (максимальная длина 1000 символов).
- **Исполнитель (ГРБС)** вводится с клавиатуры, указывается текстовая строка (максимальная длина 1000 символов).
- **Начало этапа** вводится с клавиатуры, указывается текстовая строка (максимальная длина 100 символов).
- **Завершение этапа** вводится с клавиатуры, указывается текстовая строка (максимальная длина 100 символов).

Описание функциональных кнопок ЭФ – стандартное, приведено в разделе [«Общие сведения об экранных формах ввода АРМ Управления ХД»](#page-10-0).

## <span id="page-27-0"></span>**1.2.13 Загрузка данных структурированных Excel-файлов**

В разделах [«Общие сведения об экранных формах ввода АРМ Управления ХД»](#page-10-0) – [«Ввод мероприятий БП»](#page-26-0) описан функционал ручного ввода данных в экранных формах АРМ Управления ХД, включая загрузку данных с помощью *Excel*-шаблона.

В данном разделе описан функционал загрузки данных из структурированных *Excel*-файлов, а также работа с этими данными в АРМ Управления ХД.

*Примечание. Загрузка данных с помощью Excel-шаблонов и из структурированных Excel-файлов это разные способы загрузки данных.*

Последовательность действий:

1. Подготовить структурированный *Excel*-файл.

Excel-файл должен содержать в себе один или несколько листов. На листе линейная таблица: строки и столбцы. В первой строке могут быть заголовки столбцов или сразу данные.

2. Сделать настройку структуры *Excel*-файла.

Данный пункт выполняется Администратором.

На основе линейной таблицы подготовленного *Excel*-файла в АРМ Управления ХД создается его структура: состав и наименований полей (столбцов таблицы *Excel*-файла), наименование полей в базе данных, типы полей и т.п.

Для каждой линейной таблицы в Excel-файле создается своя структура данных, которой присваивается уникальное имя.

*Примечание. В терминах АРМ Управления ХД такая структура данных называется информационная сущность.*

В результате в АРМ Управления ХД настроены структуры данных (одна или несколько) в которые будет загружаться информация из данного Excel-файла.

3. Загрузка данных из *Excel*-файла.

После настройки Администратором структуры данных *Excel*-файла Оператор может загружать данные из этого *Excel*-файла. Последовательность действий:

 зайти в пункт меню **Настройка Портала**→**Информационные сущности** АРМ Управления ХД.

 в списке выбрать информационную сущность, которая соответствует загружаемому *Excel*-файлу (при необходимости запросить информацию у Администратора). На панели инструментов нажать кнопку **Просмотр данных**:

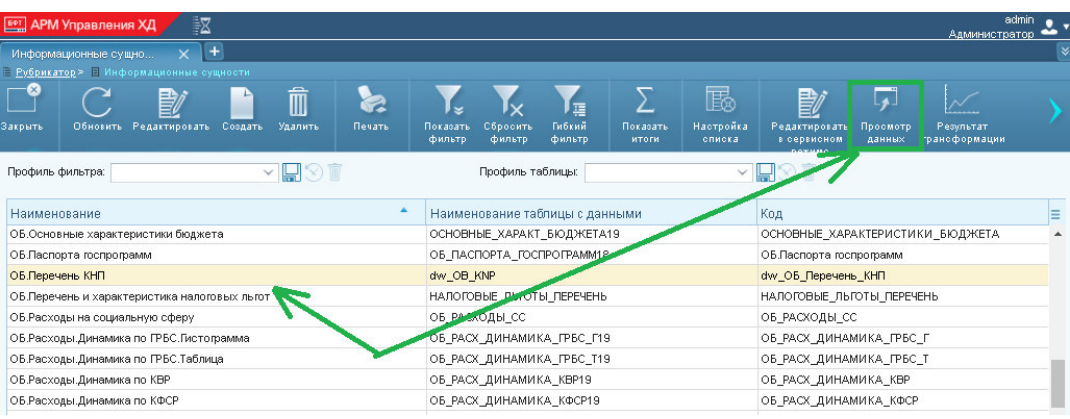

 откроется отдельная списочная форма, представляющая собой таблицу с набором полей (столбцов), соответствующим *Excel*-файлу. На панели инструментов располагаются стандартные функциональные кнопки (подробней см. в [«Дополнительные сведения о работе с данными](#page-29-0)  [структурированных Excel файлов»](#page-29-0)) – для загрузки данных нажать кнопку **Загрузить из Excel**:

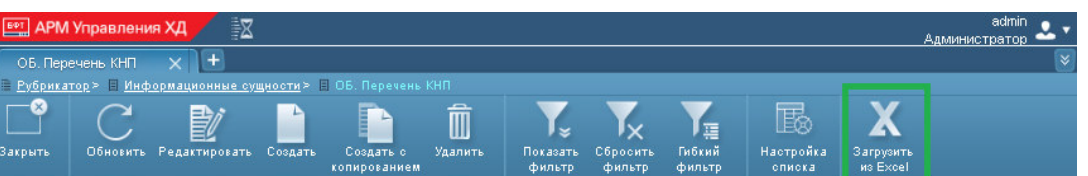

- выбрать соответствующий *Excel*-файл с подготовленными данными «Выберите файл».
- задать параметр загрузки признак **Удалить все существующие данные перед загрузкой**:
	- o Если признак включен, то перед загрузкой будут удалены все существующие данные из выбранной информационной сущности.
	- o Если признак выкллючен, то данные из *Excel*-файла будут добавлены к существующим данным.

По умолчанию признак выключен.

нажать кнопку **Загрузить**.

Данные *Excel*-файла будут загружены в выбранную информационную сущность.

#### **1.2.13.1 Дополнительные сведения о работе с данными структурированных Excel-файлов**

<span id="page-29-0"></span>Списочная форма, отображающая данные выбранной информационной сущности является аналогом экранных форм ввода. На панели инструментов располагаются стандартные функциональные кнопки (за исключением **Выгрузить в шаблон**) – их описание представлено в [Общие сведения об экранных формах ввода АРМ](#page-10-0)  [Управления ХД](#page-10-0).

Кроме загрузки из *Excel*-файла, в этой списочной форме можно создавать новые записи, корректировать и удалять существующие записи (т.е. непосредственно в АРМ Управления ХД).

# <span id="page-29-1"></span>**1.2.14 Экранные формы настройки**

В АРМ Управления ХД предусмотрены экранные формы настройки, с помощью которых вводятся параметры, которые используются при импорте и преобразований данных (в соответствующих трансформациях и заданиях, разработанных в PDI).

Существуют следующие группы экранных форм настройки:

- Таблицы для настройки отбора данных.
- Таблицы соответствия.
- Параметры для индикаторов.

#### **1.2.14.1 Таблицы для настройки отбора данных**

<span id="page-29-2"></span>В АРМ Управления ХД предусмотрены таблицы для настроек отбора данных – экранные формы, в которых вручную в разрезе лет задаются настройки отбора данных (списки, маски КБК), используемые в алгоритмах преобразования (трансформациях и заданиях, разрабатываемых в PDI).

*Примечание. Таким образом, настройку отбора данных можно выполнять через ЭФ АРМ Управления ХД, не меняя соответствующие трансформации и задания в PDI.*

Существуют экранные формы для следующих алгоритмов преобразования:

- Таблица для настройки редакций закона о бюджете.
- Таблица для настройки значимых объектов инфраструктуры.
- Таблица для настройки групп целевых средств.
- Таблица для настройки кодов целей, не относящихся к федеральным средствам.
- Таблица для настройки объектов капитального строительства.

*Примечание. Состав экранных форм определяется техническим заданием на внедрение Системы.* 

Для каждой таблицы настройки отбора данных в экранной форме используется свой состав полей (обрабатываемый соответствующим алгоритмом преобразования). Следующие поля присутствуют у всех таблиц для настроек:

- **Год** год (в формате YYYY), для которого указывается настройка отбора данных. Обязательное поле.
- **Комментарий** произвольный комментарий.

На панели инструментов имеются следующие операции (функциональные кнопки): **Закрыть**, **Обновить**, **Редактировать**, **Создать**, **Создать с копированием**, **Удалить**, **Печать**, **Показать**/**Скрыть итоги** и **Настройка списка**. Их описание стандартное, приведено в разделе [«Общие сведения об экранных формах ввода АРМ](#page-10-0)  [Управления ХД»](#page-10-0).

#### **1.2.14.2 Таблицы соответствия**

<span id="page-30-0"></span>В АРМ Управления ХД предусмотрены таблицы соответствия – экранные формы, в которых вручную или с помощью функционала загрузки из *Excel-*шаблонов задаются настройки соответствия различных данных (кодов, наименований), используемые в алгоритмах преобразования (трансформациях и заданиях, разрабатываемых в PDI).

Существуют экранные формы для настройки таблиц соответствий:

- Таблица соответствия для справочников.
- Таблица соответствия бюджетов.
- Таблица соответствия бланков расходов и территорий.

*Примечание. Состав экранных форм определяется техническим заданием на внедрение Системы.*

#### **1.2.14.2.1 Таблица соответствия для справочников**

<span id="page-30-1"></span>В Систему из систем АЦК импортируются справочники (см. раздел «Подготовка [данных АЦК»](#page-6-1)). При этом в системах АЦК справочники ведутся в разрезе года (в каждом году свой справочник), данные справочников могут быть в разных годах разными.

В АРМ Управлении ХД в экранной форме «Таблица соответствия справочников» есть возможность вести таблицу соответствия данных справочников за разные годы (загруженных из систем АЦК).

Экранная форма, представляет собой списочную форму (таблицу), в которой каждая строка это КБК определенного справочника за определенный год, которому соответствуют один КБК прошлого года.

Состав полей (столбцов таблицы):

- **Код**, **Наименование** КБК и наименование КБК текущего года, для которого указывается соответствие.
- **Справочник** справочник, к которому относится КБК. Выбирается из списка доступных справочников (т.е. тех для которых ведется сопоставление).
- **Год** год (в формате YYYY), к которому относится КБК.
- **Сопоставленный код прошлого года** один КБК прошлого года, соответствующий КБК текущего года (указанному в **Код**).

*Примечание.*

*• Все указанные поля являются обязательными. • При создании записей выполняется проверка: код прошлого года не может быть сопоставлен нескольким кодам текущего года. Вместе с тем несколько кодов прошлого года могут быть сопоставлены одному коду текущего года.*

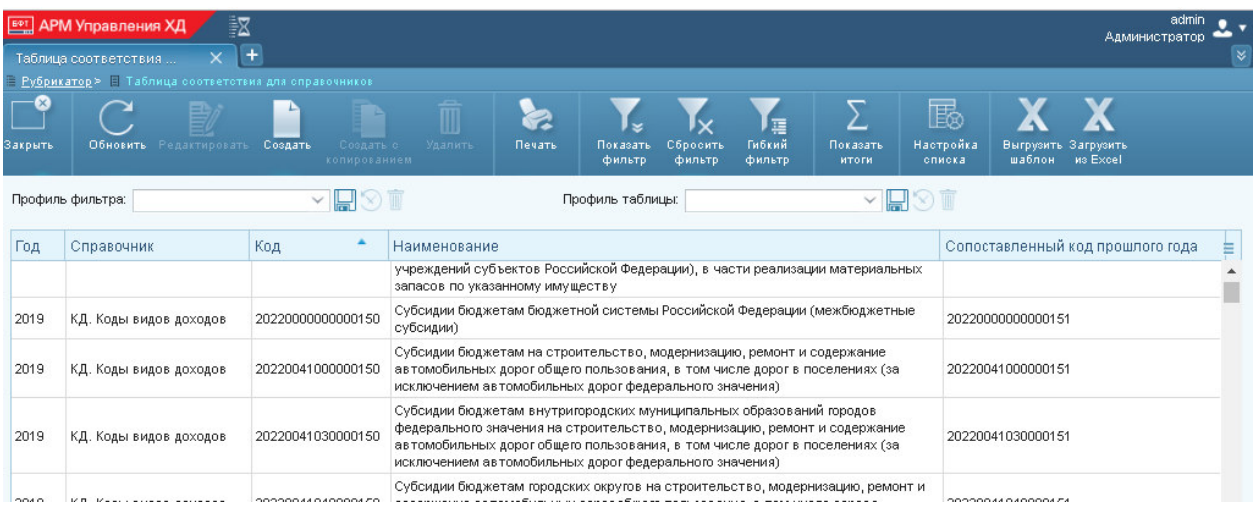

**Рисунок 19 – Таблица соответствия для справочников**

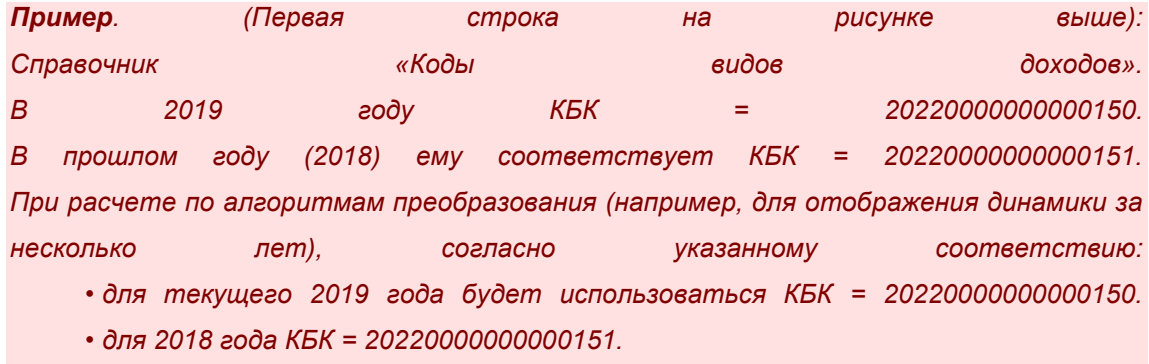

Данные в экранную форму вводятся:

- вручную из интерфейса ЭФ: кнопки **Создать**, **Создать с копированием**.
- вручную, путем подготовки данных в *Excel*-шаблоне и последующей загрузки: кнопки **Выгрузить** / **Загрузить Excel шаблон**.

Также на панели инструментов имеются стандартные операции, кнопки: **Закрыть**, **Обновить**, **Редактировать**, **Удалить**, **Печать**, **Показать**/**Скрыть итоги**, **Настройка списка**, кнопки для работы с фильтрами (**Показать**/**Скрыть фильтр**, **Применить**/**Отменить фильтр**, **Сбросить фильтр**, **Гибкий**/**Простой фильтр**). Их описание приведено в разделе [«Общие сведения об экранных формах ввода АРМ](#page-10-0)  [Управления ХД»](#page-10-0).

#### **1.2.14.2.2 Таблица соответствия для бюджетов**

<span id="page-32-0"></span>Источником для загрузки в Систему данных бюджетов является справочник бюджетов системы АЦК (см. раздел [«Подготовка данных АЦК»](#page-6-1)). Также при загрузке в Систему данных других источников могут использоваться наименования бюджетов, отличных от наименований в справочнике бюджетов АЦК (например, загрузка формы 0531467 из системы УФК, см. раздел [«Подготовка данных специализированных систем»](#page-8-0)).

В АРМ Управлении ХД в экранной форме «Таблица соответствия для бюджетов» есть возможность вести таблицу соответствия бюджетов загруженных из систем АЦК и из других внешних систем.

Экранная форма, представляет собой списочную форму (таблицу), в которой каждая строка это наименование бюджета из справочника бюджетов АЦК за заданный год, которому соответствуют наименование бюджета, используемое во внешней системе.

Состав полей (столбцов таблицы):

- **Год** год (в формате YYYY), для которого задается **Бюджет**.
- **Бюджет** наименование бюджета. Выбирается по списку доступных бюджетов из загруженного в Систему справочника бюджетов АЦК.
- **Наименование бюджета из внешнего ПО** наименование бюджета, использующееся во внешней системе.
- **Комментарий** произвольный комментарий.

*Примечание. Также в экранной форме доступны поля Код территории, Название территории, Уровень бюджета – определяются по выбранному Бюджету.*

При расчете по алгоритмам преобразования бюджет определяется по наименованию в загруженном из АЦК справочнике бюджетов. Если такое наименование не найдено, то оно ищется в таблице соответствия по полю **Наименование бюджета из внешнего ПО** (и уже по нему определяется бюджет).

Данные в экранную форму вводятся:

вручную из интерфейса ЭФ: кнопки **Создать**, **Создать с копированием**.

 вручную, путем подготовки данных в *Excel*-шаблоне и последующей загрузки: кнопки **Выгрузить** / **Загрузить Excel шаблон**.

Также на панели инструментов имеются стандартные операции, кнопки: **Закрыть**, **Обновить**, **Редактировать**, **Удалить**, **Печать**, **Показать**/**Скрыть итоги**, **Настройка списка**, кнопки для работы с фильтрами (**Показать**/**Скрыть фильтр**, **Применить**/**Отменить фильтр**, **Сбросить фильтр**, **Гибкий**/**Простой фильтр**). Их описание приведено в разделе [«Общие сведения об экранных формах ввода АРМ](#page-10-0)  [Управления ХД»](#page-10-0).

## **1.2.14.2.3 Таблица соответствия для бланков расходов и территорий**

<span id="page-33-0"></span>Источником для загрузки в Систему данных о бюджетах и территориях является справочник бюджетов системы АЦК (см. раздел [«Подготовка данных АЦК»](#page-6-1)). Как правило, на его основе определяется наименование территории по соответствующему бюджету. Встречаются ситуации, когда наименование территории определяются по другим признакам, в частности по наименованию бланков расходов (используется для алгоритма преобразования «Детальная информация об МБТ в разрезе муниципальных образований (по формам и целевому значению)»).

В АРМ Управлении ХД в экранной форме «Таблица соответствия для бланков расходов и территорий» есть возможность вести таблицу соответствия: какие территории для каких бланков расходов используются.

Экранная форма, представляет собой списочную форму (таблицу), в которой каждая строка это территория бюджета из справочника бюджетов АЦК за заданный год, которая соответствуют определенному бланку расходов.

Состав полей (столбцов таблицы):

- **Наименование бланка расходов** наименование бланка расходов.
- **Код**, **Название территории** код и название территории, которая соответствует указанному Наименованию бланка расходов. Выбирается из справочника бюджетов.

*Примечание. По территории автоматически заполняются поля Название бюджета, Уровень бюджета (также присутствуют в этой ЭФ).*

При расчете (для алгоритма преобразования «Детальная информация об МБТ в разрезе муниципальных образований (по формам и целевому значению)») территория определяется по наименованию бланка расхода на основе таблицы соответствия.

Данные в экранную форму вводятся:

вручную из интерфейса ЭФ: кнопки **Создать**, **Создать с копированием**.

 вручную, путем подготовки данных в *Excel*-шаблоне и последующей загрузки: кнопки **Выгрузить** / **Загрузить Excel шаблон**.

Также на панели инструментов имеются стандартные операции, кнопки: **Закрыть**, **Обновить**, **Редактировать**, **Удалить**, **Печать**, **Показать**/**Скрыть итоги**, **Настройка списка**, кнопки для работы с фильтрами (**Показать**/**Скрыть фильтр**, **Применить**/**Отменить фильтр**, **Сбросить фильтр**, **Гибкий**/**Простой фильтр**). Их описание приведено в разделе [«Общие сведения об экранных формах ввода АРМ](#page-10-0)  [Управления ХД»](#page-10-0).

#### Дополнительные сведения

Для алгоритма преобразования «Детальная информация об МБТ в разрезе муниципальных образований (по формам и целевому значению)» таблица соответствия может дополняться следующим образом:

Если в источнике (расходная часть бюджета) появляется новый бланк расходов, у которого в наименовании есть слова «район» и «город», то в таблице соответствия создается новая запись с этим бланком. Территория может быть определена автоматически, на основе наименования самого бланка. Если не определилась, то ответственному пользователю (или пользователям) высылается уведомление по электронной почте о том, что для нового бланка необходимо настроить территорию. Ответственный пользователь производит настройку.

*Примечание. Настройка уведомлений производится администратором Системы. См. руководство администратора, раздел «2.3.3.3».*

#### **1.2.14.3 Параметры для индикаторов**

<span id="page-34-0"></span>В АРМ Управления ХД предусмотрена экранная форма «Параметры для индикаторов», с помощью которой производится настройка параметров индикаторов (светофоров).

*Примечание. Индикатор – поле, в трансформациях и заданиях PDI, вычисляемое по заданному алгоритму и с заранее определенным списком значений (как правило: -1 (красный), 1 (зеленый) и 0 (желтый)). Используется для настройки контента в инфоблоках на страницах Портала (как правило, для графического представления результатов числовых показателей).*

Экранная форма, представляет собой списочную форму (таблицу), в которой каждая строка это отдельный параметр, который используется при расчете одного или нескольких индикаторов.

Состав полей (столбцов таблицы):

- **Код**, **Наименование** уникальный код и наименование параметра. Обязательные поля.
- **Для периодичности** одно из значений из списка: День, Месяц, Квартал, Год.
- **Код территории** код территории. Выбирается из справочника бюджетов. По коду территории автоматически заполняются поля **Название территории**, **Название бюджета**, **Уровень бюджета**.
- **Дата начала действия** дата начала действия параметра
- **Граница 1**. **Граница 2** значения устанавливаемого параметра. Задается в виде двух границ. **Граница 1** обязательное поле.
- **Комментарий**: произвольный комментарий. Как правило, указан алгоритм расчета индикатора или условие использование параметра. Например,

*Индикатор рассчитывается так:*

- o *красная зона: P > Граница 2;*
- o *желтая зона: Граница 1 <= P <= Граница 2;*
- o *зеленая зона: P < Граница 1.*

*где P – процент исполнения.*

На панели инструментов имеются следующие операции (функциональные кнопки): **Закрыть**, **Обновить**, **Редактировать**, **Создать**, **Создать с копированием**, **Удалить**, **Печать**, **Показать**/**Скрыть итоги** и **Настройка списка**. Их описание стандартное, приведено в разделе [«Общие сведения об экранных формах ввода АРМ](#page-10-0)  [Управления ХД»](#page-10-0).

# <span id="page-35-0"></span>**1.3 Запуск импорта и преобразования данных**

#### <span id="page-35-1"></span>**1.3.1 Автоматический запуск**

В штатном режиме запуск импорта и преобразования данных выполняется автоматически согласно настройкам расписания планировщика соответствующих заданий планировщика. Настройку осуществляет Администратор (см. руководство администратора, см. разделы «2.3.3», «2.3.4»). При промышленной эксплуатации Системы рекомендуется использовать штатный режим.

# <span id="page-35-2"></span>**1.3.2 Ручной запуск**

При необходимости из АРМ Управления ХД оператором могут проводиться:
- Ручной запуск заданий импорта и преобразований данных см. «Ручной запуск [из экранной формы «Планировщик заданий»](#page-36-0).
- Ручной расчет информационной сущности (соответствующей ей трансформации) – см. [«Ручной запуск из экранной формы «Информационные](#page-37-0)  [сущности»»](#page-37-0).

## **1.3.2.1 Ручной запуск из экранной формы «Планировщик заданий»**

<span id="page-36-0"></span>Ручной запуск импорта и преобразования данных выполняется в пункте меню **Администрирование системы**→**Планировщик заданий АРМ** Управления ХД.

Ручной запуск ИС выполняется в отдельных ситуациях, как правило, с целью отладки запуска заданий или при необходимости произвести пересчет импорта и преобразования не дожидаясь ее запуска в штатном режиме.

Экранная форма «Планировщик заданий» представляет собой списочную форму, в которой каждая запись является заданием. Настройка заданий выполняется Администратором.

Для ручного запуска необходимо выбрать соответствующее задание, и нажать

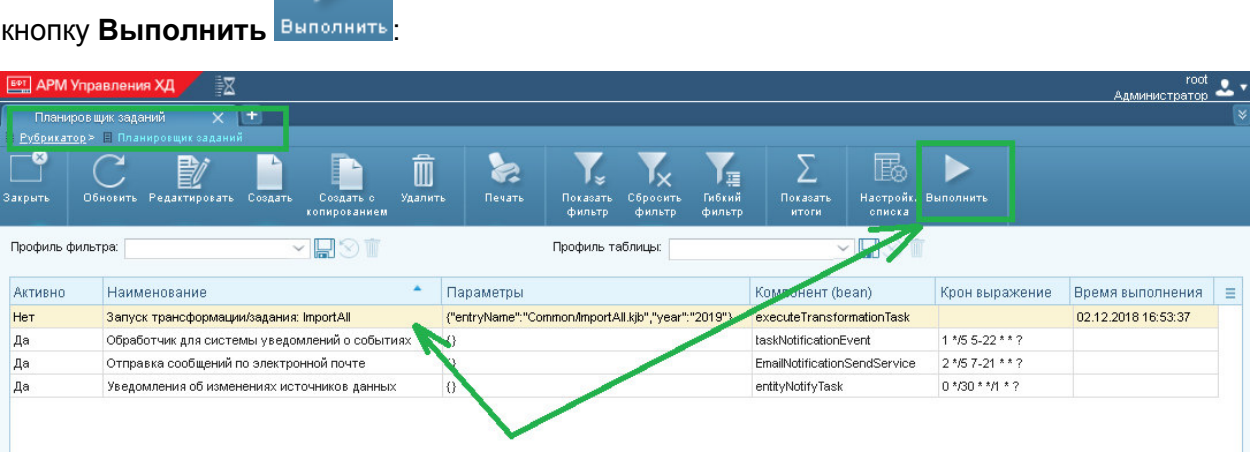

**Рисунок 20 – Запуск задания «Запуск трансформации/задания: ImportAll»**

*Примечание. На рисунке показан запуск задания «Запуск трансформации/задания: ImportAll» (штатное задание для запуска импорта и преобразования входящее в комплект поставки Системы).*

#### Дополнительные сведения

 В общем случае настроенных заданий может быть несколько. Информацию об использовании заданий необходимо уточнять у Администратора. Описание заданий для запуска импорта и преобразований данных входящих в комплект поставки Системы, см. в руководстве администратора разделы «2.3.3», «2.3.4».

- Нужно учитывать, что ручной запуск не отменяет запуск задания, согласно настройкам расписания. При необходимости нужно уведомить Администратора о необходимости внесения изменений в настройки (например, отключить запуск по расписанию).
- Обращать внимание на подготовку необходимых данных для запуска задания. Например, если вручную запускается задание по импорту данных из внешних систем, то перед запуском нужно подготовить и разместить в каталогах импорта Системы соответствующие файлы.
- Учитывать, что задания могут выполняться продолжительное время и занимать ресурсы сервера (как правило, в штатном режиме расписания настраиваются на запуск заданий в ночное время).

## **1.3.2.2 Ручной запуск из экранной формы «Информационные сущности»**

<span id="page-37-0"></span>В пункте меню **Настройка Портала**→**Информационные сущности** есть возможность ручного запуска выбранной информационной сущности (далее ИС). Будет запущена соответствующая ей трансформация по преобразованию данных (разработанная в PDI).

Ручной запуск ИС выполняется в отдельных ситуациях, как правило, с целью отладки конкретной трансформации или при необходимости произвести пересчет ИС не дожидаясь ее расчета в штатном режиме.

Для ручного запуска необходимо на экранной форме «Информационные сущности» выбрать ИС, для которой нужно провести расчет и нажать кнопку Выполнить

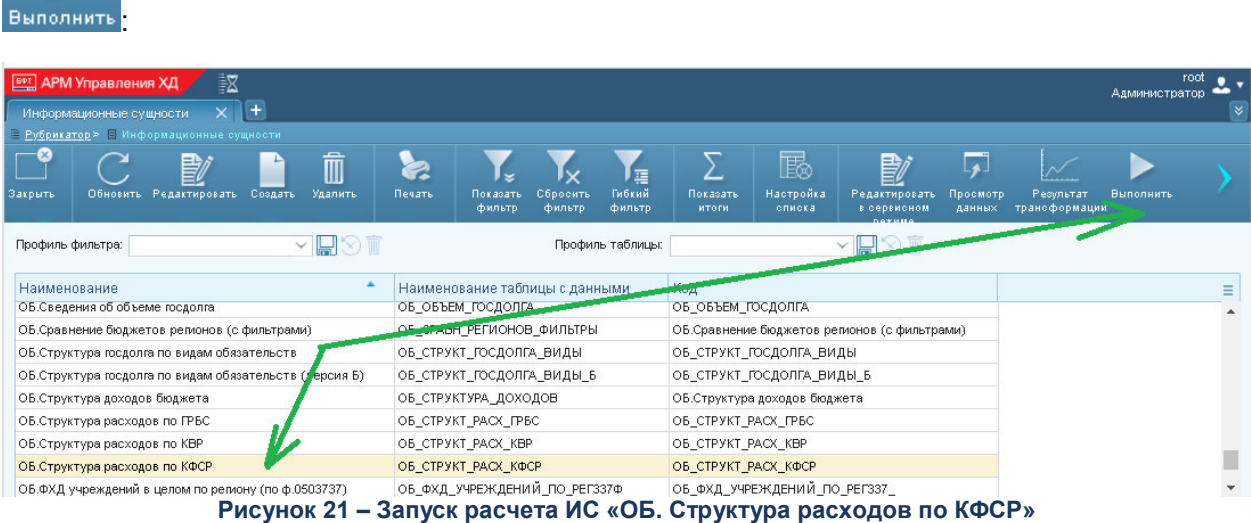

*Примечание. На рисунке показан запуск расчета ИС «ОБ. Структура расходов по КФСР». Операция не доступна для ИС, созданных вручную или на основе Excel-файла.*

После нажатия на кнопку **Выполнить** открывается отдельная экранная форма запуска расчета ИС:

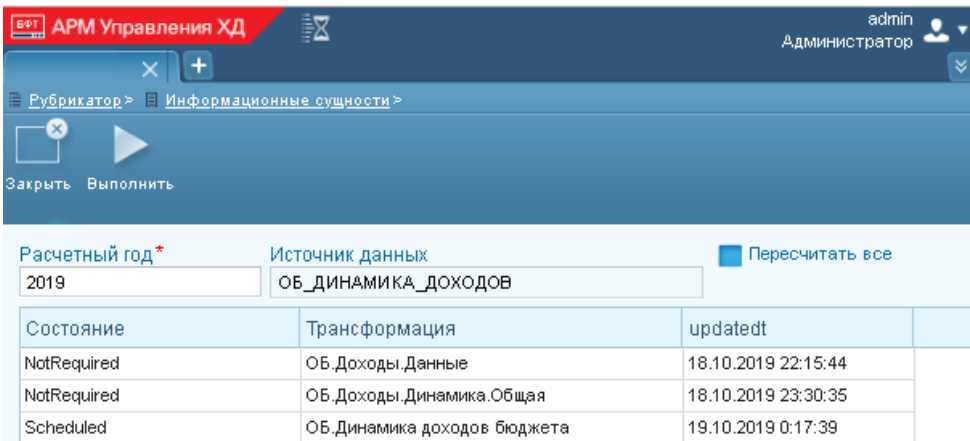

**Рисунок 22 – Экранная форма запуска операции «Выполнить»**

На экранной форме запуска расчета находятся:

 Таблица со списком всех трансформаций, которые используются в данной информационной сущности.

В таблице есть следующие поля:

o **Состояние** – актуальное состояние трансформации (определяется автоматически). Может содержать следующие значения:

*NotRequired* – означает, что трансформация актуальна и не требует пересчета, т.к. с момента последнего расчета исходные данные не изменились.

*Scheduled* – означает, что трансформация будет рассчитана. Основная трансформация (для которой запущен расчет) всегда будет в этом состоянии.

- o **Трансформация** название файла трансформации.
- o **pdated** последние дата и время расчета трансформации.

#### Параметры:

o **Расчетный год** – задается год в формате YYYY, начиная с которого требуется рассчитать трансформацию. Обязательный параметр. По умолчанию задан текущий год (определяется по системной настройке «Текущий год»).

- o **Источник данных** наименование таблицы в хранилище Системы выбранной ИС. Определяется автоматически, недоступно для изменения.
- o **Пересчитать все** признак (Да/Нет) управляющий расчетом трансформаций выбранной ИС.

Если признак установлен (Да), то в таблице для каждой трансформации устанавливается **Состояние** = *Scheduled*, т.е. будут рассчитаны все трансформации, которые используются в выбранной ИС (применяется, если были изменены *ktr*-файлы трансформации).

Если признак не установлен (Нет), то для каждой трансформации автоматически определяется ее актуальное **Состояние**.

По умолчанию признак не установлен (Нет).

После установки параметров нужно нажать кнопку **Выполнить**. Запустится отдельная экранная форма расчета трансформаций (наименование «Carte-server»). В ней будет отображаться расчет трансформаций выбранной ИС.

*Примечание. Предыдущая экранная форма запуска расчета закрывается и происходит возврат в общий список ИС.*

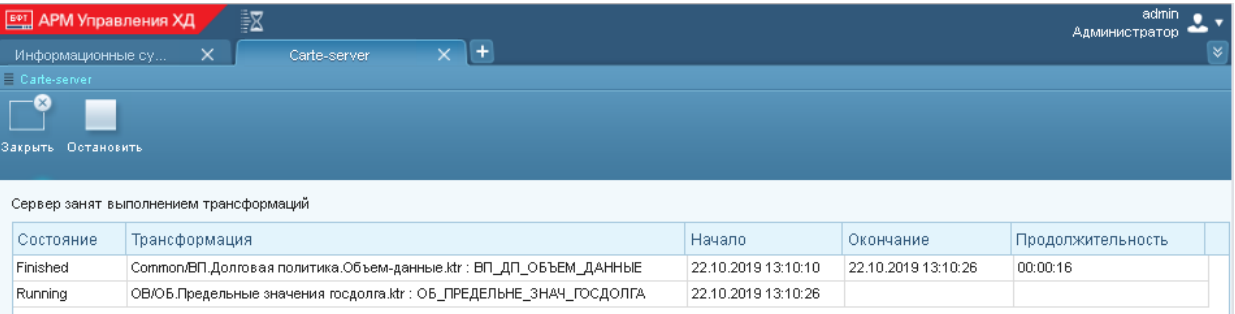

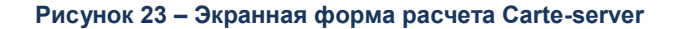

На экранной форме расчета трансформаций находятся:

 Таблица со списком всех трансформаций выбранной ИС, подлежащие расчету в указанном порядке (определяются на предыдущей экранной форме запуска расчета, см. выше).

В таблице есть следующие поля:

o **Состояние** – актуальное состояние трансформации (определяется автоматически). Может содержать следующие значения:

*Running* – означает, что в настоящее время идет расчет трансформации.

*Scheduled* – означает, что трансформация находится в очереди на расчет (трансформации рассчитываются последовательно, сверху вниз). *Finished (with error)* – означает. Что расчет трансформации завершен с ошибками. Ошибки можно посмотреть на закладке **Полный журнал** ИС. *Finished* – означает, что расчет трансформации завершен успешно. *Stopped* – означает, что расчет трансформации остановлен (нажата кнопка **Остановить**).

o **Трансформация** – указывается *<файл>:<таблица>*, где

*<файл>* – путь к *ktr–файлу* данной трансформации. Путь указывается относительно каталога etl (каталог на сервере приложений (мидл), где размещены все файлы трансформаций и заданий, разработанные в PDI). *<таблица> –* наименование таблицы в хранилище Системы данной трансформации.

- o **Начало**, **Окончание** дата и время начала, окончания расчета трансформации.
- o **Продолжительность** продолжительность расчета трансформации.

Если в форме «Carte-server» выполняется расчет трансформаций (есть трансформация в состоянии *Running*), то перед таблицей выводится системное сообщение: *Сервер занят выполнением трансформаций*.

- Кнопка **Закрыть** закрыть экранную форму расчета трансформаций («Carteserver»). Если при этом выполняется расчет трансформаций, то он будет продолжен. При повторном входе в экранную форму «Carte server» будет отображаться актуальное состояние процесса расчета трансформаций.
- Кнопка **Остановить** останавливает процесс расчет трансформаций в экранной форме «Carte server». При этом все трансформации находящиеся в очереди на расчет переходят в статус *Stopped*.

Следует учитывать, что экранная форма «Carte server» является единой формой для отображения процесса расчета трансформаций. В ней отображаются как трансформации запущенные вручную из ЭФ ИС для отдельных ИС (при этом возможно разными пользователями), так и трансформации запущенные при массовом преобразовании данных. Запущенные на расчет трансформации помещаются в очередь. Их выполнение происходит последовательно, в порядке постановки в очередь (по времени).

## **1.3.3 Получение информации о результатах запуска**

Результаты запуска импорта и преобразований (как автоматического, так и ручного) фиксируются в Системе. Получить информацию о результатах можно:

- из журнала импорта и трансформаций в АРМ Управления ХД;
- из уведомлений (письма) по электронной почте.

#### **1.3.3.1 Журнал импорта и трансформаций**

Экранная форма запускается из пункта меню **Процессы**→**Журнал импорта и трансформаций**.

Журнал представляет собой списочную форму, где строка это отдельная операция: импорт или преобразование. При каждом запуске импорта и преобразования в журнале фиксируется информация обо всех операциях данного запуска:

| ≣⊠<br><b>БФТ</b> АРМ Управления ХД                                        |                                        |                                          |                              | <b>Администратор</b> | admin                |
|---------------------------------------------------------------------------|----------------------------------------|------------------------------------------|------------------------------|----------------------|----------------------|
| $\propto$<br>$+$<br>$\times$<br>Журнал импорта и тр.:                     |                                        |                                          |                              |                      |                      |
| Рубрикатор > Журнал импорта и трансформаций                               |                                        |                                          |                              |                      |                      |
| $\times$<br>oo a                                                          |                                        | B                                        |                              |                      |                      |
|                                                                           |                                        |                                          |                              |                      |                      |
| Закрыть<br>Обновить<br>Печать<br>Показать<br>Отменить<br>фильтр<br>фильтр | Гибкий<br>Сбросить<br>фильтр<br>Фильтр | Настройка<br>Показать<br>итоги<br>списка |                              |                      |                      |
| $\mathbb{Z} \times \mathbb{Z} \times \mathbb{Z}$<br>Профиль фильтра:      |                                        | Профиль таблицы:                         | $\sim$ $\Box$ $\odot$ $\Box$ |                      |                      |
| Наименование операции                                                     | Статус                                 | Дата начала                              | Дата окончания               | Тип                  | Ξ                    |
| Главная страница                                                          | Завершено успешно                      | 04.10.2018 12:38:35                      | 04.10.2018 12:38:36          | Трансформация        | $\blacktriangle$     |
| Импорт всех файлов из СКИФ                                                | Завершено успешно                      | 03.10.2018 14:01:52                      | 03.10.2018 14:02:01          | Задание              |                      |
| Импорт из АЦК-Ф                                                           | Завершено успешно                      | 03.10.2018 15:50:15                      | 03.10.2018 15:50:28          | Задание              |                      |
| Импорт простых справочников из реплик                                     | Завершено успешно                      | 04 10 2018 09:44:25                      | 04.10.2018 09:46:35          | Задание              |                      |
| Импорт реплики из АЦК-П                                                   | Завершено успешно                      | 04.10.2018 09:44:28                      | 04.10.2018 09:46:19          | Задание              |                      |
| ОБ. Источники.Данные.Год.                                                 | Завершено успешно                      | 04.10.2018 13:17:06                      | 04.10.2018 13:17:07          | Трансформация        |                      |
| ОБ.Бюджетная карта                                                        | Завершено успешно                      | 04.10.2018 13:46:41                      | 04.10.2018 13:46:46          | Трансформация        |                      |
| ОБ/ВП. Госпрограммы. Промежуточная таблица                                | Завершено успешно                      | 04.10.2018 13:49:44                      | 04.10.2018 13:49:46          | Трансформация        |                      |
| ОБВП. Расходы. Разрезы                                                    | Завершено успешно                      | 04.10.2018 13:17:44                      | 04.10.2018 13:17:47          | Трансформация        |                      |
| ОБ. Выпадающие_доходы_из_за_налоговых_льгот                               | Завершено успешно                      | 04.10.2018 13:47:10                      | 04.10.2018 13:47:12          | Трансформация        |                      |
| ОБ.Госдолг Зефир                                                          | Завершено успешно                      | 04.10.2018 13:17:29                      | 04.10.2018 13:17:30          | Трансформация        |                      |
| ОБ. Госпрограммы                                                          | Завершено успешно                      | 04.10.2018 12:37:44                      | 04.10.2018 12:38:12          | Трансформация        |                      |
| ОБ.Динамика доходов бюджета                                               | Завершено успешно                      | 04.10.2018 13:16:35                      | 04.10.2018 13:16:37          | Трансформация        |                      |
| ОБ.Динамика источников финансирования                                     | Завершено успешно                      | 04.10.2018 13:17:06                      | 04.10.2018 13:17:10          | Трансформация        |                      |
| ОБ. Динамика основных показателей                                         | Завершено успешно                      | 04.10.2018 13:46:15                      | 04.10.2018 13:46:19          | Трансформация        |                      |
| ОБ. Доходы. Данные                                                        | Завершено успешно                      | 04.10.2018 13:15:39                      | 04.10.2018 13:15:40          | Трансформация        |                      |
| ОБ. Доходы. Данные. Год                                                   | Завершено успешно                      | 04.10.2018 13:46:42                      | 04.10.2018 13:46:42          | Трансформация        |                      |
| ОБ. Доходы. Динамика. Общая                                               | Завершено успешно                      | 04.10.2018 13:16:30                      | 04.10.2018 13:16:34          | Трансформация        |                      |
| ОБ. Запросы. Общие                                                        | Завершено успешно                      | 04.10.2018 13:46:41                      | 04.10.2018 13:46:42          | Трансформация        |                      |
| ОБ.Источники финансирования бюджета                                       | Завершено успешно                      | 04.10.2018 13:16:42                      | 04.10.2018 13:16:44          | Трансформация        |                      |
| ОБ. Источники. Данные                                                     | Завершено успешно                      | 04.10.2018 13:16:39                      | 04.10.2018 13:16:40          | Трансформация        | $\blacktriangledown$ |

**Рисунок 24 – Журнал импорта и трансформаций**

В списке по каждой операции выводится основная информация:

**Наименование операции** – название операции.

#### *Примечание:*

*• в конце может добавляться «\_YYYY»: значение года, для которого выполняется расчет.* 

*• для операций импорта в названии присутствует название источника, откуда был произведен импорт (например, АЦК).*

- **Статус** состояние операции. Возможны следующие варианты:
	- o *В работе* в текущий момент времени операция выполняется.
	- o *Завершено успешно* операция выполнена без ошибок.
	- o *Завершено с ошибкой* операция выполнена с ошибками.
- **Тип** в текущей версии Системы не используется.
- **Дата начала** дата и время начала выполнения операции.
- **Дата окончания** дата и время окончания выполнения операции.

В экранной форме детализации (открывается по двойному клику на операции в списке) дополнительно к основным полям выводится:

**Параметры операции** – список параметров операции в формате

*Параметр = значение параметра*.

 **Лог операции** – лог операции, отражающий ход выполнения соответствующей трансформации или задания (предоставляется PDI).

*Примечание. В журнале могут присутствовать дополнительные поля, выводящие техническую информацию: Executing server/user, Client, и прочие. В текущей версии Системы они не используются.*

Журнал импорта и трансформаций, как правило, содержит большой объем данных, рекомендуется фильтровать операции. Панель фильтрации отображается при нажатии **Показать фильтр**. На ней, кроме основных полей, можно задать:

 **Последние выполненные** – если признак установлен (Да), то список будет сгруппирован по имени операции, выводится последняя операция по времени.

После установки полей фильтра нужно нажать кнопку **Обновить** (обновить список операций). Для отмены фильтрации нажать кнопку **Сбросить фильтр**.

Также есть возможность просмотра журнала в разрезе информационных сущностей (т.е. только для операций преобразования данных). Для этого в экранной форме «Информационные сущности» (пункт меню **Настройка Портала**→**Информационные сущности**) нужно выбрать информационную сущность, войти в форму детализации и перейти на закладку **Полный журнал**.

На закладке выводится список расчетов выбранной информационной сущности (т.е. расчеты всех трансформаций, которые выполняются при запуске расчета выбранной информационной сущности). Выводится та же информация, что и в единой экранной форме «Журнал импорта и трансформаций».

#### **1.3.3.2 Уведомления по электронной почте**

Рассылка уведомлений о событиях, произошедших при импорте и преобразовании данных, производится на электронную почту, которая указана в карточке пользователя АРМ Управления ХД. В уведомление содержится краткий результат о выполнении запуска импорта или преобразования. Настройка уведомлений выполняется Администратором (см. руководство администратора, раздел «2.3.3.3»).

*Примечание. Минимальный состав информации в уведомлении содержит наименование импорта или преобразования и состояние его выполнения: успешно, не успешно.*

## **1.4 Экранные формы просмотра справочников**

В АРМ Управления ХД предусмотрены экранные формы просмотра данных следующих справочников, которые были загружены в Систему из системы АЦК: КЦСР, КФСР, КВСР, КВР, КВИ, КВД, ОКТМО, Доп.ЭК, Доп.КР, Доп.ФК, а также справочник бюджетов.

Для экранных форм просмотра в АРМ Управлении ХД выделен раздел **Просмотр справочников**. Для каждого указанного справочника существует отдельная экранная форма, представляющая собой иерархическую таблицу с данными. Название ЭФ – наименование одноименного справочника. Каждая строчка таблицы это соответствующая запись справочника в АЦК. Данные в таблицах создаются, обновляются автоматически при импорте соответствующих справочников из системы АЦК в разрезе лет и бюджетов.

Состав полей (столбцов таблицы) у всех справочников, кроме справочника бюджетов, одинаковый:

- **Год** год (в формате YYYY), к которому относится запись справочника.
- **Наименование бюджета** наименование бюджета, к которому относится запись справочника. Наименование бюджета берется из справочника бюджетов.
- **Код**, **Наименование** код и наименование записи справочника.
- **Дата начала действия**, **Дата окончания действия**  дата начала, окончания действия записи справочника.

Пример экранной формы «Справочник КФСР»:

|                     | $+$<br>$\times$<br>КФСР<br>Рубрикатор> № КФСР.     |                    |                                                                                                    |                                                  | Администратор           |   |
|---------------------|----------------------------------------------------|--------------------|----------------------------------------------------------------------------------------------------|--------------------------------------------------|-------------------------|---|
|                     |                                                    |                    |                                                                                                    |                                                  |                         |   |
|                     |                                                    |                    |                                                                                                    |                                                  |                         |   |
| $\infty$<br>Закрыть | Обновить<br>Печать                                 | Показать<br>фильтр | e.<br>Гибкий<br>Сбросить<br>Отменить<br>Показать<br>Настройка<br>фильтр<br>фильтр<br>фильтр<br>итоги<br>описка.                                                       |                                                  |                         |   |
|                     | Профиль фильтра:                                   |                    | $\vee$ $\mathbb{H}$ $\vee$ $\mathbb{H}$<br>Профиль таблицы:                                                                                                    | $\mathbb{Z} \times \mathbb{Z} \times \mathbb{R}$ |                         |   |
| Год                 | Наименование бюджета                               | Код                | Наименование                                                                                                    | Дата начала действия                             | Дата окончания действия | Ξ |
| 2019                | 0000<br>НЕ УКАЗАНО<br>Бюджет Волгоградской области |                    | 06.12.2013                                                                                                    |                                                  | A                       |   |
| 2019                | 0100<br>Бюджет Волгоградской области               |                    | ОБЩЕГОСУДАРСТВЕННЫЕ ВОПРОСЫ                                                                                                    | 01.01.2014                                       |                         |   |
| 2019                | 0101<br>Бюджет Волгоградской области               |                    | Функционирование Президента Российской Федерации                                                                                                    | 01.01.2014                                       |                         |   |
| 2019                | Бюджет Волгоградской области                       | 0102               | Функционирование высшего должностного лица субъекта Российской Федерации и<br>муниципального образования                                                              | 01.01.2014                                       |                         |   |
| 2019                | Бюджет Волгоградской области                       | 0103               | Функционирование законодательных (представительных) органов государственной<br>власти и представительных органов муниципальных образований                            | 01.01.2014                                       |                         |   |
| 2019                | Бюджет Волгоградской области                       | 0104               | Функционирование Правительства Российской Федерации, высших исполнительных<br>органов государственной власти субъектов Российской Федерации, местных<br>администраций | 01.01.2014                                       |                         |   |
| 2019                | Бюджет Волгоградской области                       | 0105               | Судебная система                                                                                                    | 01.01.2014                                       |                         |   |
| 2019                | Бюджет Волгоградской области                       | 0106               | Обеспечение деятельности финансовых, налоговых и таможенных органов и органов<br>финансового (финансово-бюджетного) надзора                                           | 01.01.2014                                       |                         |   |
| 2019                | Бюджет Волгоградской области                       | 0107               | Обеспечение проведения выборов и референдумов                                                                                                    | 01.01.2014                                       |                         |   |
| 2019                | Бюджет Волгоградской области                       | 0108               | Международные отношения и международное сотрудничество                                                                                                    | 01.01.2014                                       |                         |   |

**Рисунок 25 – Экранная форма «Справочник КФСР»**

Состав полей (столбцов) для справочника бюджетов:

- **Год** год (в формате YYYY), к которому относится данный бюджет.
- **Код** код соответствующей территории бюджета.
- **Название бюджета** наименование бюджета.
- **Название территории** наименование соответствующей территории бюджета.
- **Уровень бюджета** уровень бюджета. Выбирается из значений: *Бюджет субъекта Российской Федерации*, *Бюджет муниципального района*, *Бюджет городского округа*, *Бюджет городского поселения*, *Бюджет сельского поселения*.
- **Порядок** код, по которому идет сортировка в экранной форме.

Предназначение экранных форм просмотра это просмотр загруженных данных, поэтому операций ручного ввода, редактирования и удаления данных не предусмотрено. На панели имеются следующие операции (функциональные кнопки): **Закрыть**, **Обновить**, **Печать**, кнопки для работы с фильтрами (**Показать**/**Скрыть фильтр**, **Применить**/**Отменить фильтр**, **Сбросить фильтр**, **Гибкий**/**Простой фильтр**) и **Настройка списка**. Их описание стандартное, приведено в разделе [«Общие сведения об](#page-10-0)  [экранных формах ввода АРМ Управления ХД»](#page-10-0).

# **Управление контентом Портала**

**2** 

## **2.1 Вход в АРМ Управления порталом**

Работа с Порталом доступна только для зарегистрированных пользователей системы.

Для перехода к окну авторизации в строке адреса Браузера следует ввести адрес сервера системы. Откроется окно авторизации пользователя:

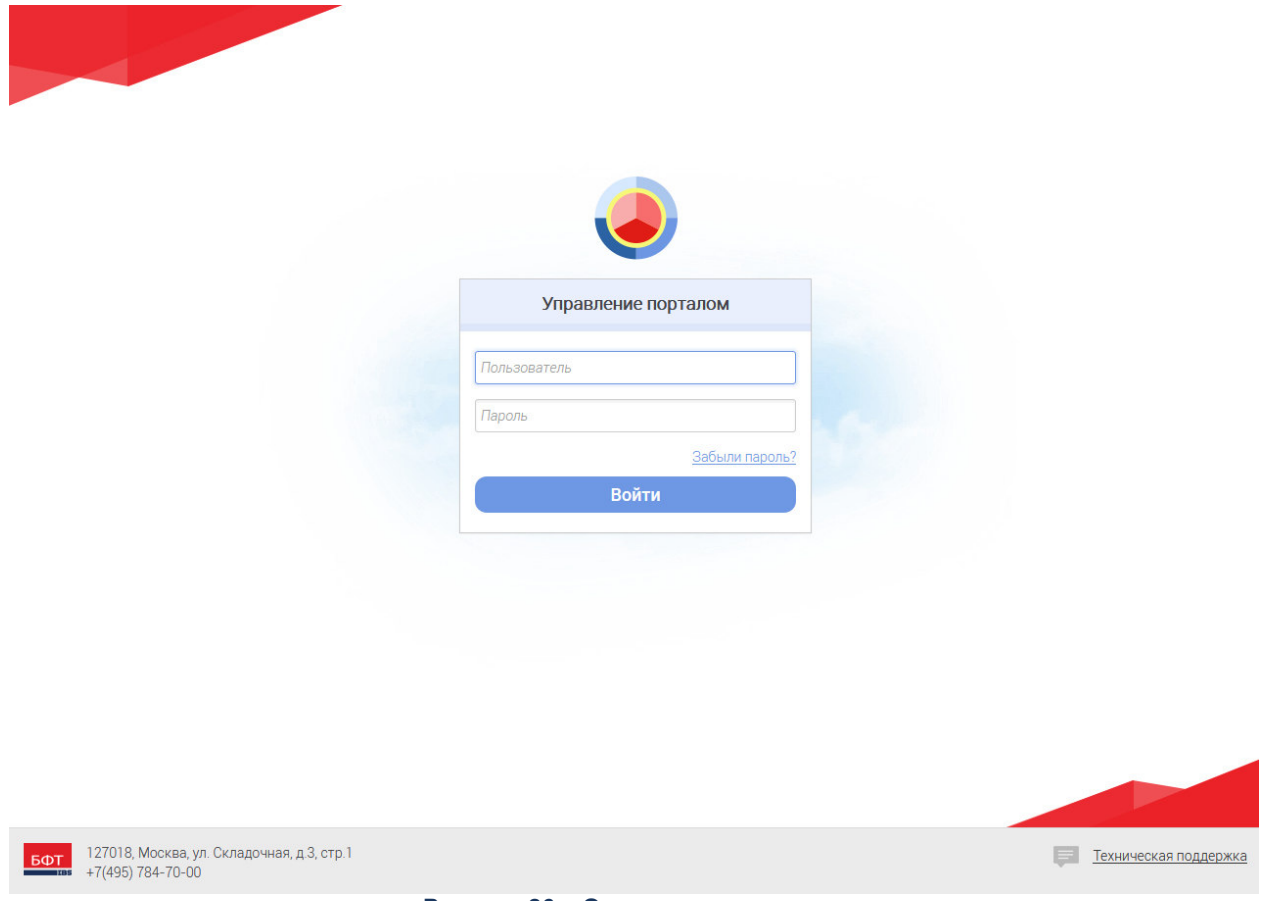

**Рисунок 26 – Окно входа в систему**

Для входа в АРМ Управления порталом необходимо ввести имя пользователя и пароль на странице входа и нажать кнопку **Войти**.

В случае ввода верной информации (указаны зарегистрированный в системе Пользователь и правильный пароль) осуществится вход в главное окно системы. При вводе неверного **Пользователя** или **Пароля** на экране появится сообщение об ошибке.

*Примечание. Рекомендуемые для использования Браузеры: Mozilla Firefox 50.1 и выше, MS Internet Explorer 11.0 и выше, Google Chrome 55.0 и выше.* 

## **2.2 Интерфейс системы**

Раздел описывает работу с элементами графического интерфейса АРМ Управления порталом.

## **2.2.1 Меню**

Доступ к функциям АРМ Управления порталом осуществляется через вертикальное меню, расположенное в левой части экрана:

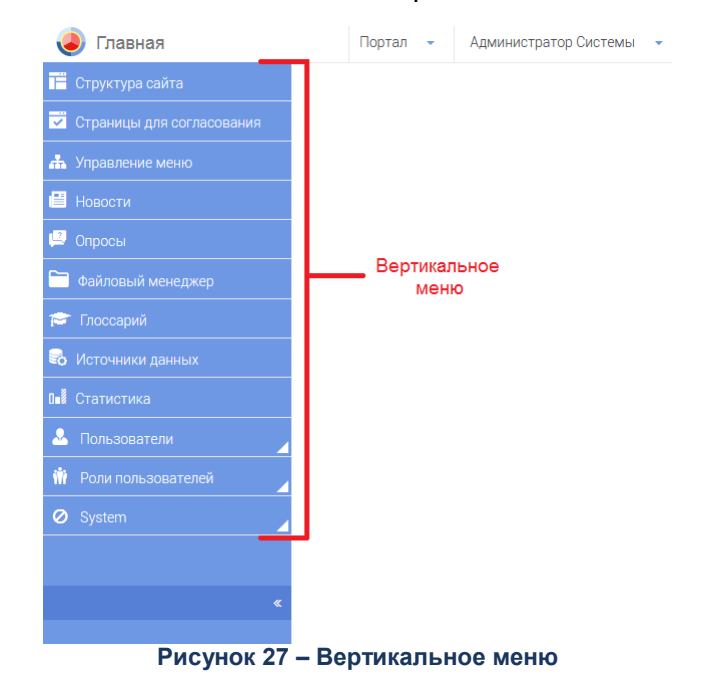

Для того, чтобы скрыть/показать наименование элементов вертикального меню

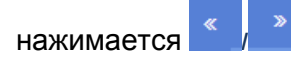

Для возврата на главную страницу нажимается .

## **2.2.2 Списки**

Список является основным способом отображения информации в АРМ Управления порталом:

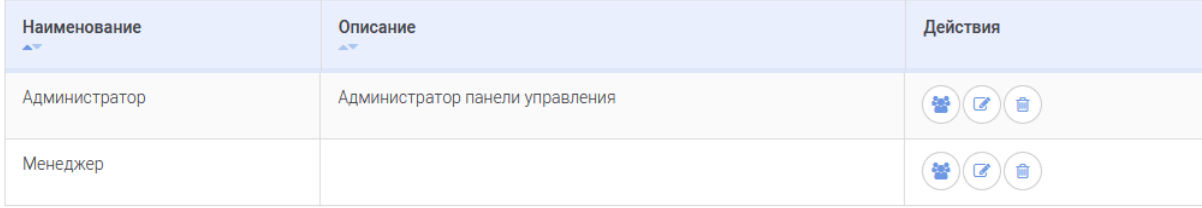

**Рисунок 28 – Список**

Сортировка данных в списках осуществляется с помощью .

Если информация, включенная в список, не может быть отражена на одной

странице, используется для перехода по страницам.

Для увеличения количества отображаемых на странице строк списка

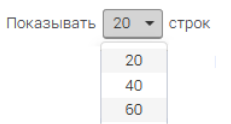

используется **от выпадающем списке выбирается нужное значение**.

Все действия с элементами списка осуществляются через управляющие элементы, расположенные в верхней части экрана. Ниже представлено описание действий с элементами списка:

#### **Таблица 1 – Описание основных действий с элементами списка**

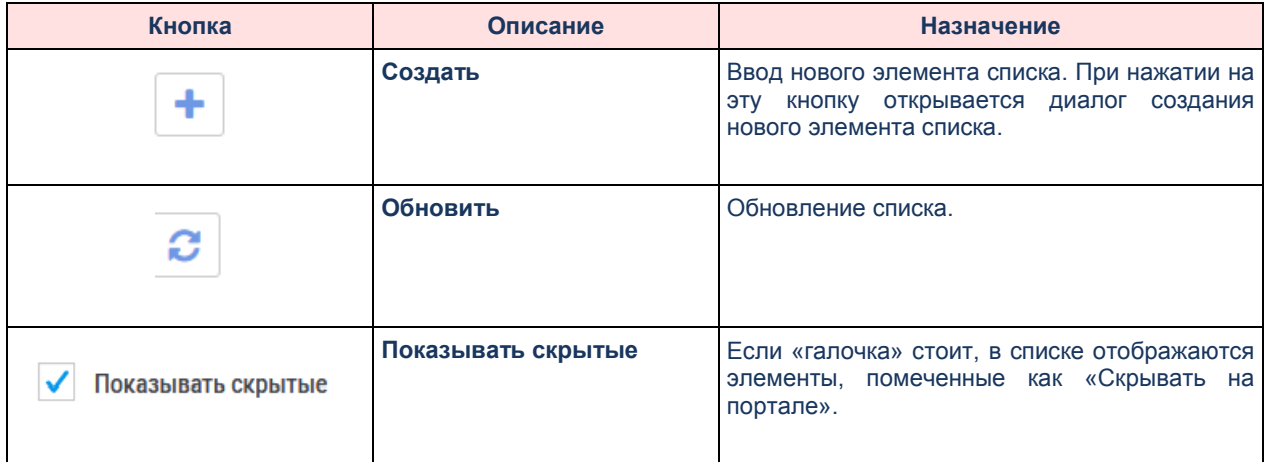

## **2.2.3 Фильтрация**

Поля фильтрации позволяют ограничить вывод информации согласно введенным или выбранным значениям.

Поля фильтрации бывают двух видов:

- поле заполняется путем выбора значения из календаря, либо ввода значения с клавиатуры;
- значение поля выбирается из выпадающего списка.

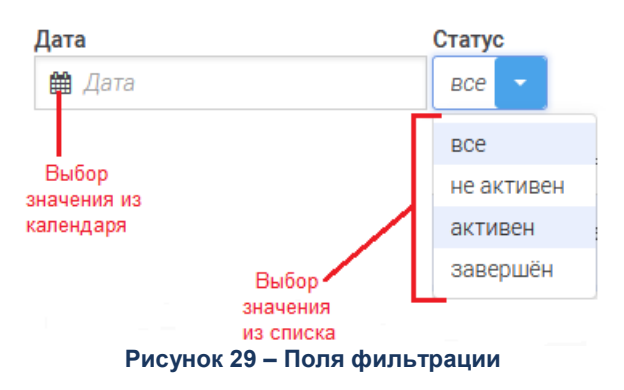

## **2.3 АРМ Управления порталом**

## **2.3.1 Структура портала**

Раздел позволяет управлять страницами Портала. Создавать, удалять и редактировать содержимое конкретных страниц. Отображение структуры Портала представляется в виде дерева. В структуре всегда существуют две записи: «Корень сайта» и «Главная страница», главная страница может быть только одна.

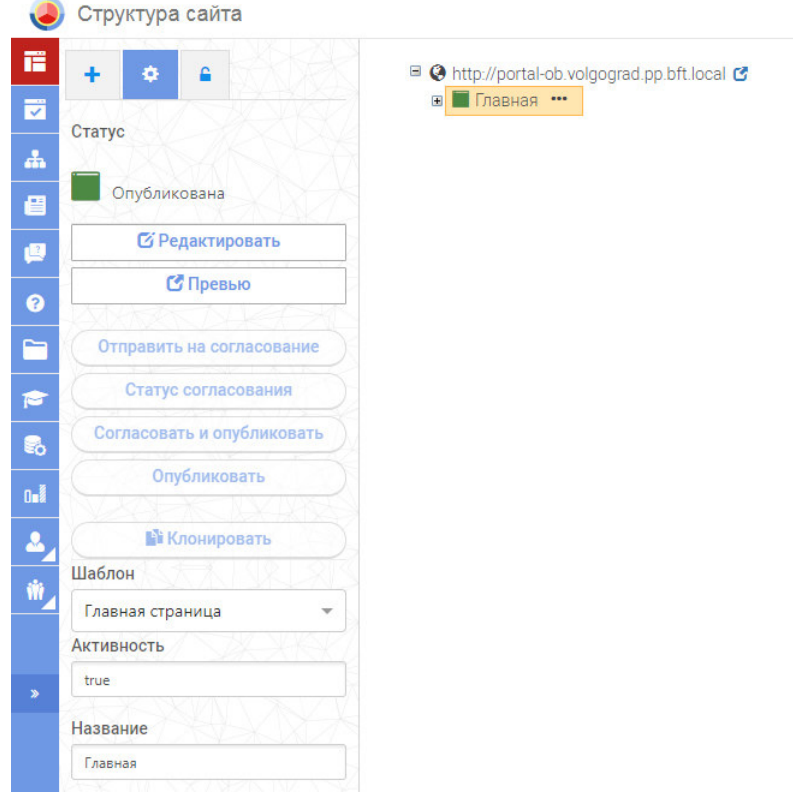

**Рисунок 30 – Внешний вид страницы Портала**

Управление структурой Портала позволяет осуществлять следующие действия:

1. Создать страницу в произвольном месте структуры сайта.

- 2. Выбрать шаблон для создаваемой страницы из списка предустановленных.
- 3. Удалить страницу.
- 4. Просмотреть свойства страницы.

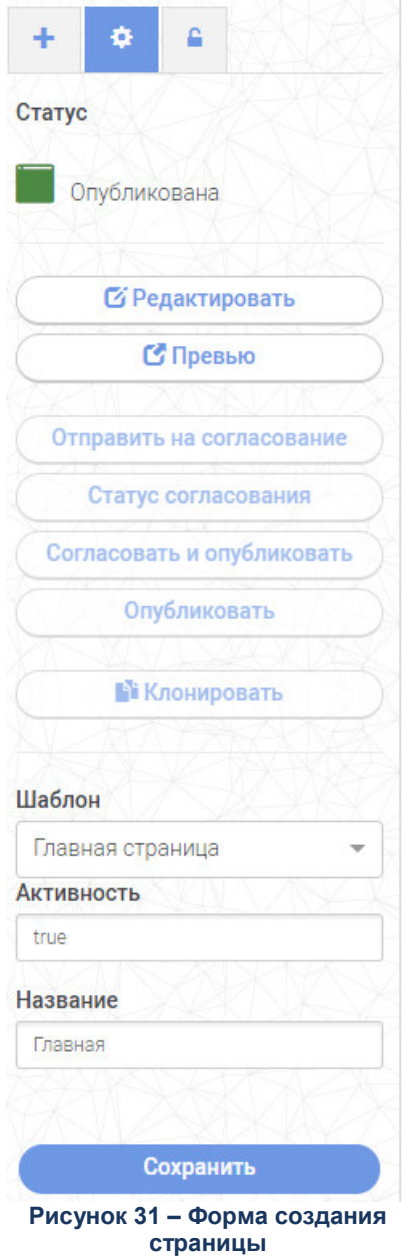

## **2.3.1.1 Панель свойств**

Слева отображается панель свойств, которая имеет два режима отображения:

- 1. добавление новой страницы;
- 2. список параметров выделенной страницы.

Сверху над панелью свойств находятся управляющие элементы позволяющие переключить отображение панели свойств на один из двух режимов.

При отображении списка параметров на панели отображаются параметры выделенного в текущий момент в дереве объекта. Также на панели свойств отображаются ссылки для управления страницей: **Редактировать**, **Удалить**, **Скрыть**, **Опубликовать**, **Согласовать, Клонировать**.

При отображении в режиме добавления новой страницы, на панели выведен список доступных шаблонов страниц и кнопка добавить, позволяющая добавить новую страницу ниже выделенной в дереве, на основе выделенного в списке шаблона.

## **2.3.1.2 Дерево структуры**

Справа отображается структура Портала в виде древовидного списка.

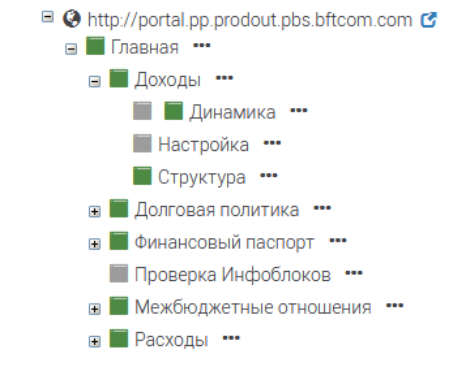

**Рисунок 32 – Дерево структуры**

Во главе списка всегда выводится элемент «Корень сайта», ниже которого в дереве располагается «Главная страница» и под ней уже вся структура страниц Портала. В дереве располагаются только существующие страницы Портала, не существует пустых разделов для группировки других страниц.

#### **2.3.1.3 Страницы**

#### **2.3.1.3.1 Настройка и управление страницами**

Элементы управления располагаются в разделах [«Структура сайта»](#page-51-0), [«Редактор](#page-54-0)  [страницы»](#page-54-0).

## **2.3.1.3.1.1 Структура сайта**

<span id="page-51-0"></span>Закладка **Создать** находится в разделе «Структура сайта». На закладке расположены поля и кнопка, необходимые для создания страницы сайта:

- Название.
- Адрес страницы.
- Шаблон.

Кнопка **Создать**.

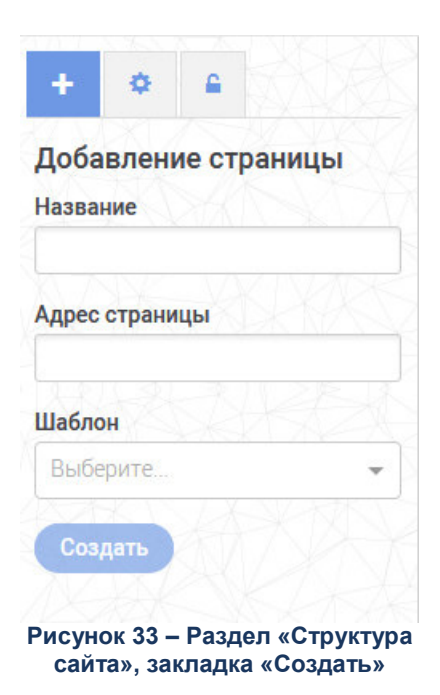

Закладка **Управление** находится в разделе «Структура сайта». На закладке расположены:

- Блок кнопок управления страницей.
- Блок настроек страницы.

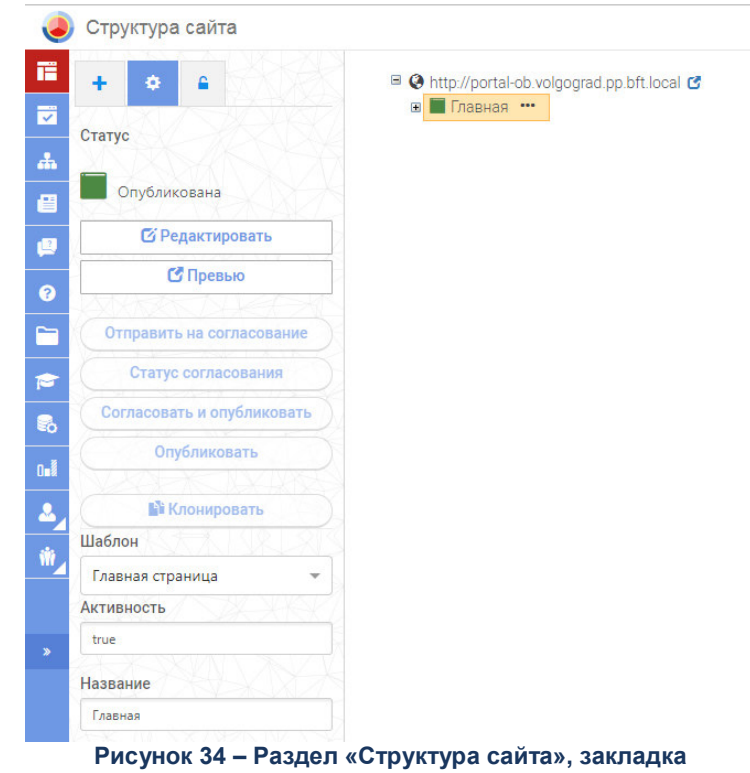

**«Управление»**

Блок кнопок управления страницами размещен под статусом страницы. Некоторые кнопки могут быть недоступны для нажатия. Доступность нажатия на кнопку определяется статусом страницы, правила доступности приведены в описании [операций](#page-57-0)  [со страницей.](#page-57-0) Кнопки управления страницей разделены на группы и размещены в последовательности, как в списке ниже:

- [Редактировать](#page-57-1).
- [Превью](#page-59-0).
- [Отправить на согласование](#page-59-1).
- [Посмотреть согласование](#page-63-0).
- [Согласовать и опубликовать](#page-67-0).
- [Опубликовать](#page-66-0).
- [Клонировать.](#page-72-0) При наведении выводится текстовая подсказка «Горячая клавиша «С»».

Контекстное меню вызывается правой кнопкой мыши или нажатием на кнопку (...) на странице в дереве сайта.

Активны только пункты, доступные для выбранной страницы в зависимости от ее статуса. Действия из меню применяются для черновиков и для опубликованных страниц.

Ниже перечислен перечень пунктов:

- [Редактировать](#page-57-1).
- [Превью опубликованной страницы](#page-59-0) (если есть опубликованная страница).
- [Превью черновика](#page-59-0) (если есть черновик).
- [Отправить на согласование](#page-59-1).
- [Посмотреть согласование](#page-63-0).
- [Согласовать и опубликовать](#page-67-0).
- [Опубликовать](#page-66-0).
- [Остановить согласование](#page-64-0).
- [Снять с публикации](#page-67-1).
- [Удалить опубликованную страницу](#page-69-0) (если есть опубликованная страница).
- [Удалить черновик](#page-69-0) (если есть черновик).
- [Клонировать](#page-72-0) (новый функционал).

Блок настроек страницы отделен и размещен под блоком кнопок управления страницей и включает в себя поля и кнопку:

- Название.
- Адрес страницы.
- Шаблон.
- Кнопка **Сохранить**.

Закладка **Настройка прав доступа** имеет вид:

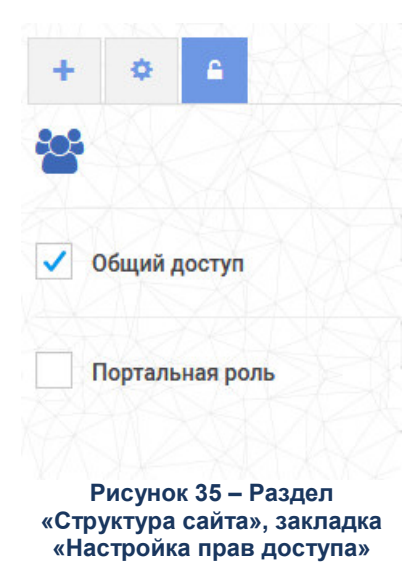

На закладке расположены параметр **Общий доступ** и роль пользователя.

Пользователь отмечает роли, которым доступна данная страница, если ни одна роль не выбрана, должен быть включен параметр **Общий доступ**, т.е. никаких ограничений для просмотра страницы не существует. При отметке в списке роли, ее наименование добавляется в строку с перечислением выбранных ролей.

## **2.3.1.3.1.2 Страницы для согласования**

Раздел предназначен для просмотра списка [страниц для согласования](#page-56-0).

## **2.3.1.3.2 Редактор страницы**

<span id="page-54-0"></span>При создании новой или начале редактирования страницы АРМ Управления порталом открывает редактор страниц и отображает содержимое редактируемой страницы, на панели свойств отображаются параметры текущей страницы, так же как на странице Структура сайта.

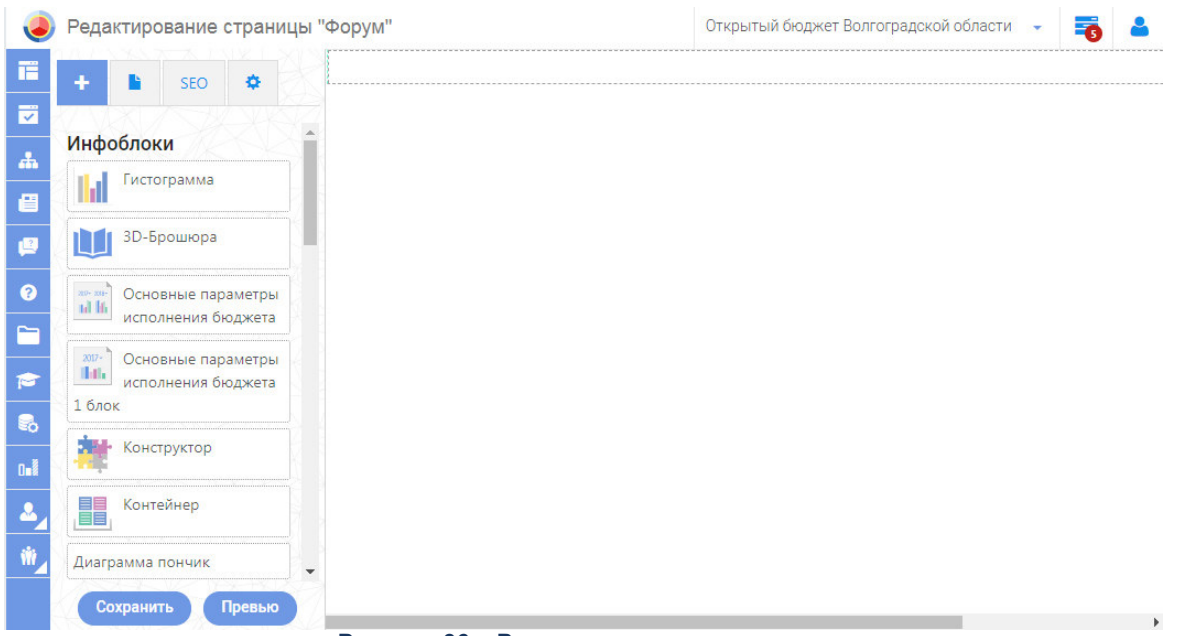

**Рисунок 36 – Режим редактора страницы**

Редактор страницы позволяет добавлять и удалять на нее Инфоблоки, а также задавать для каждого Инфоблока свои параметры. Инфоблоки на странице отображаются схематично, внешний вид определяется статичным изображением привязанным к каждому Инфоблоку в момент его добавления в систему. Инфоблоки на странице располагаются согласно сетки Bootstrap и могут занимать от одной до всех 12 колонок. Местоположение Инфоблока можно поменять методом Drag and Drop или отредактировав параметры расположения на панели свойств.

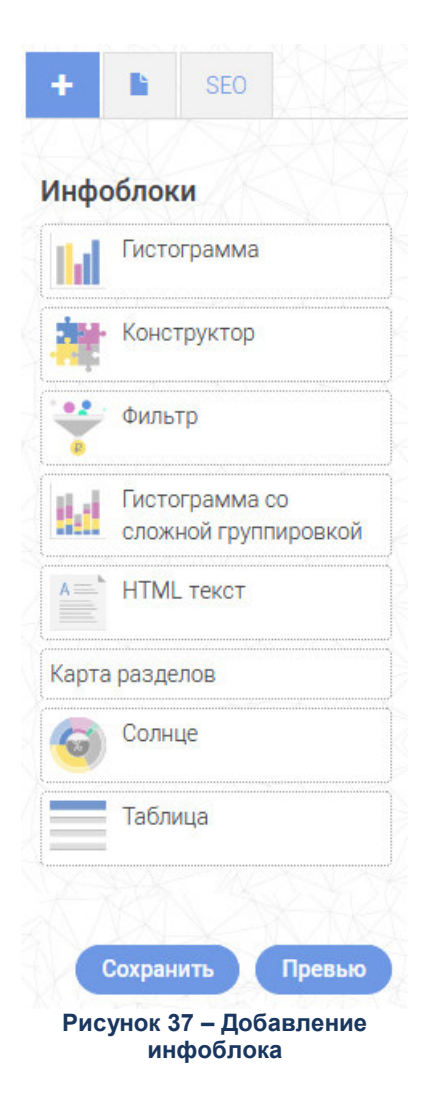

Редактор страницы позволяет сохранить ее в хранилище Портальной платформы для дальнейшей публикации или продолжения редактирования. Также при нажатии кнопки **Превью** из редактора можно на отдельной вкладке Браузера открыть предпросмотр подготовленной страницы, в том виде как она будет представлена на Портале.

## **2.3.1.3.2.1 Статусы страницы**

<span id="page-56-0"></span>У страницы могут быть следующие статусы:

- «*Опубликована*».
- «*Опубликована и согласована*».
- «*Черновик*».
- «*Черновик, на согласовании*».
- «*Черновик, отказ в согласовании*».
- «*Черновик, согласован*».

Черновиком считается неопубликованная страница.

Статус должен отображаться в разделе «Структура сайта» для каждой страницы в виде иконки статуса:

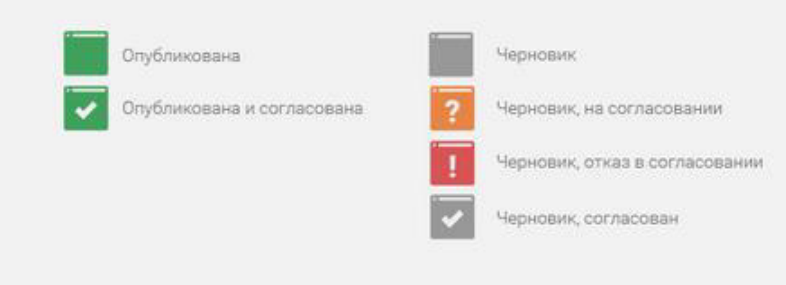

**Рисунок 38 – Расшифровка статусов страницы**

У страницы может быть одна или две иконки статуса. Одна иконка для опубликованной страницы, другая для черновика. Возможны следующие комбинации:

- *Только черновик*.
- *Только опубликованная страница*.
- *Опубликованная страница и черновик*.

## **2.3.1.3.2.2 Операции со страницей**

#### <span id="page-57-0"></span>Операция «Создать»

#### **Операция «Создать»**

Создает новую страницу на статусе «*Черновик*».

При создании страницы выполняются следующие проверки:

- Все поля должны быть заполнены. Если заполнены не все поля, кнопка **Создать** недоступна для нажатия. При наведении курсора на нее выводится подсказка с текстом: «*Необходимо заполнить все поля*».
- Адрес страницы не должен полностью совпадать с каким-либо адресом на текущем уровне. Если введенный адрес полностью совпадает с каким-либо адресом на текущем уровне, то при нажатии на кнопку **Создать** выводится сообщение об ошибке: «*Страница с таким адресом уже создана. Измените адрес*».
- Адрес страницы не должен включать в себя иных символов, кроме букв латинского алфавита, цифр и знака «\_», «-». Если введенный адрес включает в себя какие-либо символы, кроме букв латинского алфавита, цифр и знака «\_», «-», то при нажатии на кнопку **Создать** выводится сообщение об ошибке: «*В адресе могут быть использованы только буквы латинского алфавита, цифры и знак «\_», «-»*».

<span id="page-57-1"></span>Операция «Редактировать»

#### **Операция «Редактировать»**

Запускает режим редактирования страницы. Кнопка/иконка в дереве активна для страниц на статусах:

- «*Черновик*».
- «*Черновик, отказ в согласовании*».
- «*Опубликована*».
- «*Опубликована и согласована*».

После редактирования, страница на статусе «*Черновик, отказ в согласовании*» переводится на статус «*Черновик*».

Для редактирования страницы на статусе «*Опубликована*», «*Опубликована и согласована*» создается ее копия на статусе «*Черновик*», в которой выполняется последующее редактирование.

Для редактирования страницы на статусе «*Черновик, Согласован*», «*Черновик, на согласовании*» необходимо остановить согласование, что переведет ее на статус «*Черновик*». Для данных страниц кнопка **Редактировать** неактивна. При наведении курсора на нее выводится подсказка с текстом: «*Для редактирования необходимо остановить согласование*».

*Примечание. В режиме редактирования страницы оператор может посмотреть информацию о согласовании. Информация о согласовании доступна (кнопка Статус согласования) в том случае, если для текущей версии страницы есть:*

*• несогласованные Инфоблоки;*

*• комментарии.*

*При нажатии на кнопку Статус согласования – открывается модальное окно Статус согласования.*

*Примечание. Если у страницы есть опубликованная версия и черновик, то при нажатии на кнопку Редактировать – редактирование осуществляется в черновике.*

#### Операция «Зафиксировать данные»

#### **Операция «Зафиксировать данные»**

Применяется к Инфоблокам страницы на статусе «*Черновик*».

В случае если требуется согласование не только внешнего вида, но и самой отображаемой информации на странице, Оператор создает страницу и размещает на ней требуемые Инфоблоки, по умолчанию Инфоблоки после размещения отображают текущие актуальные наборы данных из связанного с ними источника данных. Для каждого Инфоблока Оператор имеет возможность задать режим фиксирующий отображение данных в Инфоблоке на текущий момент.

После подготовки страницы и фиксации данных в Инфоблоках, Оператор отправляет ее на согласование. Согласующие видят страницу с неизменными данными в Инфоблоках с зафиксированным оператором в момент подготовки страницы набором данных. После успешного согласования Оператор публикует страницу на Портале. В дальнейшем, при появлении в источнике данных нового набора данных, связанные с источником данных, Инфоблоки, где Набор данных зафиксирован, не будут отображать обновленную актуальную информацию, а по-прежнему будут отображать зафиксированную информацию.

После публикации страницы отмена фиксации данных осуществляется с помощью редактирования страницы. Для этого оператор отменяет фиксацию данных в необходимых Инфоблоках, это влечет за собой отмену фиксации данных для соответствующих Инфоблоков страницы. После внесенных изменений страницу можно опубликовать (с согласованием при необходимости).

<span id="page-59-0"></span>Операция «Превью»

#### **Операция «Превью»**

Применяется к странице в любом статусе.

При нажатии на кнопку в новой вкладке открывается превью страницы.

*Примечание. При нажатии на кнопку Превью в блоке кнопок управления страницей или на иконку «Превью» в дереве: • если у страницы есть только опубликованная версия, открывается превью опубликованной версии.*

*• если у страницы есть только черновик, открывается превью черновика.*

*• если у страницы есть опубликованная версия и черновик, открывается превью черновика.*

В контекстном меню кнопки мыши Пользователь может выбрать превью какой версии страницы он хочет открыть (при условии, что у страницы есть черновик и опубликованная версия.

<span id="page-59-1"></span>Операция «Отправить на согласование»

#### **Операция «Отправить на согласование»**

Применяется к странице только на статусе «Черновик». Если страница находится на другом статусе, то кнопка Отправить на согласование неактивна. При наведении курсора на нее выводится подсказка с текстом: «Отправить на согласование можно только страницу со статусом «Черновик»».

При нажатии на кнопку **Отправить на согласование** открывается список пользователей системы с правами на согласование, отсортированный в алфавитном порядке.

60

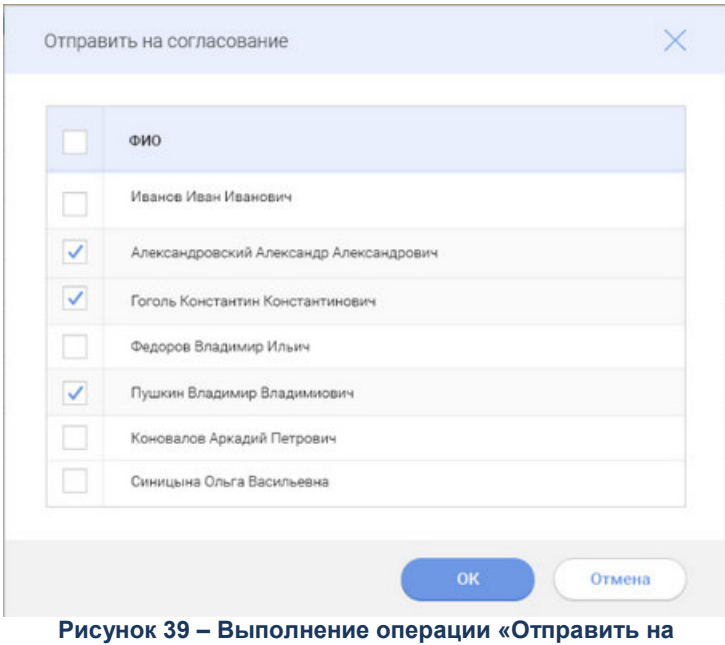

**согласование»**

В нем можно выбрать несколько пользователей, установив отметки в соответствующих параметрах. По умолчанию ни одной отметки не установлено. У пользователя есть возможность с помощью отдельной кнопки установить/снять отметки во всех параметрах сразу.

При нажатии на кнопку **ОК** выполняется проверка на наличие выбранных согласующих. Если ни один согласующий не выбран, то процесс согласования не запускается и выводится сообщение: «*Выберите согласующих*».

*Примечание. Если в системе нет ни одного пользователя с правами на согласование, в открывшемся модальном окне выводится текстовое сообщение: «Отсутствуют пользователи с правами на согласование».*

После нажатия на кнопку **ОК**:

 Ссылка на страницу вместе с текстом отправляется на e-mail выбранного согласующего. Текст письма:

«*Уважаемый(ая), <ФИО согласующего>!*

*Вам на согласование отправлена страница <Название страницы> Портала <Название портала>.*

*Для перехода на страницу нажмите ссылку: <ссылка на страницу в режиме согласования>*

*С уважением, администратор Портала <Название портала>*».

- Страница переходит на статус «*Черновик, на согласовании*».
- Модальное окно закрывается.

 Выводится сообщение об успешном завершении операции: «*Страница отправлена на согласование*».

Страница добавляется в список страниц, отправленных на согласование.

Операция «Согласовать»

#### **Операция «Согласовать»**

Операция выполняется согласующим.

Применяется к странице только на статусе «*Черновик, на согласовании*».

Переход на страницу в режиме согласования осуществляется по ссылке в списке страниц, отправленных на согласование и по ссылке в письме-извещении об отправке на согласование страницы, в почте согласующего.

Страница открывается в рамках АРМ Управления порталом и права доступа к страницам не проверяются.

В режиме согласования отображается внешний вид страницы, отправленной на согласование. В Инфоблоках с фиксированными данными отображается Набор данных, зафиксированный оператором. В Инфоблоках, в которых данные не зафиксированы, отображается актуальный Набор данных для источника данных, привязанного к Инфоблоку.

Элементы управления согласования Инфоблока отображаются при наведении на курсора на Инфоблок. При наведении Инфоблок окрашивается в синий цвет (если параметр «*Согласовано*» не отмечен) или в зеленый цвет (если параметр «*Согласовано*» отмечен).

#### **Таблица 2 – Элемент управления**

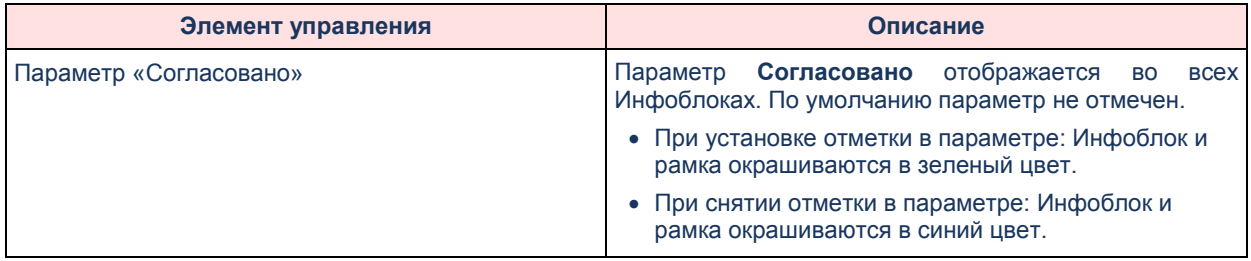

Текст «*Данные зафиксированы*» отображается для Инфоблоков, для которых Набор данных зафиксирован оператором.

Элементы управления на странице в режиме согласования:

#### **Таблица 3 – Элемент управления**

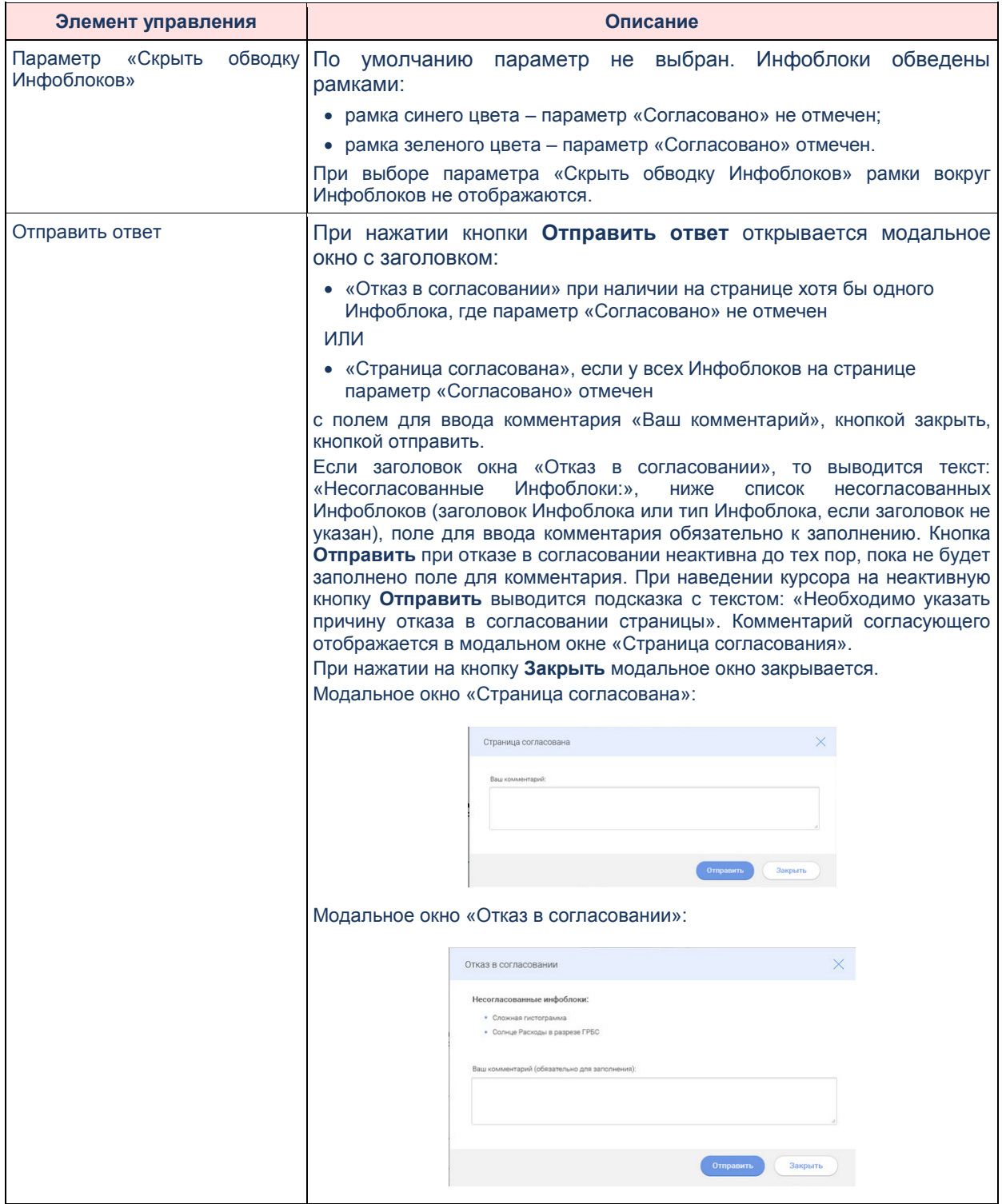

*Примечание. Страница считается согласованной только в том случае, если все согласующие согласовали все Инфоблоки. Тогда статус страницы меняется на «Черновик, согласован». Страница считается не согласованной только в том случае, если ответы отправили все согласующие и хотя бы один ответ был отказом в согласовании. Тогда статус страницы меняется на «Черновик, отказ в согласовании».*

Процесс:

- 1. согласующий открывает страницу в режиме согласования по ссылке в письме;
- 2. согласующий может выключить или выключить обводку для Инфоблоков;
- 3. согласующий устанавливает или не устанавливает отметки параметр «Согласовано»;
- 4. согласующий нажимает на кнопку **Отправить ответ**;
- 5. согласующий в обязательном порядке указывает комментарий в появившемся модальном окне, если страница не согласована;
- 6. согласующий завершает согласование страницы нажатием на кнопку **Отправить** в модальном окне.

*Примечание. Если согласующий выполнил согласование страницы, затем повторно перешел по ссылке на согласование из письма, то открывается страница с сообщением «Вы уже осуществили процесс согласования», на которой не должно быть Инфоблоков и элементов управления согласованием.*

После того, как все согласующие отправили ответы и статус страницы изменился, оператору на почту приходит письмо с текстом:

«*Уважаемый(ая) <ФИО оператора>!*

*Согласование страницы <наименование страницы> завершено со статусом: <статус страницы>*».

<span id="page-63-0"></span>Операция «Просмотреть статус согласования»

#### **Операция «Просмотреть статус согласования»**

Применяется к странице на статусах:

- «*Черновик, на согласовании*»;
- «*Черновик, отказ в согласовании*»;
- «*Черновик, согласован*»;

Для иных статусов кнопка неактивна. При наведении курсора на нее выводится тултип с текстом: «*Доступно для страниц, отправленных на согласование*».

Открывается при нажатии иконки **Просмотреть статус согласования** в списке страниц, отправленных на согласование, или при нажатии кнопки **Просмотреть статус согласования** в разделе «Структура сайта».

#### **Таблица 4 – Информация для отображения**

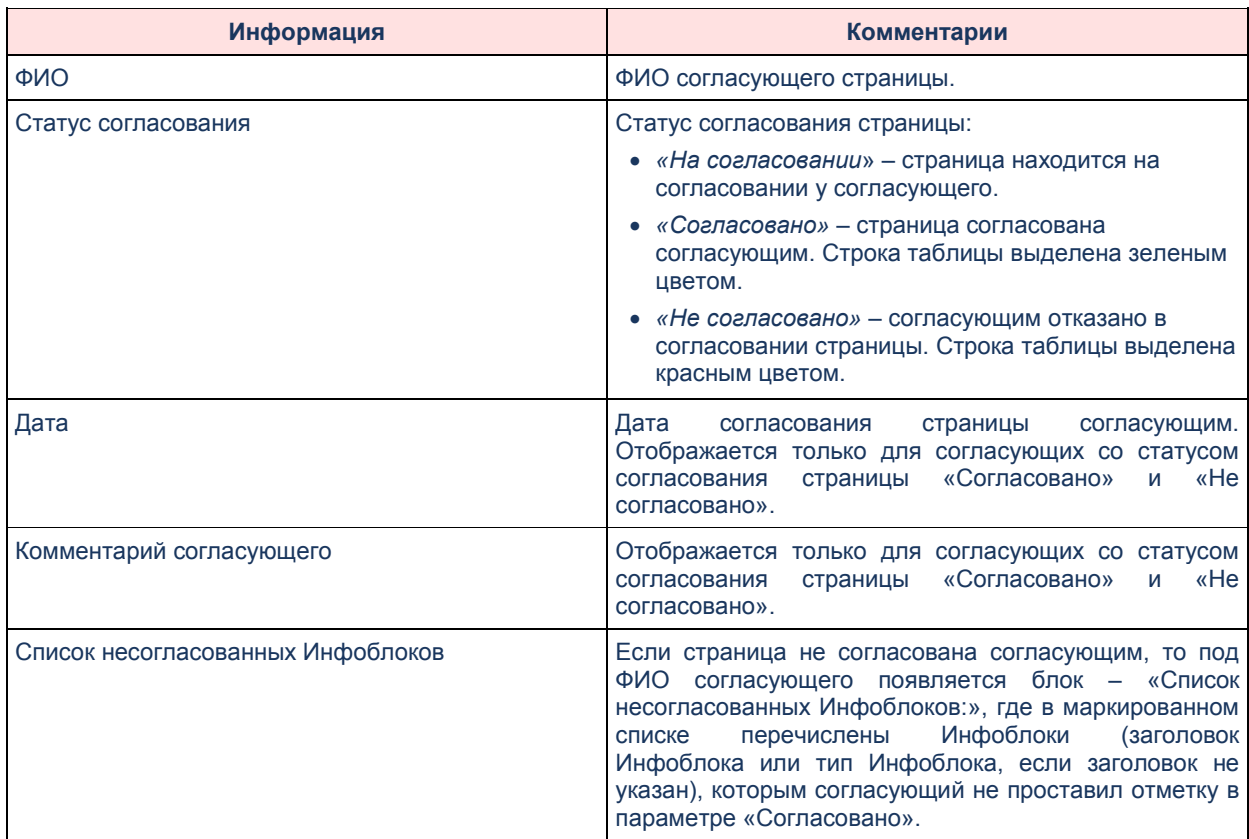

#### **Таблица 5 – Управляющие элементы**

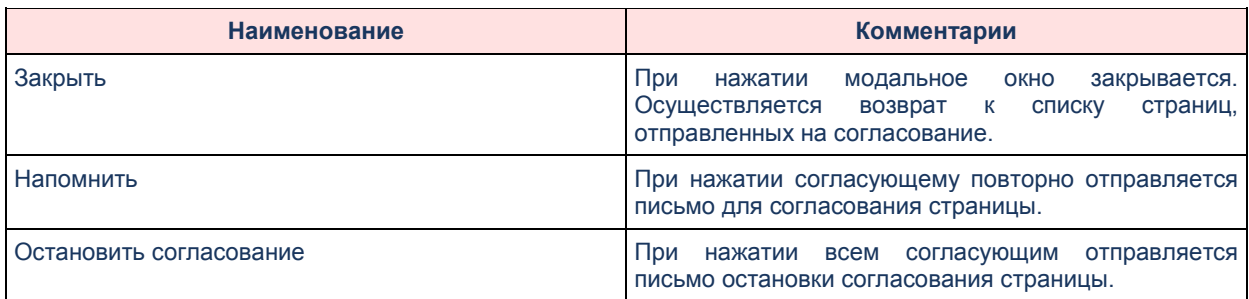

<span id="page-64-0"></span>Операция «Остановить согласование»

#### **Операция «Остановить согласование»**

Применяется к странице на статусе «*Черновик, на согласовании*». Для иных статусов кнопка неактивна. При наведении курсора на нее выводится подсказка с текстом: «*Применяется для страниц, находящихся в процессе согласования*».

Для остановки согласования оператор должен выполнить следующие действия:

- 1. Нажать на кнопку вызова модального окна «Статус согласования»
- 2. Нажать на кнопку **Остановить согласование** в модальном окне «Статус согласования».

ИЛИ

- 1. Вызвать контекстное меню в дереве на страницу на статусе «Черновик, на согласовании».
- 2. Нажать на кнопку **Остановить согласование** в меню. Открывается диалоговое окно с текстом «*Вы уверены, что хотите остановить процесс согласования страницы [название страницы]?*» и вариантами ответа: *Да*, *Нет*.
	- При нажатии на кнопку **Да**:
		- Страница переходит на статус «*Черновик*».
		- Страница удаляется из списка страниц, отправленных на согласование.
		- Ранее выбранные согласующие получают уведомление по e-mail, что процесс согласования страницы остановлен. Текст письма:

«*Уважаемый(ая), <ФИО согласующего>!*

*Оператором <ФИО оператора> было остановлено согласование страницы <Название страницы> Портала <Название портала>.*

- *С уважением, администратор Портала <Название портала>*».
- Выводится сообщение о успешном завершении операции с текстом: «*Согласование страницы остановлено*».
- При нажатии на кнопку **Нет** диалоговое окно закрывается.

*Примечание. Если согласующий после остановки процесса согласования перешел по ссылке на согласование из письма, то должна открыться страница с текстом «Согласование остановлено», на которой не должно быть Инфоблоков и элементов управления согласованием.*

#### Операция «Напомнить о согласовании»

#### **Операция «Напомнить о согласовании»**

Применяется к странице на статусе «*Черновик, на согласовании*». Для иных статусов кнопка неактивна. При наведении курсора на нее выводится подсказка с текстом: «*Применяется для страниц, находящихся в процессе согласования*».

Для напоминания о согласовании оператор должен выполнить следующие действия:

- 1. Нажать на кнопку вызова модального окна «*Статус согласования*».
- 2. Нажать на кнопку **Напомнить** в строке с согласующим, которому необходимо напомнить о выполнении согласования страницы.
- 3. Ссылка на страницу вместе с текстом отправляется на e-mail выбранного согласующего.
- 4. Выводится сообщение о успешном завершении операции с текстом: «*[ФИО согласующего] получил напоминание о выполнении согласования страницы*».
- 5. Выполнить п.2 для необходимых согласующих.
- 6. Закрыть модальное окно.

Кнопка **Напомнить** доступна только у тех согласующих, статус согласования у которых «*На согласовании*».

<span id="page-66-0"></span>Операция «Опубликовать»

#### **Операция «Опубликовать»**

Публикация страницы может осуществляться с помощью нажатия на кнопки:

- **Опубликовать**
- **Согласовать и опубликовать**

Нажатие на кнопку **Опубликовать** опубликует выбранную страницу.

Применяется к странице на статусе:

- «*Черновик*»
- «*Черновик, согласован*»

Для иных статусов кнопка неактивна. При наведении курсора на нее выводится подсказка с текстом: «*Применяется для страниц в статусе «Черновик» или «Черновик, согласован»*».

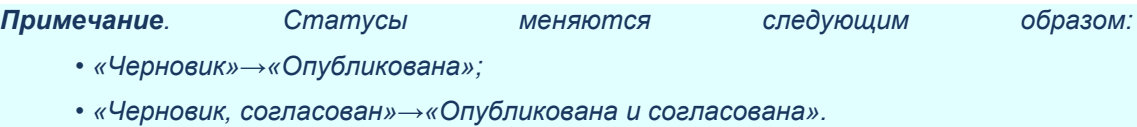

Если у страницы нет опубликованной версии, то при нажатии на кнопку **Опубликовать** выводится диалоговое окно с сообщением: «*Вы уверены, что хотите опубликовать страницу?*» с вариантами в виде кнопок:

- **Да** при нажатии на кнопку, диалоговое окно закрывается, статус страницы меняется на «*Опубликована*», страница публикуется.
- **Нет п**ри нажатии на кнопку **Нет**, диалоговое окно закрывается.

Если у страницы есть опубликованная версия, то данная версия страницы публикуется вместо опубликованной, заменяет ее. При нажатии на кнопку Опубликовать выводится диалоговое окно с сообщением: «У данной страницы есть текущая версия, опубликованная на Портале. Заменить ее?» с вариантами ответа:

- **Да** при нажатии на кнопку, диалоговое окно закрывается, статус страницы меняется на «*Опубликована*», страница публикуется.
- **Нет** при нажатии на кнопку, диалоговое окно закрывается.

<span id="page-67-0"></span>Нажатие на кнопку **Согласовать и опубликовать** сначала запустит процесс согласования страницы с выбором согласующих, затем автоматическую публикацию страницы, если страница будет согласована.

Применяется к странице на статусе «*Черновик*».

Для иных статусов кнопка неактивна. При наведении курсора на нее выводится подсказка с текстом: «*Применяется для страниц в статусе «Черновик»*».

*Примечание. Статусы меняются следующим образом: • «Черновик»→«Черновик, на согласовании»→«Черновик, согласован»→«Опубликована и согласована» («Черновик, согласован» – статус визуально не отображается, т.к. после успешного согласования страница сразу же публикуется);*

*• «Черновик»→«Черновик, на согласовании»→«Черновик, отказ в согласовании».*

Если у страницы нет опубликованной версии, то при нажатии на кнопку Согласовать и опубликовать выводится диалоговое окно с сообщением: «*Вы уверены, что хотите согласовать и опубликовать страницу?*» с вариантами в виде кнопок:

- **Да** При нажатии на кнопку, открывается модальное окно «Выбор согласующих». Далее до момента публикации страницы выполняется стандартный процесс согласования страницы. После согласования страница публикуется автоматически.
- **Нет** При нажатии на кнопку, диалоговое окно закрывается.

Если у страницы есть опубликованная версия, то данная версия страницы публикуется вместо опубликованной, заменяет ее. При нажатии на кнопку Согласовать и опубликовать выводится диалоговое окно с сообщением: «*У данной страницы есть текущая версия, опубликованная на Портале. Заменить ее?*» с вариантами ответа:

- **Да** При нажатии на кнопку открывается модальное окно «Выбор согласующих». Далее до момента публикации страницы выполняется стандартный процесс согласования страницы. После согласования страница публикуется автоматически.
- **Нет** При нажатии на кнопку диалоговое окно закрывается.

<span id="page-67-1"></span>Операция «Снять с публикации»

#### **Операция «Снять с публикации»**

Применяется к страницам на статусе:

- «*Опубликована*».
- «*Опубликована и согласована*».

Для иных статусов кнопка неактивна. При наведении курсора на нее выводится подсказка с текстом: «*Применяется для опубликованных страниц*».

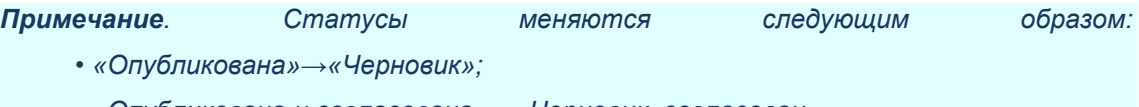

*• «Опубликована и согласована»→«Черновик, согласован».*

Если страница опубликована и в системе создан черновик данной страницы, то при попытке снятия страницы с публикации отобразится диалоговое окно с текстом: «*В системе уже создан черновик страницы [имя страницы]. Создание второго черновика невозможно. Выберите действие:*».

Элементы управления:

- Радиокнопка: **Удалить черновик от ДД.ММ.ГГГГ**. Выбрано по умолчанию.
- Радиокнопка: **Удалить опубликованную страницу с портала**.
- Кнопка: **ОК**.
- Кнопка: **Отмена**.

При выборе варианта **Удалить черновик [имя страницы] от ДД.ММ.ГГГГ** и нажатии на кнопку **ОК** выполняются следующие действия:

- 1. Диалоговое окно закрывается.
- 2. Черновик удаляется.
- 3. Статус снятой с публикации страницы изменяется на «*Черновик*» или «*Черновик, согласован*».
- 4. Выводится сообщение о успешном завершении действия с текстом: «*Черновик [имя страницы] от ДД.ММ.ГГГГ удален. Опубликованная страница снята с публикации*».

При выборе варианта **Удалить опубликованную страницу с портала** и нажатии на кнопку **ОК** выполняются следующие действия:

- 1. Диалоговое окно закрывается.
- 2. Опубликованная страница удаляется.
- 3. Выводится сообщение о успешном завершении действия с текстом: «*Страница удалена*».

При нажатии на кнопку **Отмена** диалоговое окно закрывается.

Если страница опубликована и в системе нет черновика данной страницы, то при попытке снятия страницы с публикации отобразится диалоговое окно с текстом: «*Вы уверены, что хотите снять страницу [имя страницы] с публикации?*» с вариантами ответа:

- **Да**.
- Нет.

При нажатии на кнопку **Да** выполняются следующие действия:

- 1. Диалоговое окно закрывается.
- 2. Опубликованная страница снимается с публикации.
- 3. Статус снятой с публикации страницы изменяется на «*Черновик*» или «*Черновик, согласован*».
- 4. Выводится сообщение о успешном завершении действия с текстом: «*Страница снята с публикации*».

При нажатии на кнопку **Нет** диалоговое окно закрывается.

Если страница опубликована и в системе создан черновик данной страницы со статусом «*Черновик, на согласовании*», то при попытке снятия страницы с публикации отобразится диалоговое окно с текстом: «*В системе уже создан черновик страницы [имя страницы], находящийся на согласовании. Для снятия текущей страницы с публикации необходимо сначала остановить согласование черновика [имя страницы]*».

#### <span id="page-69-0"></span>Операция «Удалить»

#### **Операция «Удалить»**

*Примечание. Удалять можно те страницы, у которых нет подчиненных страниц. Если Пользователь пытается удалить страницу, у которой есть подчиненные страницы, то выводится сообщение: «Страницу невозможно удалить, так как у нее есть подчиненные страницы. Сначала переместите (методом перетаскивания в дереве) или удалите подчиненные страницы».*

Страница удаляется безвозвратно.

Применяется к странице на любом статусе, кроме «*Черновик, на согласовании*».

Кнопка **Удалить** расположена только в контекстном меню с разбивкой по версиям страницы:

- **Удалить опубликованную страницу** (если есть опубликованная страница).
- **Удалить черновик** (если есть черновик).

При нажатии на кнопку **Удалить** выводится диалоговое окно с текстом: «*Страница [имя страницы] будет удалена безвозвратно. Продолжить удаление?*» с вариантами ответа:

**ОК**

#### **Отмена**

При нажатии на кнопку **ОК** страница удаляется. Выводится сообщение об успешном удалении страницы: «*Страница [название страницы] успешно удалена*».

При нажатии на кнопку **Отмена** диалоговое окно закрывается.

Чтобы удалить страницу на статусе «*Черновик, на согласовании*», сначала необходимо остановить согласование.

Если Пользователь пытается удалить страницу со статусом «*Черновик, на согласовании*», то выводится сообщение: «*Для удаления страницы сначала остановите ее согласование*».

Операция «Сохранить»

#### **Операция «Сохранить»**

Редактирование следующих настроек страницы может выполняться при любом статусе без создания черновиков:

- Название.
- Адрес страницы.
- Шаблон.

При сохранении страницы выполняются следующие проверки:

- Все поля должны быть заполнены. Если заполнены не все поля, то при нажатии на кнопку **Сохранить** выводится сообщение об ошибке: «*Необходимо заполнить все поля*».
- Адрес страницы не должен полностью совпадать с каким-либо адресом на текущем уровне. Если введенный адрес полностью совпадает с каким-либо адресом на текущем уровне, то при нажатии на кнопку **Сохранить** выводится сообщение об ошибке: «*Страница с таким адресом уже создана. Измените адрес*».
- Адрес страницы не должен включать в себя иных символов, кроме букв латинского алфавита, цифр и знака «\_», «-». Если введенный адрес включает в себя какие-либо символы, кроме букв латинского алфавита, цифр и знаков «\_», «-», то при нажатии на кнопку **Сохранить** выводится сообщение об ошибке: «*В*

*адресе могут быть использованы только буквы латинского алфавита, цифры и знак «\_», «-»*».

Операция «Посмотреть страницы для согласования»

#### **Операция «Посмотреть страницы для согласования»**

#### Раздел «Страницы для согласования»:

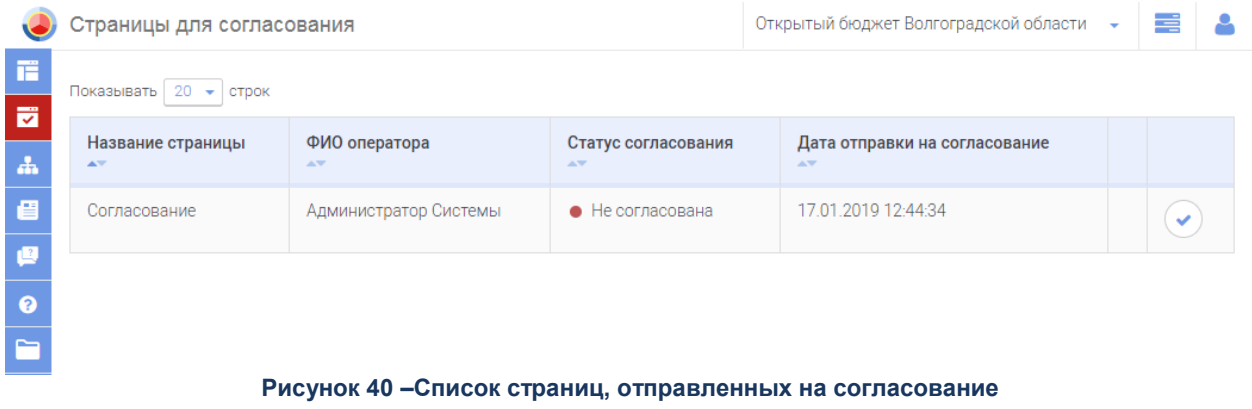

Доступ к разделу осуществляется с помощью пункта бокового меню **Согласование страниц**.

На странице опросов отображается таблица со списком страниц, отправленных на согласование.
### **Таблица 6 – Описане колонок таблицы**

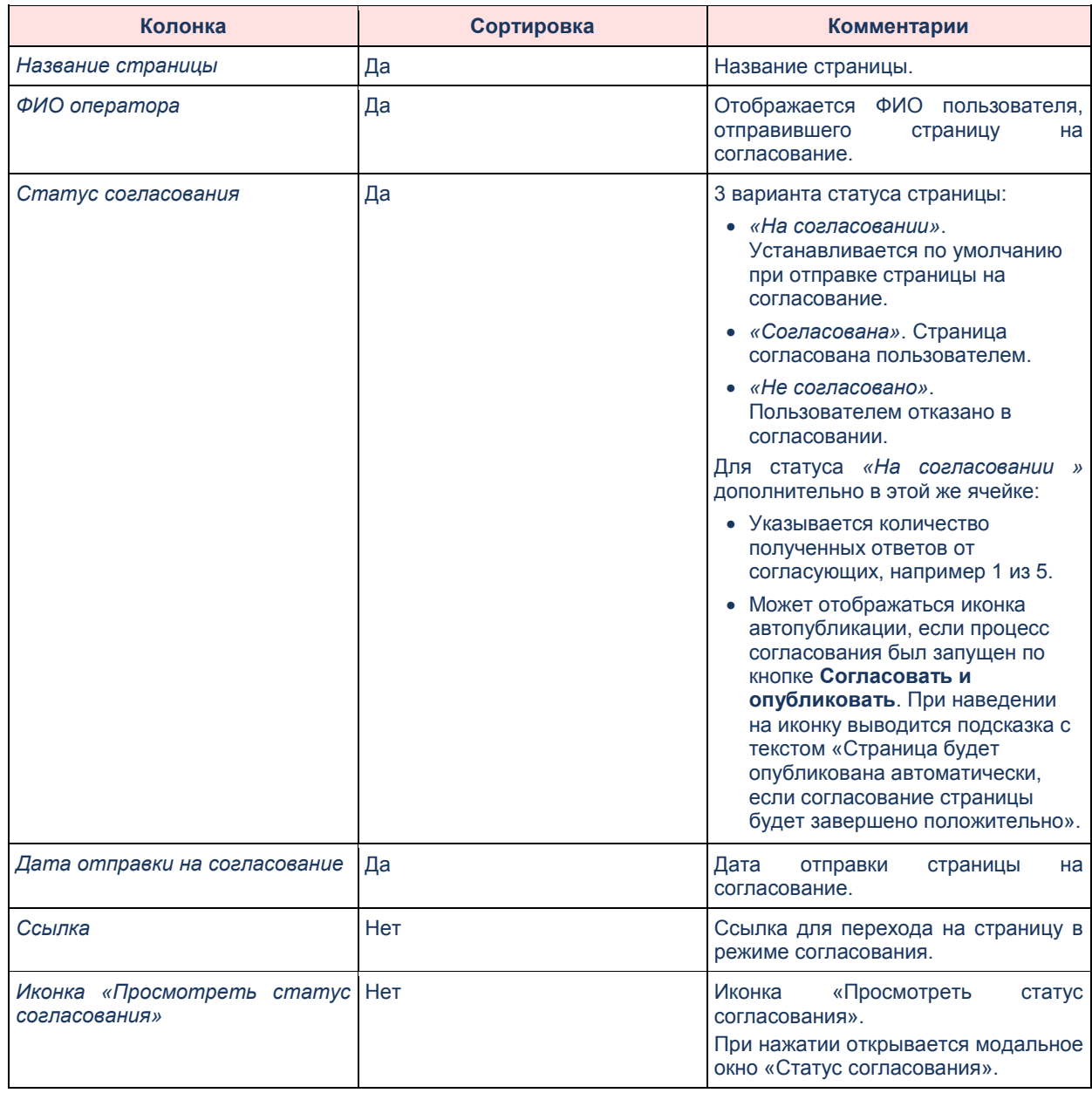

Операция «Переместить страницу»

# **Операция «Переместить страницу»**

В дереве сайта оператор может изменить расположение страницы методом drag'n'drop («перетаскивание»).

Операция «Клонировать»

# **Операция «Клонировать»**

Клонировать можно страницу в любом статусе. Функция предназначена для создания идентичной страницы в структуре сайта. Действие может быть вызвано при выбранной странице в дереве с помощью:

- Нажатия на кнопку **Клонировать** на панели.
- Выбора пункта **Клонировать** в контекстном меню.

Нажатия на клавишу «С» на клавиатуре.

Процесс клонирования страницы:

- Оператор выбирает страницу в дереве сайта и нажимает на кнопку **Клонировать**.
- Выводится модальное окно:
	- o Если страница находится на одном статусе:

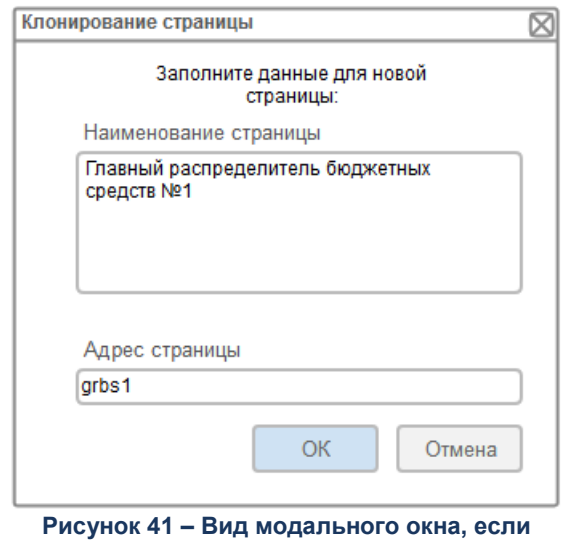

**страница находится на одном статусе**

# **Таблица 7 – Элементы модального окна**

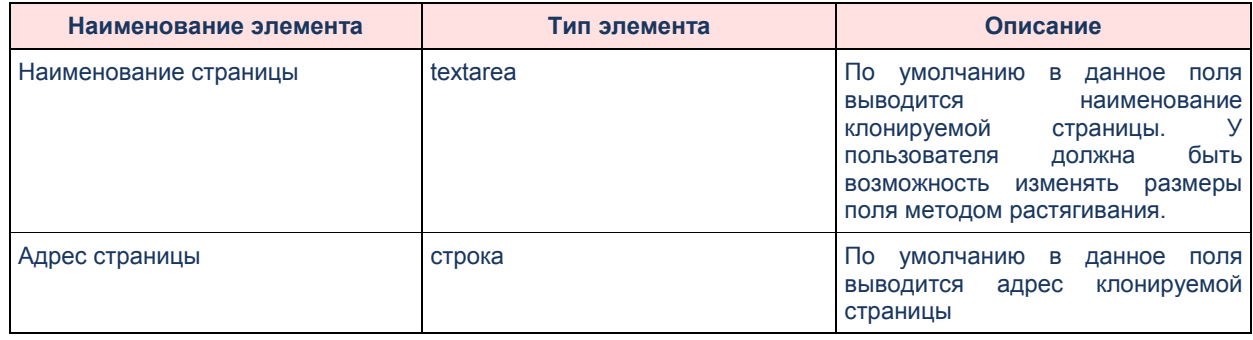

o Если страница находится на двух статусах:

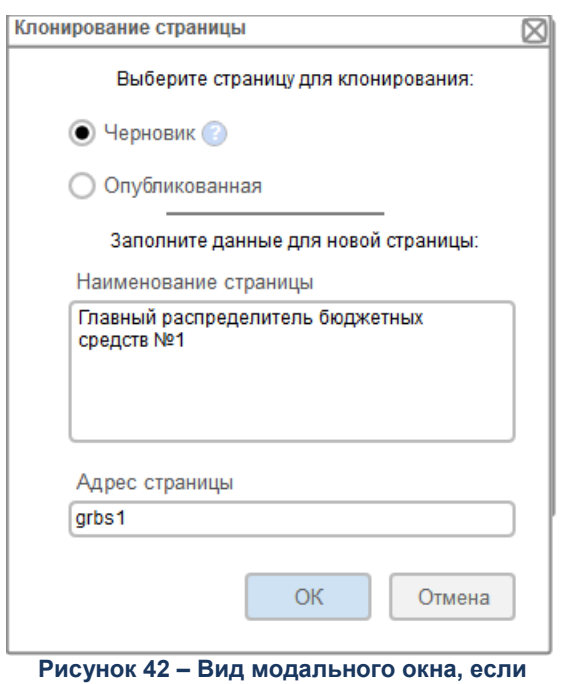

**страница находится на двух статусах**

### **Таблица 8 – Элементы модального окна**

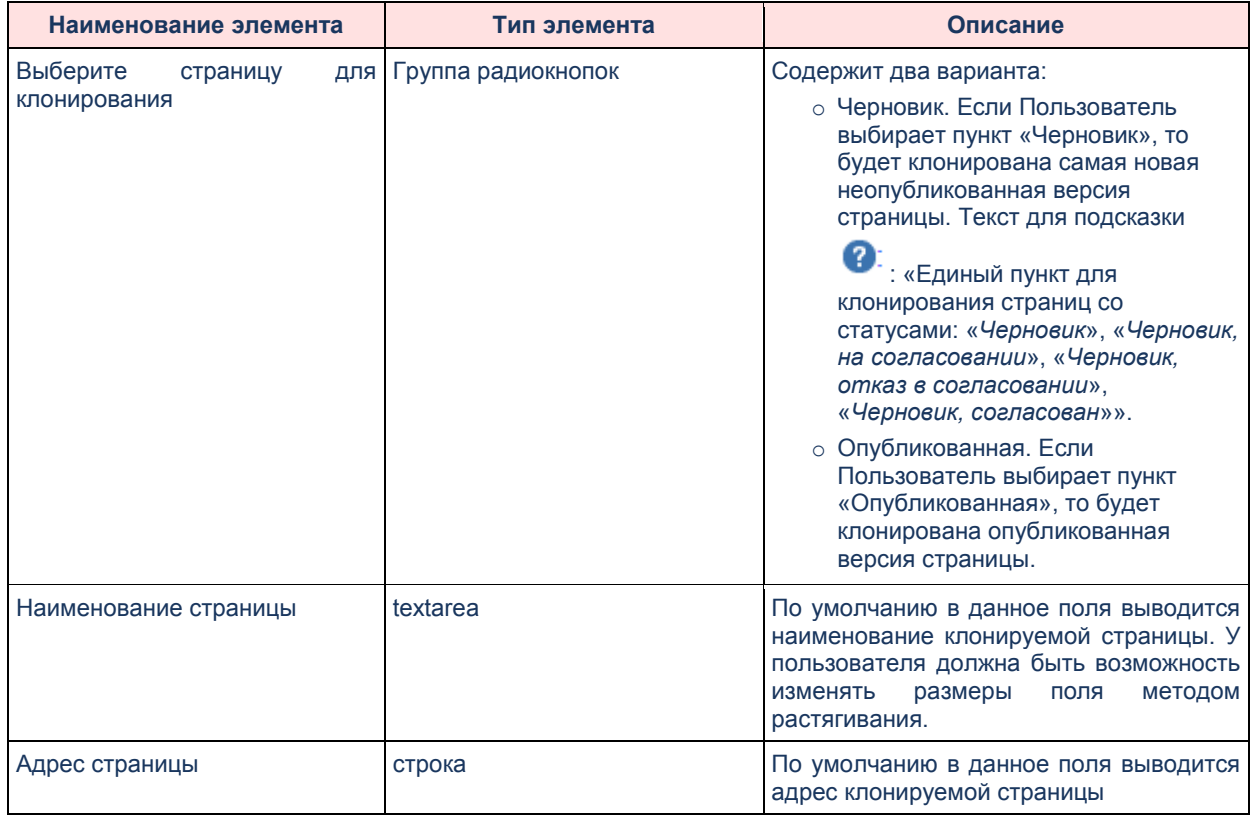

- Оператор нажимает на кнопку **ОК** и выполняются проверки:
	- o Адрес страницы не должен полностью совпадать с каким-либо адресом на текущем уровне. Если введенный адрес полностью совпадает с каким-либо адресом на текущем уровне, то при нажатии на кнопку **ОК** выводится

сообщение об ошибке: «*Страница с таким адресом уже создана. Измените адрес*».

- o Адрес страницы не должен включать в себя иных символов, кроме букв латинского алфавита, цифр и знака « », «-». Если введенный адрес включает в себя какие-либо символы, кроме букв латинского алфавита, цифр и знака «\_», «-», то при нажатии на кнопку **ОК** выводится сообщение об ошибке: «*В адресе могут быть использованы только буквы латинского алфавита, цифры и знак «\_», «-»*».
- Модальное окно закрывается.
- Выполняется полное клонирование страницы с учетом заданных пользователем параметров в модальном окне «Клонирование страницы».
- Новая страница на статусе «Черновик» создается на том же уровне в структуре сайта, где находится клонируемая страница.
- Выводится информационное сообщение с текстом: «Страница успешно клонирована».

# **2.3.1.4 Пользователи**

<span id="page-75-0"></span>Портальная платформа обеспечивает администрирование зарегистрированных Пользователей Портала и Пользователей АРМ.

Через пункт бокового меню **Пользователи** доступно два списка пользователей: *Пользователи системы* и *Пользователи портала*.

Раздел «Пользователи портала» отображает Пользователей в привязке к текущему порталу АРМ, раздел «Пользователи системы» отображает всех Пользователей АРМ, без привязки к выбранному Порталу.

На странице «Пользователи системы» отображаются все пользователи, имеющие системную роль ARM\_USERS.

На странице «Пользователи портала» отображаются все пользователи имеющие системную роль PORTAL\_USERS соответствующую текущему Порталу, выбранному в АРМ.

Действия, которые можно выполнить над элементами списка пользователей:

- Просмотр списка пользователей Портала.
- [Создание/изменение](#page-76-0) информации о выбранном из списка пользователе.
- [Блокировка пользователя](#page-76-1).
- [Отмена блокировки](#page-76-1) пользователя.

Форма списка пользователей содержит следующие колонки:

# **Таблица 9 – Описание колонок**

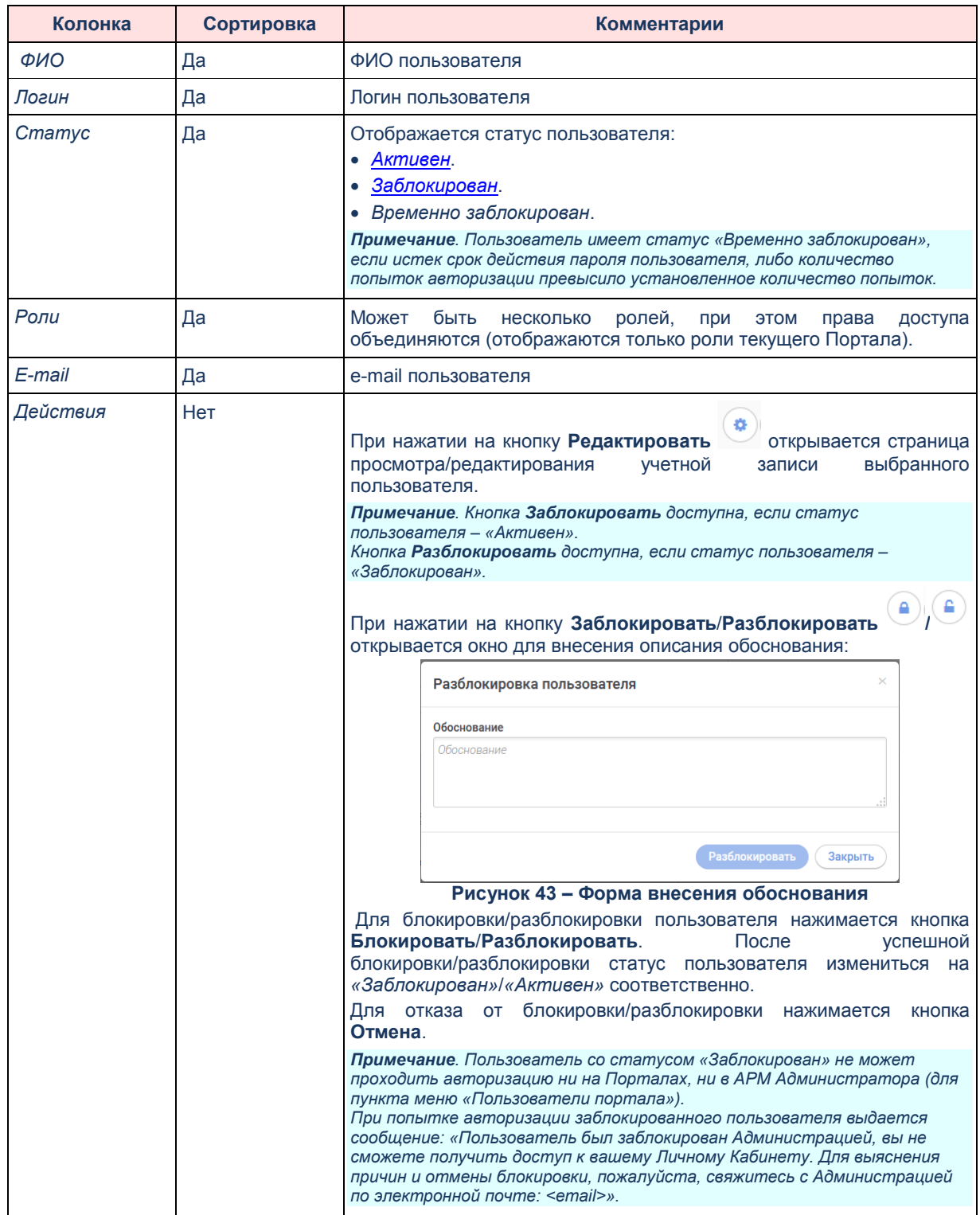

<span id="page-76-1"></span>**2.3.1.4.1 Создание и регистрация нового пользователя**

<span id="page-76-0"></span>Для создания нового пользователя необходимо нажать кнопку **Создать** 

**пользователя +** для изменения информации о пользователе следует выбрать

действие **Редактировать** в колонке *Действия* списка пользователей. Форма просмотра/редактирования данных пользователя имеет вид:

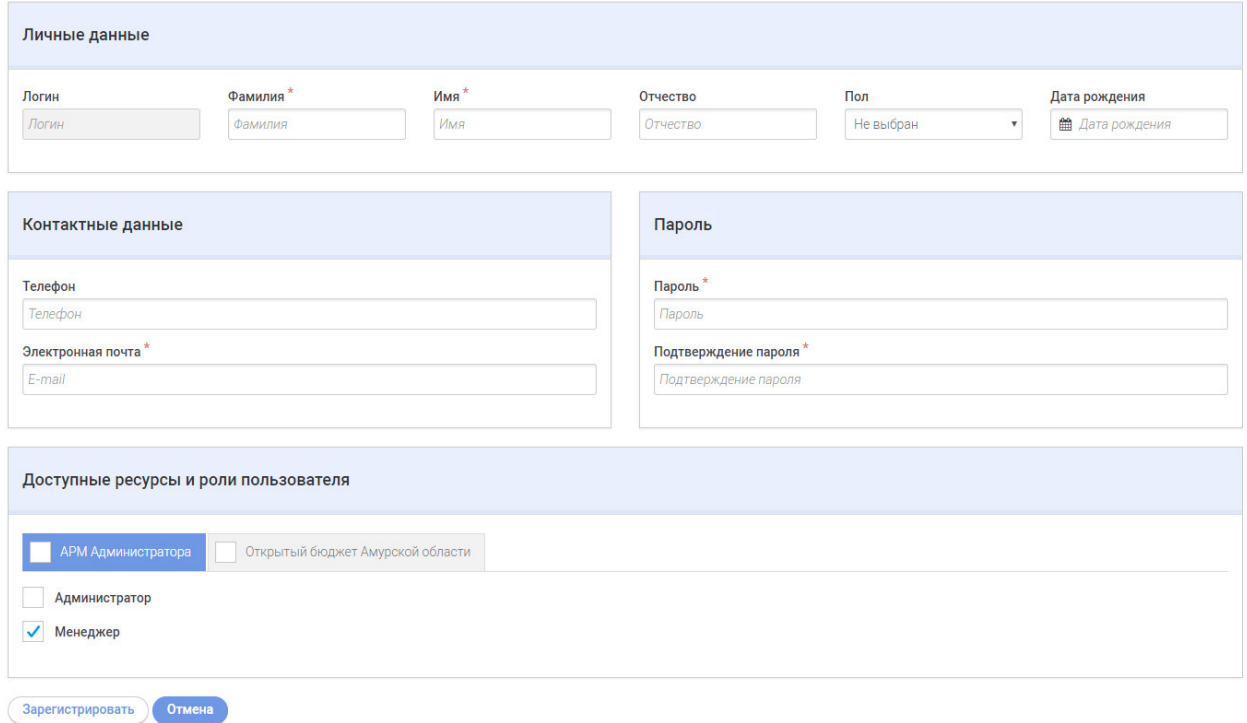

**Рисунок 44 – Форма регистрации нового пользователя**

Форма содержит следующие поля:

### **Таблица 10 – Описание полей**

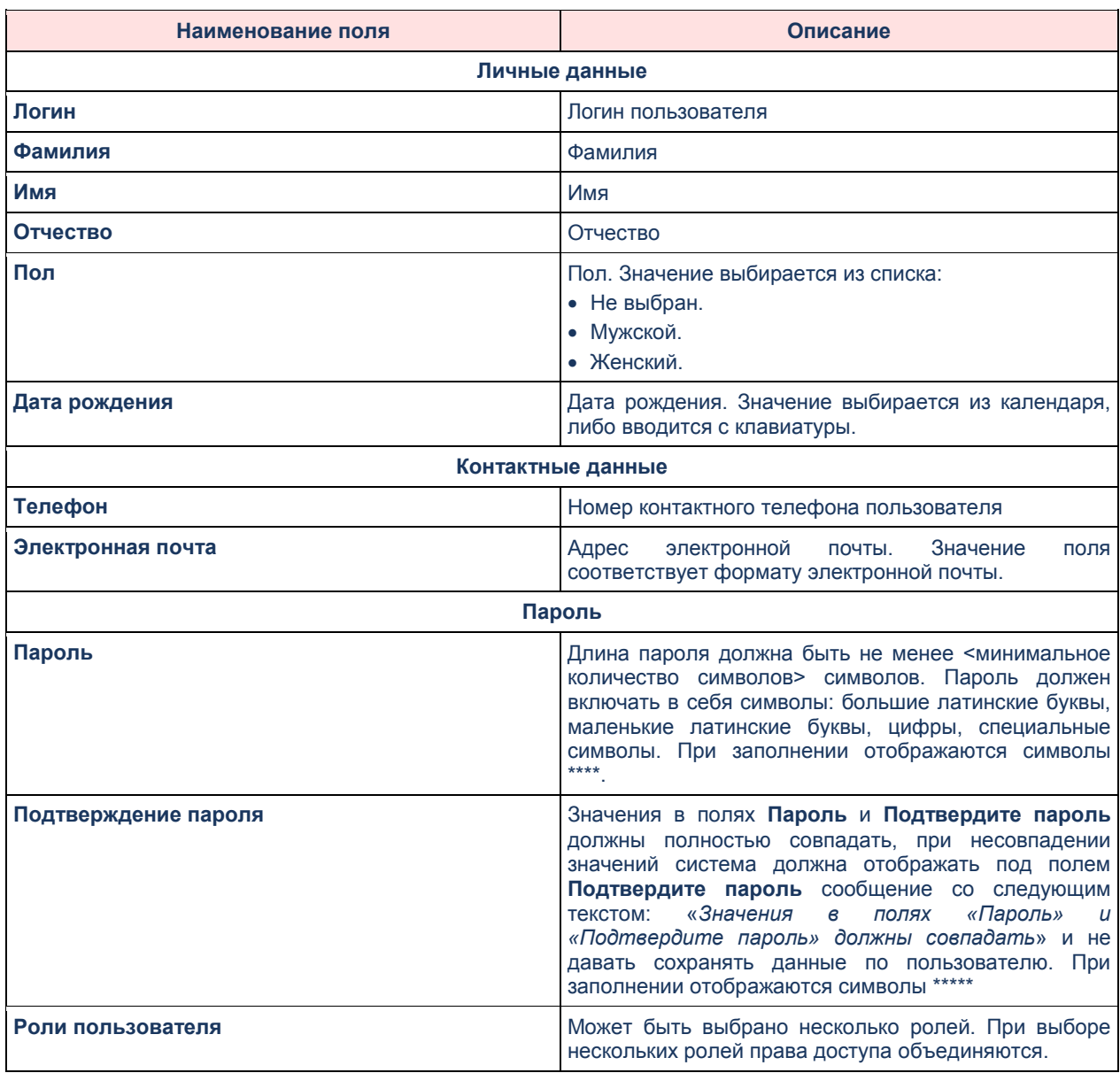

По действию кнопки **Зарегистрировать** система осуществляет

следующий контроль – все поля должны быть заполнены корректными значениями; должны быть заполнены обязательные поля (помеченные «\*»). При успешно прохождении контроля происходит сохранение данных по новому пользователю система закрывает страницу регистрации.

По действию кнопки **Отмена** система выдает сообщение: «*Данные по пользователю не будут сохранены, вы хотите продолжить и уйти со страницы регистрации?*»:

 При нажатии на кнопку **Да** сохранение данных по новому пользователю не происходит, система закрывает страницу регистрации.

 При нажатии на кнопку **Нет** сохранение данных по новому пользователю не происходит, поля формы доступны для редактирования.

# **2.3.1.5 Роли пользователей**

Роли пользователей определяют возможность доступа к страницам портала и АРМ.

Доступ к управлению ролями пользователей осуществляется с помощью общего пункта бокового меню **Роли пользователей** , пункт содержит два списка ролей: *Роли пользователей портала* и *Роли пользователей АРМ Администратора*.

Форма списка ролей пользователей Портала/АРМ Администратора содержит следующие колонки:

# **Таблица 11 – Описание колонок**

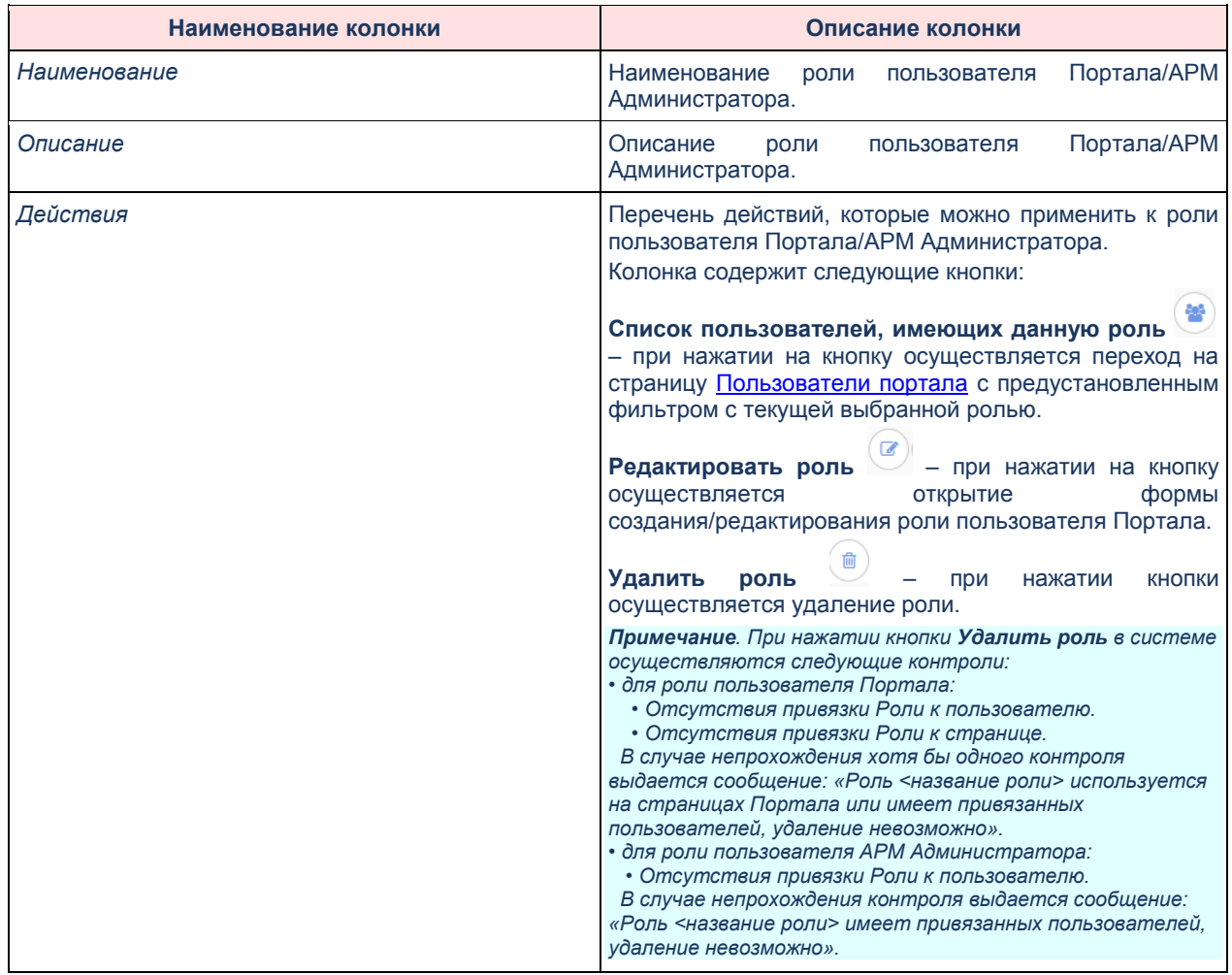

# **2.3.1.5.1 Создание роли пользователя АРМ Администратора**

Для создания новой роли пользователя АРМ Администратора следует нажать

кнопку **Создать роль +** . Для изменения информации о роли пользователя следует выбрать действие **Редактировать роль . Форма просмотра/редактирования роли** пользователя АРМ Администратора имеет вид:

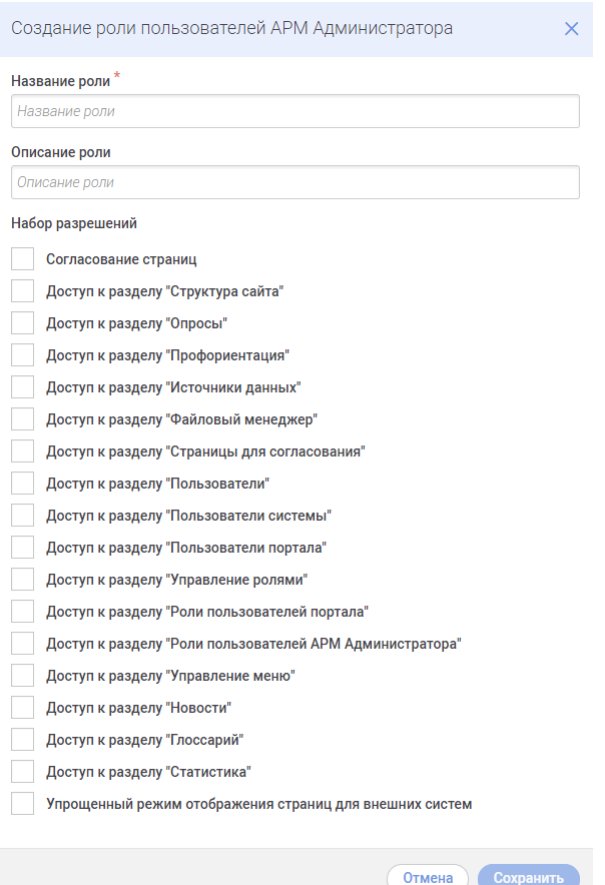

**Рисунок 45 – Форма создания роли пользователя АРМ Администратора**

Форма содержит следующие поля:

### **Таблица 12 – Описание полей**

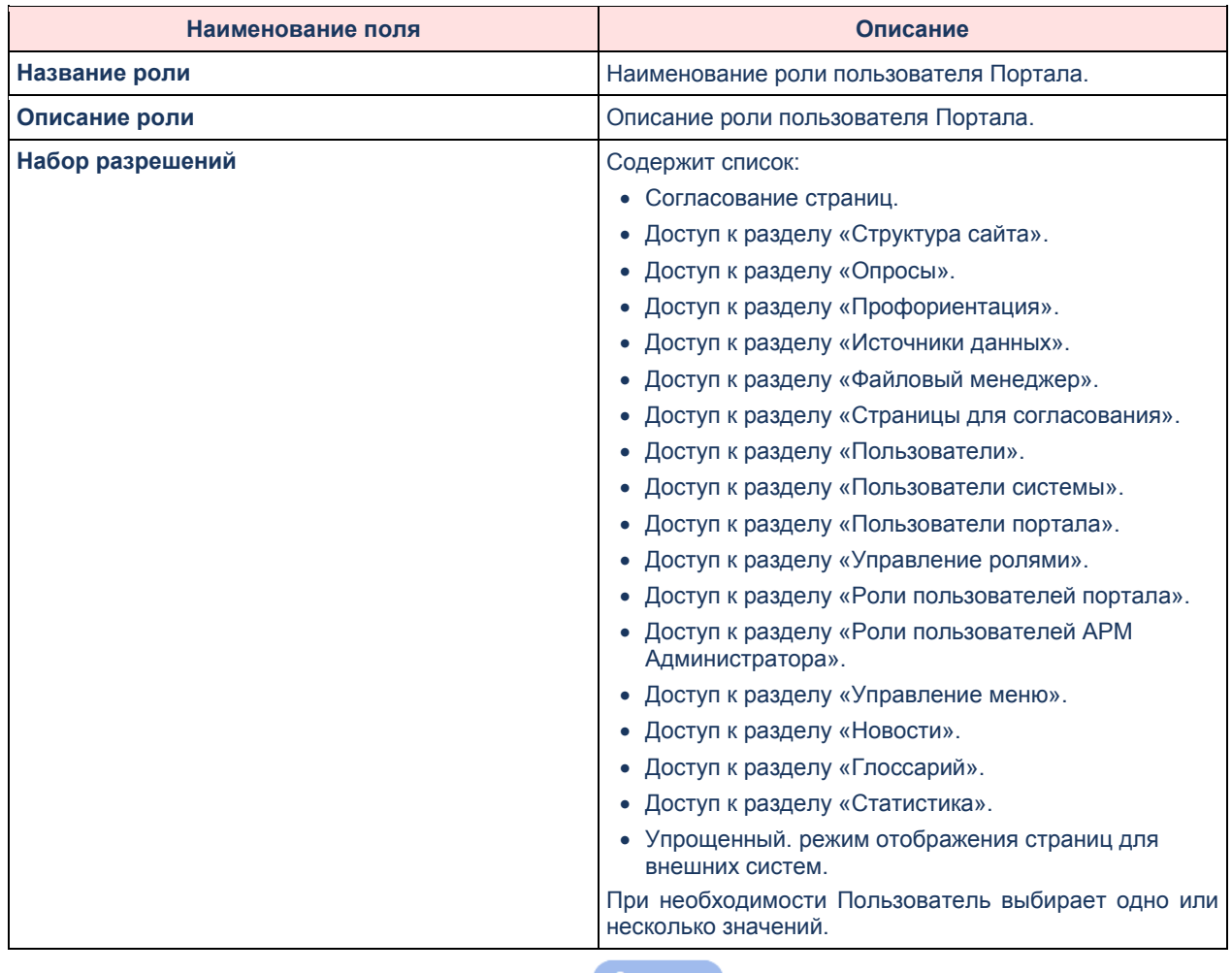

По действию кнопки **Сохранить** система осуществляет сохранение

данных роли и переход к списку ролей пользователей АРМ Администратора.

По действию кнопки **Отмена** система осуществляет переход к списку

ролей пользователей АРМ Администратора без сохранения изменений.

# **2.3.1.5.2 Создание роли пользователя портала**

Для создания новой роли пользователя портала нажимается кнопка **Создать** 

**роль** .

Форма просмотра/редактирования роли пользователя портала имеет вид:

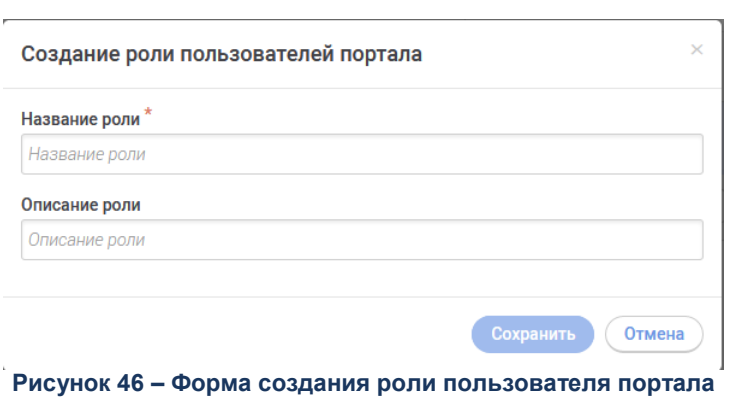

Форма содержит следующие поля:

### **Таблица 13 – Описание полей**

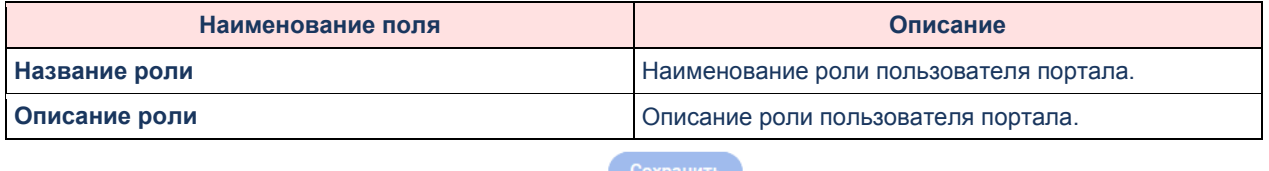

По действию кнопки **Сохранить** система осуществляет сохранение данных роли и переход к списку ролей пользователей портала.

По действию кнопки **Отмена** система осуществляет переход к списку ролей пользователей портала без сохранения изменений.

# **2.3.2 Файловый менеджер**

В данном разделе предоставляется возможность загружать, просматривать и скачивать загруженные ранее в систему файлы и изображения. Функции раздела «Файловый менеджер» включают:

- Создание папок для распределения файлов.
- Мультизагрузка файлов.
- Просмотр свойств файлов.
- Возможность скопировать ссылку на файл.
- Мультивыбор файлов через Ctrl.
- Скачивание нескольких файлов и папок как единый файл ZIP.
- Буфер обмена для копирования и перемещения файлов.
- Простая интеграция и настройка.

Система позволяет загрузить файлы с документами любых типов, и в дальнейшем сформировать для них постоянные ссылки для размещения на Портале.

# **2.3.3 Источники данных**

В данном разделе предоставляется возможность просматривать информацию о доступных в системе Поставщиках данных, а также управлять Источниками данных.

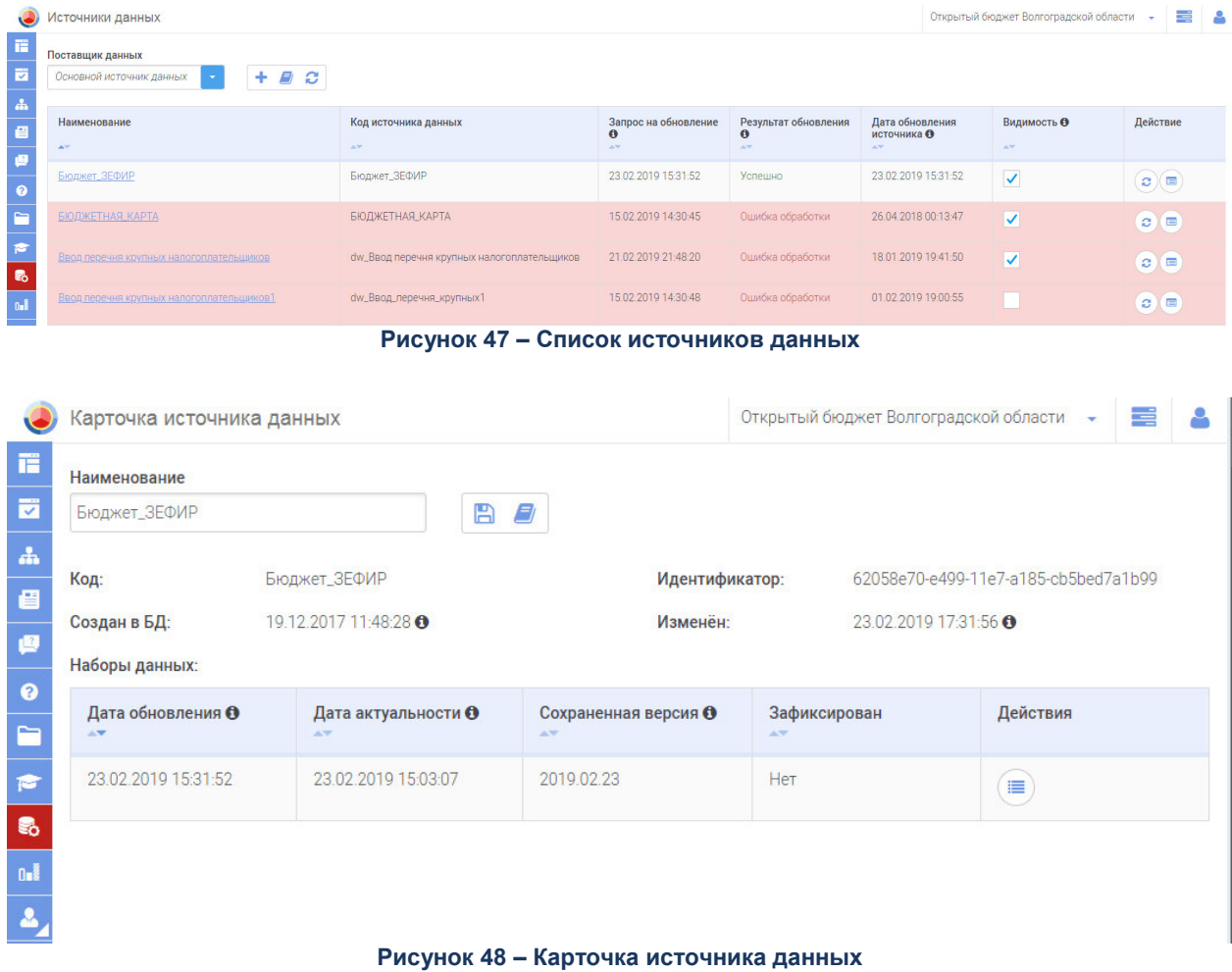

# **2.3.3.1 Доступные функции**

Для источников данных доступны следующие функции:

- Просмотр доступных в системе Поставщиков данных.
- Просмотр списка Источников данных.
- Просмотр последней даты обновления Источника данных.
- Просмотр статуса обновления Источника данных (будет реализовано во второй версии, после реализации модуля аудита).
- [Просмотр подробной информации по Источнику данных](#page-85-0).
- [Принудительное обновление списка Источников данных для Поставщика](#page-85-1)  [данных](#page-85-1).
- [Переименование Источника данных](#page-85-2).
- [Скрытие Источника данных](#page-85-3).
- [Просмотр данных Набора данных](#page-86-0).
- [Обновление конкретного Набора данных](#page-86-1).

# **2.3.3.1.1 Просмотр подробной информации по Источнику данных**

<span id="page-85-0"></span>Наименования Источников данных отображаются в виде гиперссылок, нажатие на которую открывает страницу с карточкой Источника данных. На данной странице отображается подробная информация о самом Источнике данных и таблица со списком доступных в кэше Портальной платформы Наборов данных выбранного Источника. Дополнительно предоставляется возможность отобразить лог операций по выбранному Источнику данных. Внешний вид представлен на макете карточки Источника данных.

# **2.3.3.1.2 Принудительное обновление списка Источников данных для Поставщика данных**

<span id="page-85-1"></span>Для пользователя с ролью DataAdministrator отображается кнопка **Получить список источников данных**. При нажатии на кнопку выводится диалоговое окно с сообщением: «*Вы уверены, что хотите обновить список источников данных?*» и вариантами ответа:

- Да;
- $\bullet$  Нет.

При нажатии на кнопку **Да** производится вызов метода getDataSourceList выбранного Поставщика данных, список Источников данных запрашивается у Поставщика, и те Источники данных, которые уже присутствуют в кеше Портальной платформы обновляются, новые Источники данных предоставленные Поставщиком добавляются в список доступных. Диалоговое окно закрывается.

При нажатии на кнопку **Нет** диалоговое окно закрывается.

# **2.3.3.1.3 Переименование Источника данных**

<span id="page-85-2"></span>При открытии карточки Источника данных существует возможность сменить название Источника данных, в дальнейшем Источник данных в системе будет отображаться с новым именем, в случае переименования Источника данных на стороне Поставщика данных и вызова оповещения об этом в Портальной платформе, измененное имя будет перезаписано именем пришедшим от Поставщика.

# **2.3.3.1.4 Скрытие Источника данных**

<span id="page-85-3"></span>Существует возможность проставить у Источника данных признак visible = false из таблицы со списком Источников или на карточке Источника. Данный Источник данных более не будет доступен к выбору в новых Инфоблоках, в случае если такой Источник данных уже выбран в существующих Инфоблоках на их поведение никакого влияния скрытие не оказывает. Информация по скрытому Источнику данных продолжает обновляться в штатном режиме по запросам Поставщика данных.

# **2.3.3.1.5 Просмотр данных Набора данных**

<span id="page-86-0"></span>Для каждого Набора данных отображенного в списке на карточке Источника данных появляется возможность, нажав соответствующую кнопку в списке, в модальном окне просмотреть данные находящиеся в кэше Портальной платформы.

# **2.3.3.1.6 Обновление конкретного Набора данных**

<span id="page-86-1"></span>Для каждого набора данных, отображенного в списке Источников данных провайдера, появляется возможность обновить Набор данных, нажав на кнопку **Обновить**, расположенную в колонке «Действие». Кнопка **Обновить** неактивна, если Набор данных удален. При нажатии на кнопку осуществляется запрос Поставщику на предоставление актуальных данных по соответствующему набору данных.

# **2.3.4 SEO**

Настройки для SEO располагаются на отдельной закладке панели свойств редактора страницы:

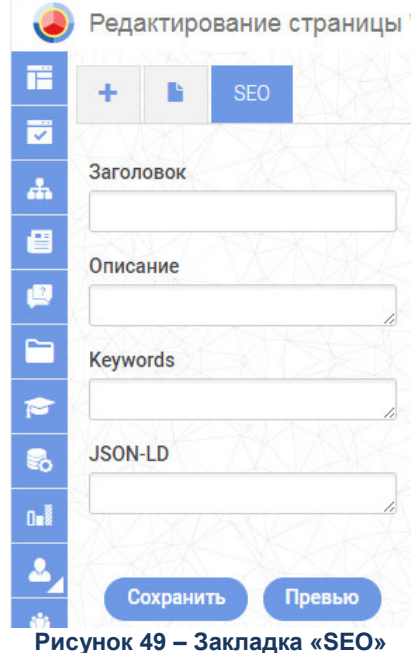

На данной вкладке можно задать:

- 1. **Заголовок** заголовок страницы.
- 2. **Описание** описание страницы для поисковых систем.
- 3. **keywords** список ключевых слов, разделенные запятой.

# **2.3.5 Управление инфоблоками**

Инфоблок – минимальная рассматриваемая системой управления содержимым универсальная единица данных. Универсальность информационного блока заключается в том, что он может использоваться системой для отображения самых разнообразных фрагментов страниц (новость, текстовый абзац, пресс-релиз, иллюстрированный абзац текста и т.д.). При редактировании содержания страницы Оператор АРМ имеет возможность выбирать и размещать на странице Инфоблоки.

Инфоблоки делятся на типы:

*Простой HTML*.

Служат для оформления страниц и реализуют интерфейсные элементы, не требующие отображения внешних данных.

*Информационный компонент*.

Служат для отображения информации из Наборов данных, предоставляемых Источниками данных. У Оператора АРМ есть возможность выбирать источник данных для инфоблока.

Добавление инфоблока на страницу осуществляется путем перетаскивания инфоблока из списка доступных инфоблоков на редактируемую страницу:

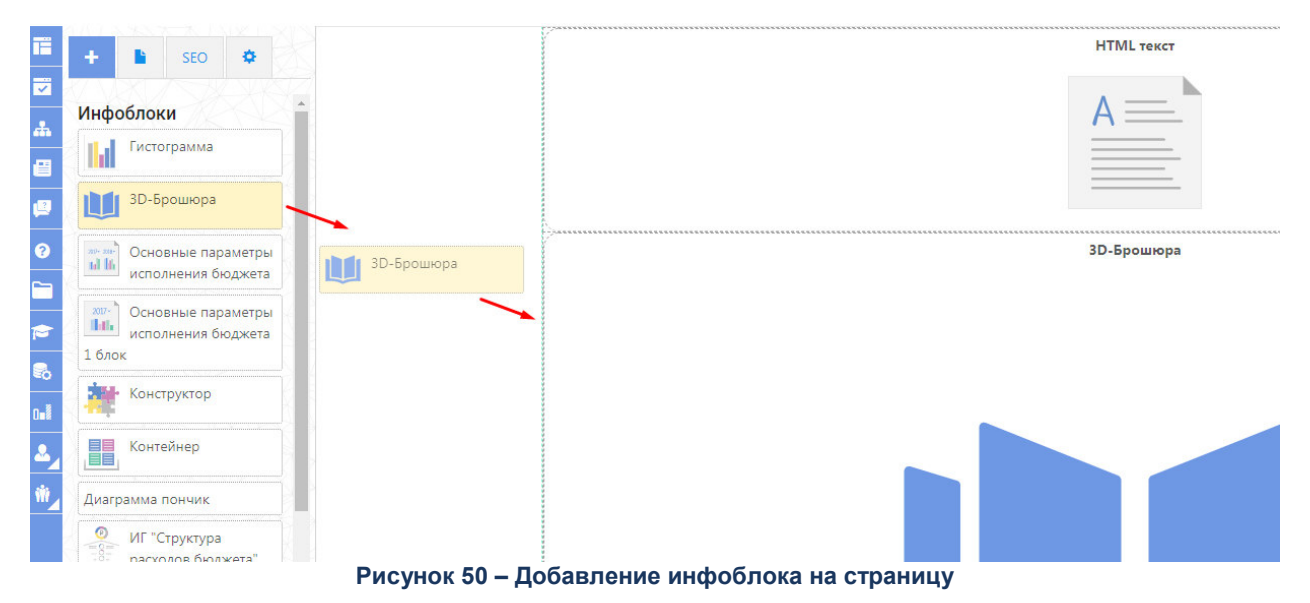

Удаление инфоблока со страницы осуществляется путем нажатия кнопки

**Удалить** (крестик в правом вернем углу Инфоблока):

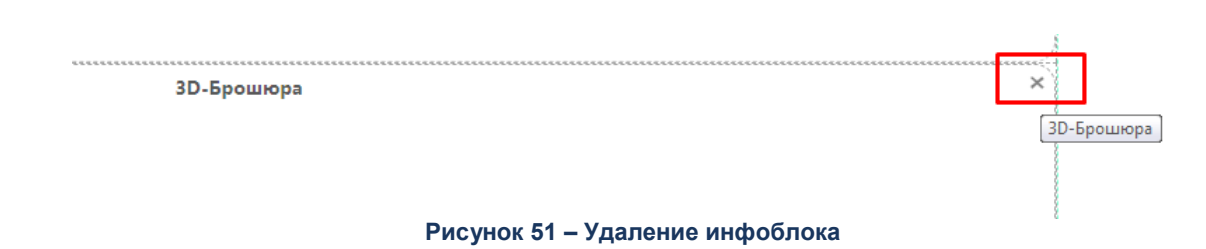

Ниже описаны свойства отдельно взятых инфоблоков.

# **2.3.5.1 Инфоблок «Главное меню Портала»**

Главное меню горизонтально расположено в верхней части страниц Портала:

Управление меню осуществляется через раздел «Управление меню» АРМ Управления порталом:

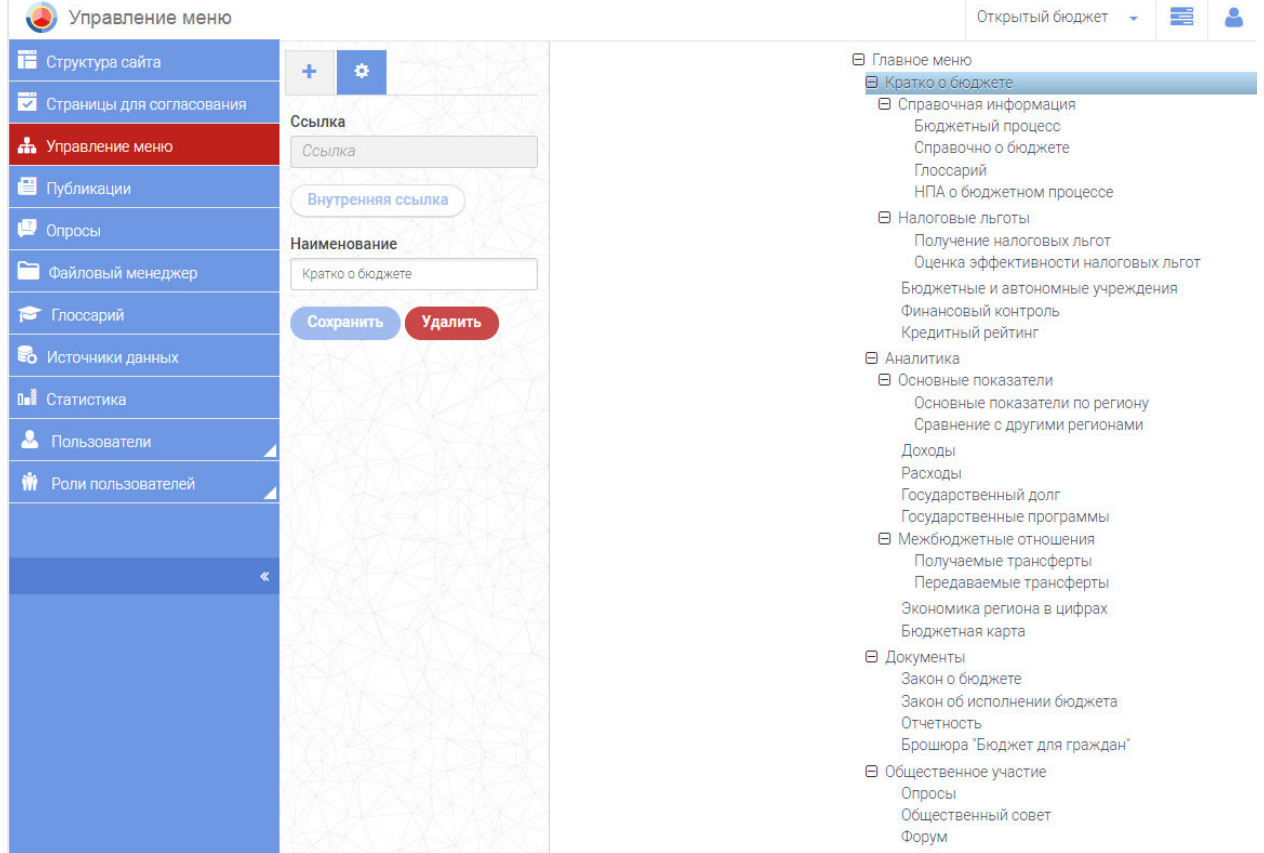

**Рисунок 52 – Раздел «Управление меню»**

Меню Портала формируется с помощью дерева. По умолчанию в дереве создан один элемент «Главное меню» – корень, который нельзя удалить. Все остальные элементы меню создаются под корневым элементом. Оператору АРМ доступны действия:

- Добавить пункт меню:
- Удалить пункт меню;
- Отредактировать пункт меню;

89

- Указать наименование пункта;
- Указать ссылку пункта.

# **2.3.5.2 Инфоблок «HTML-текст»**

С помощью инфоблока «HTML-текст» можно размещать на страницах Портала текстовую информацию и изображения. В инфоблоке предусмотрено форматирование текста. Основные возможности:

- Предустановленные стили заголовков разных уровней.
- Управление начертанием шрифта.
- Выравнивание текста.
- Редактор статических таблиц:
	- o Управление размерами таблицы.
	- o Управление выравниванием текста.
	- o Применение фонового цвета таблицы.
	- o Изменение стилей границ таблицы.
- Вставка изображений.
- Вставка ссылок.

Кредитный рейтинг - мера кредитоспособности, рассчитанная на основе прошлой и текущей финансовой истории региона, а также на основе оценок размера его собственности и взятых на себя финансовых обязательств (долгов). Основное предназначение подобных оценок - дать потенциальным кредиторам / вкладчикам представление о вероятности своевременной выплаты взятых финансовых обязательств. Это обычный финансовый инструмент для измерения степени надёжности облигаций, выпускаемых регионом

**Рисунок 53 – Инфоблок «HTML-текст»**

# **2.3.5.3 Инфоблок «HTML-текст с подстановками»**

Предназначен для отображения динамических данных с заданным

форматированием.

Пример инфоблока «HTML-текст с подстановками»:

# 100 000

ОБЪЕМ АССИГНОВАНИЙ ТЕКУЩЕГО ГОДА, **BCEFO** тыс. руб.

**B T.M.:** 

# 10 000

на срок в пределах финансового года, тыс. руб.

# 90 000

на срок, выходящий за пределы финансового года (до 3 лет), тыс. руб.

# 100 000

ОСТАТОК АССИГНОВАНИЙ текущего года, тыс. руб.

**Рисунок 54 – Текст с динамическими значениями**

# **2.3.5.4 Инфоблок «Гистограмма со сложной группировкой»**

Гистограмма со сложной группировкой может отображать данные с несколькими уровнями группировки. Оператор АРМ имеет возможность управлять следующими параметрами инфоблока:

- o Группировка столбцов.
- o Расстояние между сгруппированными столбцами.
- o Направление столбцов (горизонтальное, вертикальное).
- o Отображение осей.
- o Группирующие колонки из набора данных.
- o Подписи к столбцам гистограммы.
- o Отображение сетки на фоне гистограммы.
- o Последовательность использования цветов палитры.
- o Выделение столбца гистограммы штриховкой.
- o Размер контейнер для подписи столбца гистограммы.
- o Фиксация подписей к оси гистограммы.
- o Отображение штриха под серией данных.
- o Отображение тултипа.
- o Отображение легенды.

Примеры гистограммы со сложной группировкой:

вертикальная с наложением по типу стек:

# - Гистограмма<br>со сложной группировкой

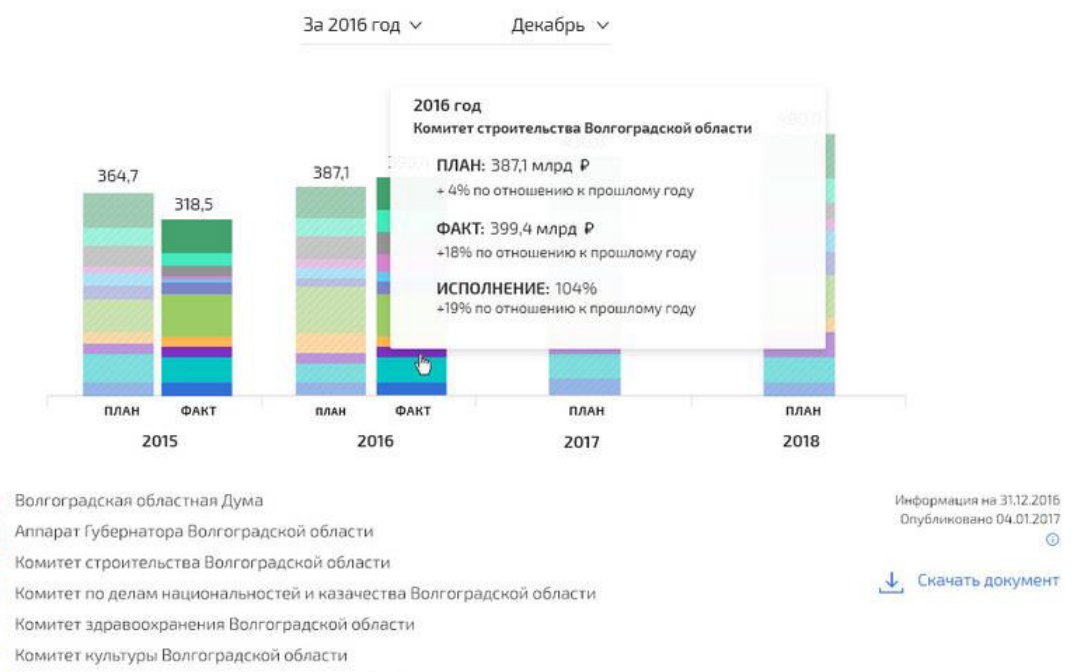

- Комитет образования и науки Волгоградской области
- Комитет природных ресурсов и экологии Волгоградской области
- Комитет информационной политики Волгоградской области
	- Комитет сельского хозяйства Волгоградской омбласти

Прочие ГРБС

**Рисунок 55 – Гистограмма со сложной группировкой с наложением по типу стек**

вертикальная с наложением по типу стопка:

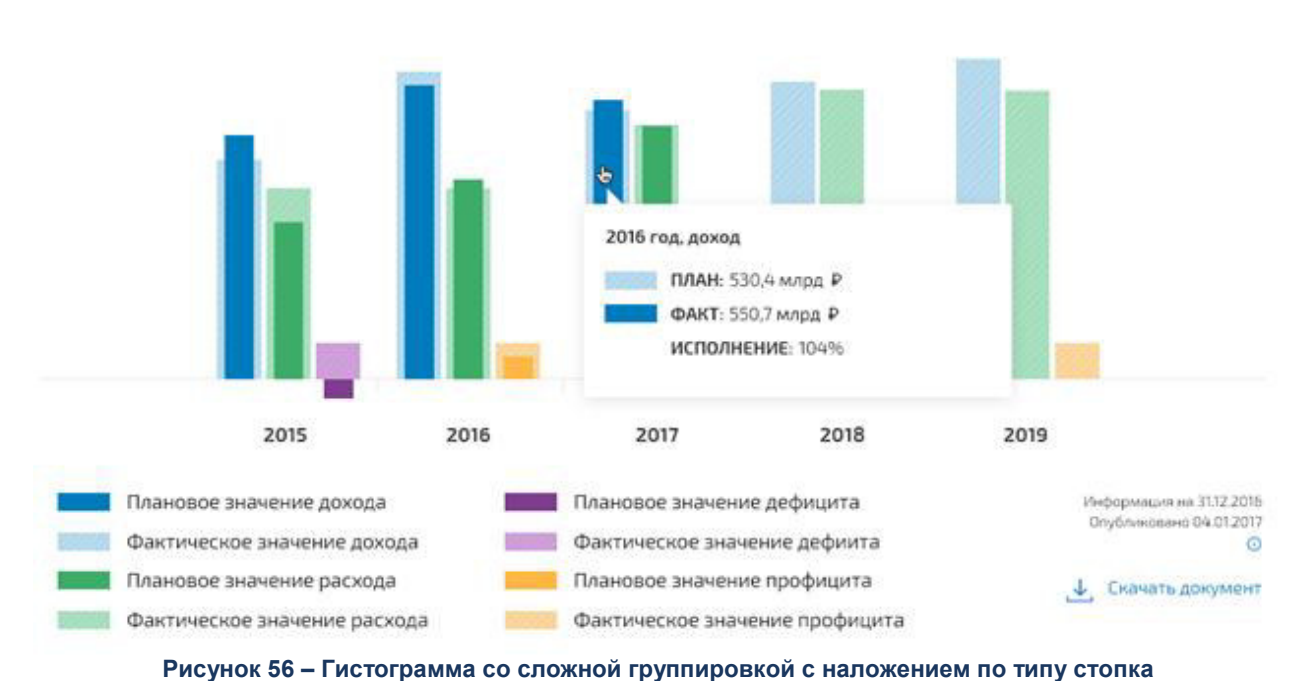

# **2.3.5.5 Инфоблок «Гистограмма с простой группировкой»**

Гистограмма с простой группировкой может отображать данные только с одним уровнем группировки.

Примеры гистограмм с простой группировкой:

горизонтальная гистограмма с отрицательными значениями:

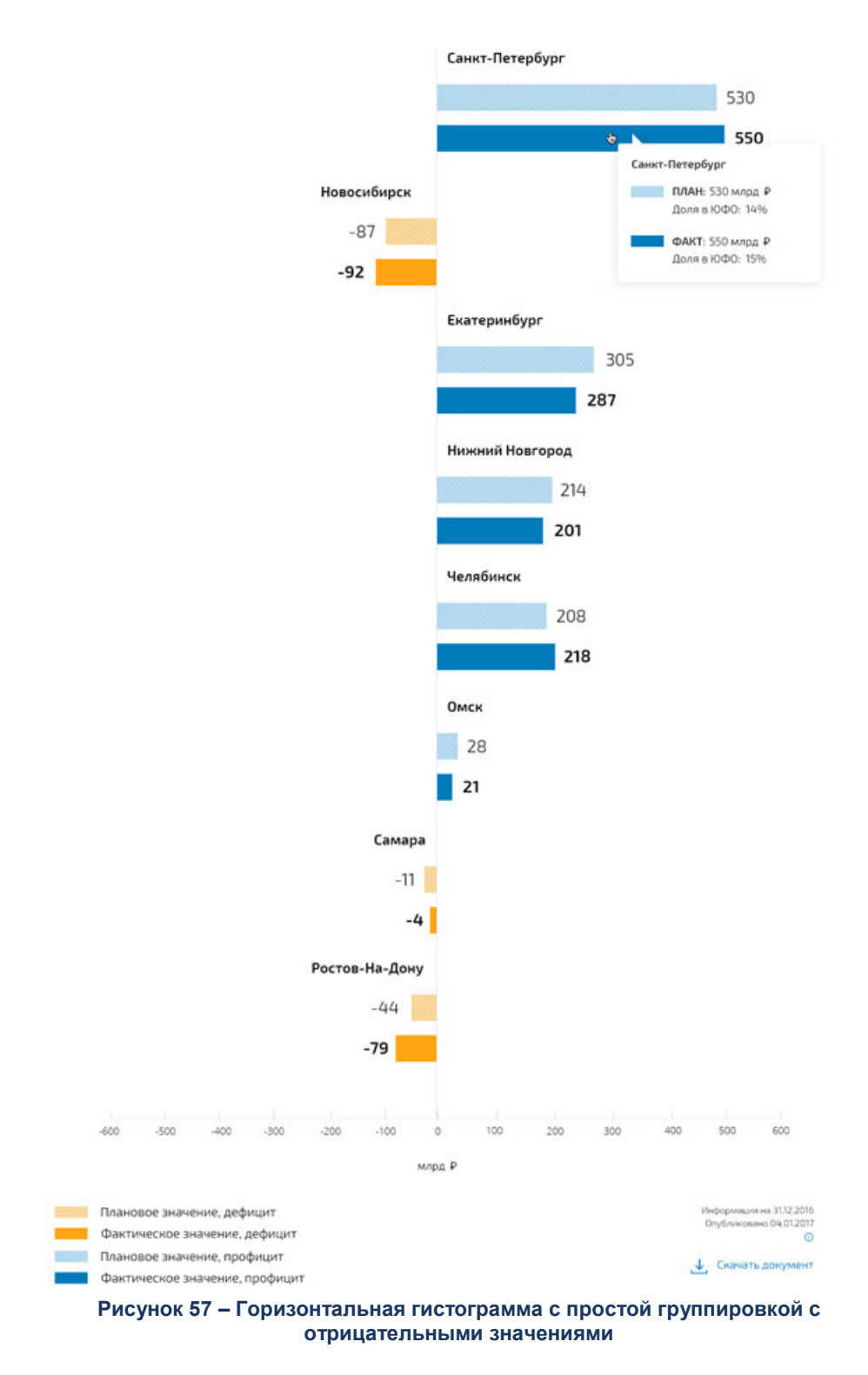

горизонтальная гистограмма только с положительными значениями:

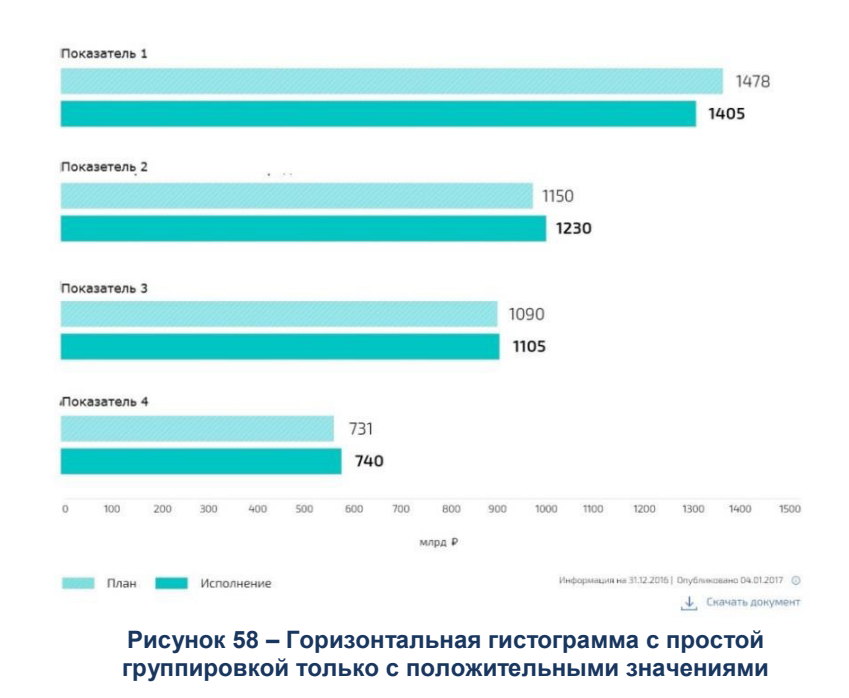

горизонтальная гистограмма с фрагментами:

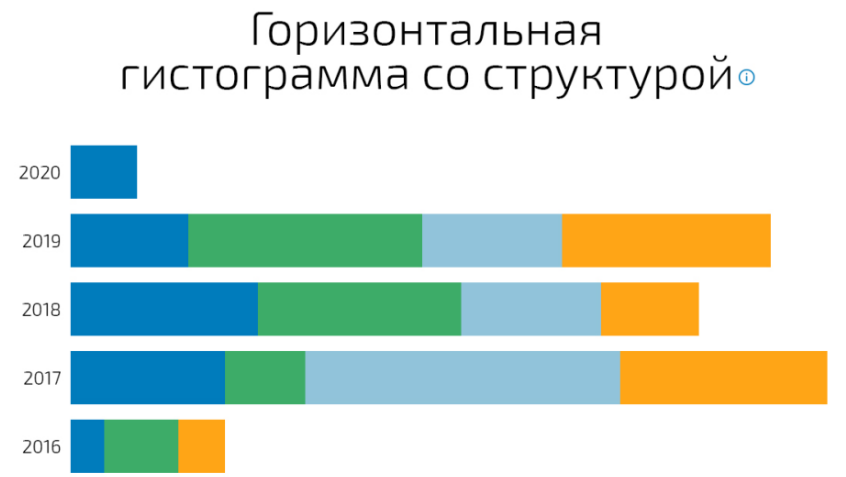

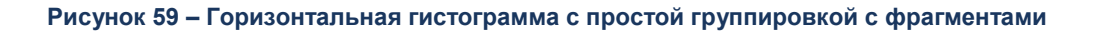

млрд ₽

1100 1200 1300 1400 1500

Информация на 31.12.2016 | Опубликовано 04.01.2017 ©

• Скачать документ

вертикальная гистограмма с фрагментами:

 $\mathbf{c}$ 

Значение 1

200

**COL** 

300

400 500 600 700 800 900 1000

Вначение 2

Значение 2

# Вертикальная гистограмма с фрагментами

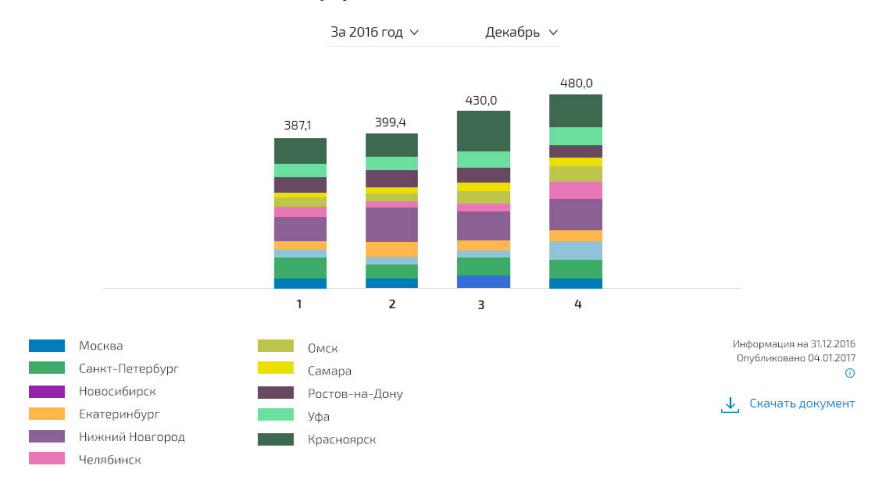

**Рисунок 60 – Вертикальная гистограмма с простой группировкой с фрагментами**

 вертикальная гистограмма со столбцами разной ширины (с наложением по типу стопка):

# Вертикальная гисторамма со столбцами разной ширины •

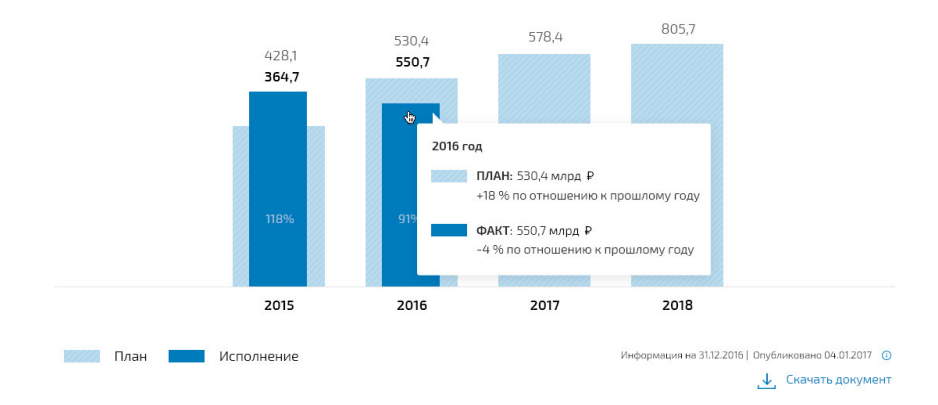

**Рисунок 61 – Вертикальная гистограмма с простой группировкой со столбцами разной ширины**

 вертикальная гистограмма со столбцами одной ширины (с наложением по типу стек):

# Вертикальная гисторамма<br>со столбцами одной ширины ⊙

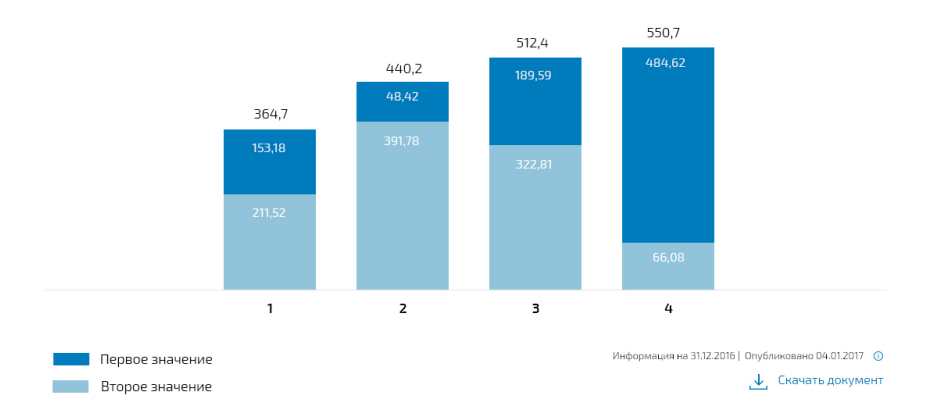

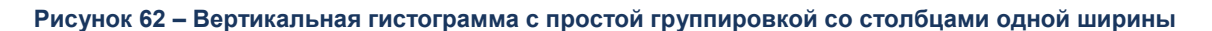

# **2.3.5.6 Инфоблок «Солнце»**

Инфоблок предназначен для визуализации данных в виде солнца или кольца. При наведении на сегмент появляется всплывающее окно с расширенной информацией. При нажатии на выбранный сегмент открывается более углубленная детализация соответствующих показателей:

Оператор АРМ имеет возможность управлять следующими параметрами инфоблока:

- Отображение центрального элемента.
- Отображение инфоблока в виде солнца или кольца.
- Последовательность использования цветов палитры.
- Отображение хлебных крошек инфоблока.
- Отображение тултипа.
- Отображение легенды.

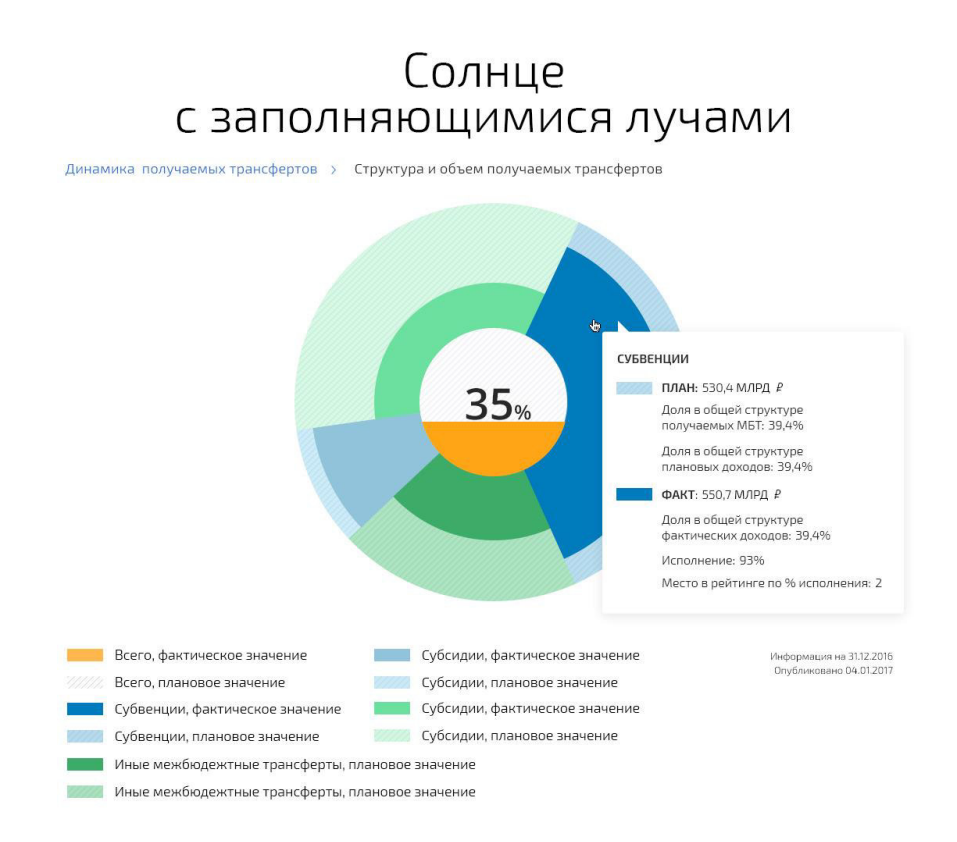

**Рисунок 63 – Инфоблок «Солнце с заполняющимися лучами»**

# **2.3.5.7 Инфоблок «Таблица многоуровневая»**

Инфоблок предназначен для визуализации данных в виде многоуровневой таблицы. Оператор АРМ имеет возможность управлять следующими параметрами инфоблока:

- Количество строк на одной странице таблицы.
- Фильтры.
- Чересстрочное выделение.
- Группировка столбцов.
- Выделение шапки таблицы цветом.
- Выделение колонки таблицы цветом.
- Условное форматирование строк и ячеек.

Конечный пользователь на странице Портала имеет возможность:

- Сортировать таблицу по выбранной колонке.
- Скрывать колонки таблицы.
- Фиксировать строку.
- Фиксировать колонку.
- Сворачивать и разворачивать строки таблицы (при условии наличия вложенной информации).
- Изменять ширину колонок.
- Использовать фильтры (если они были настроены Оператором АРМ).
- Управлять количеством отображаемых строк в таблице.
- Управлять высотой ячейки.

|                                                                                              |                         | 2017              |                              |                   | 2018             |                           |  |  |
|----------------------------------------------------------------------------------------------|-------------------------|-------------------|------------------------------|-------------------|------------------|---------------------------|--|--|
| Наименование доходов                                                                         | Ö.<br>План, тыс. Р<br>÷ | Факт, тыс. Р<br>÷ | Процент<br>исполнения,<br>96 | План, тыс. Р<br>÷ | Факт, тыс. Р     | Процент<br>исполнени<br>% |  |  |
| $\vee$ доходы бюджета, всего                                                                 | 109 383 687.8           | 57 057 259.1      | 52.2                         | 113 494 674.4     | 67 091 592.7     |                           |  |  |
| > НАЛОГОВЫЕ И НЕНАЛОГОВЫЕ<br>доходы                                                          | 84 644 373.1            | 45 061 940.1      | 53.2                         | 84 800 385.3      | 52 562 051.4     |                           |  |  |
| БЕЗВОЗМЕЗДНЫЕ ПОСТУПЛЕНИЯ<br>$\checkmark$                                                    | 24 739 314.7            | 11995 319.0       | 48.5                         | 28 694 289.1      | 14 529 541.3     |                           |  |  |
| БЕЗВОЗМЕЗДНЫЕ ПОСТУПЛЕНИЯ<br>ОТ ДРУГИХ БЮДЖЕТОВ<br>БЮДЖЕТНОЙ СИСТЕМЫ<br>РОССИЙСКОЙ ФЕДЕРАЦИИ | 24 233 819.5            | 11 789 265.2      | 48.6                         | 28 495 802.8      | 14 688 862.0     |                           |  |  |
| Иные безвозмездные<br>поступления                                                            | 505 495.2               | 206 053.8         | 40.8                         | 198 486.3         | $-159320.7$      | F.                        |  |  |
| Информация обновлена 01.09.2019                                                              |                         |                   |                              |                   | Скачать документ |                           |  |  |

**Рисунок 64 – Инфоблок «Таблица многоуровневая»**

# **2.3.5.8 Инфоблок «Опрос»**

Инфоблок «Опрос» предназначен для размещения на Портале опросов с их наименованием, описанием, периодом действия. Инфоблок отображает опросы, созданные в разделе «Опросы»:

|                              | Опросы                    |                                              |                          |                          |                              |               | Открытый бюджет - | 差                      | Α |
|------------------------------|---------------------------|----------------------------------------------|--------------------------|--------------------------|------------------------------|---------------|-------------------|------------------------|---|
| 價<br>$\overline{\mathbf{z}}$ | Используемые опросы       |                                              | Архивные опросы          |                          |                              |               |                   |                        |   |
| $\Delta$                     | Дата                      | Статус                                       |                          | Категории                |                              |               |                   |                        |   |
| 目                            | <b>曲</b> Дата             | <b>BCe</b>                                   | $\overline{\phantom{a}}$ | Bce x                    | c<br>÷                       |               |                   |                        |   |
| ø                            | Показывать<br>$20 - $     | строк                                        |                          |                          |                              |               |                   |                        |   |
| $\blacksquare$               | Название<br>AT            | Описание<br>AV                               | Число вопросов<br>AV.    | Число голосований<br>AV. | Период действия<br><b>AV</b> | Статус<br>AV. | Категория         | Действия               |   |
| 彦<br>曷<br>$0n^2$             | Открытость<br>бюджета     | Опрос<br>граждан об<br>Открытости<br>бюджета | $\mathbf{1}$             | 16                       | $01.01.2019 -$<br>01.01.2020 | активен       |                   | $\equiv$<br>面          |   |
| $\mathbf{r}$<br>Ŵ            | Финансовая<br>грамотность | Опрос по<br>финансовой<br>грамотности        | 3                        | ٠                        | $01.10.2019 -$<br>31.10.2019 | активен       |                   | 僵<br>$\mathbb{B}$<br>會 |   |

**Рисунок 65 – Раздел «Опросы» АРМ Управления порталом**

С помощью данного раздела Оператор АРМ имеет возможность:

- создавать опрос;
- редактировать опрос:
	- o задавать периоды проведения опросов;
	- o задавать наименование опроса;
	- o задавать описание опроса;
	- o задавать служебное описание опроса;
	- o добавлять вопрос;
	- o удалять вопрос;
	- o задавать текст вопроса;
	- o задавать порядок вопросов;
	- o задавать способ ответа:
	- o только один вариант ответа;
	- o свой вариант ответа;
	- o добавлять вариант ответа;
	- o удалять вариант ответа;
	- o задавать текст варианта ответа;
	- o задавать порядок вариантов ответов;
- просматривать список опросов;
- перемещать опросные листы в архив;
- восстанавливать опросные листы из архива;
- удалять опрос;
- просматривать статистику ответов пользователей на опросный лист.

Инфоблок может содержать в себе секции:

- *Активные опросы*. Опрос является активным, если текущая дата входит в период действия опроса.
- *Завершенные опросы*. Опрос является завершенным, если текущая дата больше даты окончания опроса.

Пользователь Портала может пройти доступные опросы и, в зависимости от настроек, заданных Оператором АРМ, посмотреть результаты опросов.

# **2.3.5.9 Инфоблок «Новостная лента»**

Инфоблок «Новостная лента» предназначен для размещения на Портале новостей, созданных Оператором. Инфоблок может отображать:

- Новостную ленту.
- Конкретную новость.

Можно выбрать вид отображения ленты новостей. Доступны варианты:

- Без изображений.
- С изображениями.

Инфоблок отображает новости в формате новостной ленты. Новости отсортированы в порядке убывания по времени и дате публикации. Инфоблок в новостной ленте содержит:

- o Заголовок инфоблока.
- $\circ$  Заголовок новости.
- o Изображение новости (опционально).
- o Дату публикации новости.
- o Время публикации новости.
- o Фрагмент тела новости (только первые n символов текста, заданные Оператором).
- o Кнопку **Читать далее**.
- o Пагинацию (если количество новостей, отображающихся на одной странице в новостной ленте больше заданного Оператором).

При нажатии на заголовок или на кнопку **Читать далее** у какой-либо новости в ленте новостей инфоблок отображает только одну выбранную новость, которая заменяет собой ленту новостей. Новость содержит:

- Заголовок новости.
- Дату публикации новости.
- Тело новости (все содержимое тела новости, заданное Оператором при создании/редактировании новости в АРМ Администратора).
- Кнопку для возвращения к ленте новостей.

В АРМ Администратора в разделе «Новости» Оператору АРМ доступны действия:

Создать новость.

- Редактировать новость:
	- o задавать заголовок новости;
	- o задавать изображение заголовка новости;
	- o задавать тело новости;
	- o задавать дату публикации новости;
	- o задавать время публикации новости;
- Просматривать список новостей.
- Перемещать новость в архив.
- Восстанавливать новость из архива.

# **2.3.5.10 Инфоблок «Глоссарий»**

Инфоблок «Глоссарий» предназначен для размещения на Портале терминов, созданных Оператором АРМ:

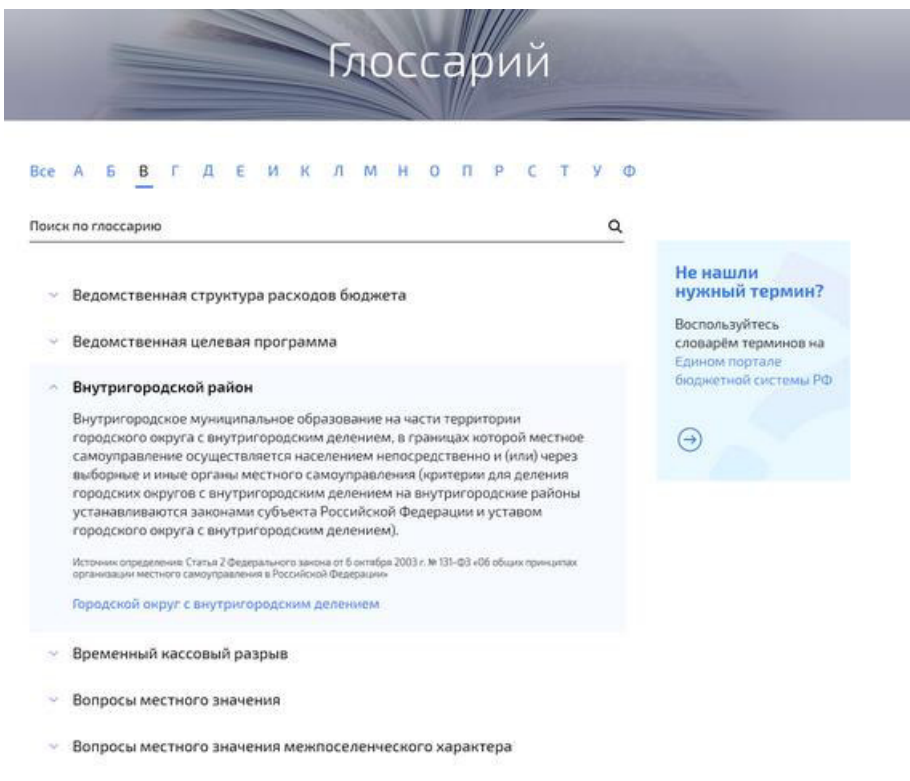

# **Рисунок 66 – Пример инфоблока «Глоссарий»**

У конечного пользователя есть возможность осуществить поиск по Глоссарию. При нажатии на термин осуществляется переход к нему в глоссарии.

В АРМ Администратора в разделе «Глоссарий» Оператору АРМ доступны действия:

Создать термин.

- Редактировать термин:
	- o задавать название термина;
	- o задавать описание термина;
	- o задавать источник;
	- o задавать связанные определения;
	- o управлять видимостью термина на Портале.
- Удалять термин.

# **2.3.5.11 Инфоблок «Набор файлов»**

Инфоблок предназначен для размещения на Портале файлов/ссылок с их наименованием, описанием, датой публикации и возможностью скачивания (для файлов).

Управление файлами осуществляется в разделе «Файловый менеджер» АРМ Администратора:

| Файловый менеджер              |                                             |                  |                  | ≣<br>Открытый бюджет •<br>ு |
|--------------------------------|---------------------------------------------|------------------|------------------|-----------------------------|
| <b>П</b> Структура сайта       | Загрузить файл<br>Создать папку<br>Вставить |                  |                  |                             |
| ◛<br>Страницы для согласования | Текущий путь:                               |                  |                  |                             |
| <b>А.</b> Управление меню      | Название                                    | Размер           | Создан           | Изменен                     |
| <b>В</b> Публикации            | map                                         | 43 B             | 10.04.2019 9:23  | 10.04.2019 16:32            |
| Опросы                         | По Для показа                               | 185 <sub>B</sub> | 09:04:2019 10:15 | 10.04.2019 16:29            |
| Файловый менеджер              | • ОБ Волгоградской области                  | 4.0 KB           | 20.03.2019 21:50 | 31.07.2019 12:08            |
| Глоссарий                      | • ОБ Челябинской области                    | 4.0 KB           | 11.09.2019 10:35 | 08.10.2019 17:44            |
| <b>Во Источники данных</b>     | $T = T C T$                                 | 39 B             | 18.06.2019 11:53 | 02.10.2019 13:05            |
| <b>Лей</b> Статистика          |                                             |                  |                  |                             |
| Пользователи                   |                                             |                  |                  |                             |
| Роли пользователей             |                                             |                  |                  |                             |

**Рисунок 67 – Раздел «Файловый менеджер» АРМ Управления порталом**

В данном разделе предоставляется возможность загружать, просматривать и скачивать загруженные ранее в систему файлы и изображения. Оператору АРМ доступны действия:

- Создавать папки для распределения файлов.
- Просматривать свойства файлов.
- Перемещать файлы и папки.
- Удалять файлы и папки.
- Просматривать загруженные изображения.
- Скачивать файлы.

Копировать ссылку на файл.

При публикации на странице Портала файлов в формате PDF, для таких файлов выводятся кнопки **Посмотреть** и **Скачать**. При нажатии на кнопку **Посмотреть** файл открывается в новой вкладке браузера для просмотра.

# **2.3.5.12 Инфоблок «3D брошюра»**

«3D брошюра» – это инфоблок, в котором можно разместить:

- один PDF документ с возможностью его скачивания;
- группу ссылок на страницы Портала;
- группу изображений;
- HTML-текст для отображения на мобильных устройствах и для слабовидящих.

На странице Портала инфоблок отображается в виде графического элемента, с помощью которого можно пролистывать заданный контент с 3D-эффектом. Размер элемента, пагинация, ссылка для скачивания документа отображаются в соответствии с настройками, заданными Оператором АРМ.

# Настройка Инфоблока

На левой панели параметров, в разделе «Настройка инфоблока» осуществляется:

- настройка высоты инфоблока в пикселях (значение по умолчанию = 700);
- настройка ширины инфоблока в колонках bootstrap (значение по умолчанию = 12);
- настройка отступа слева (значение по умолчанию пусто).

# Наполнение Инфоблока контентом

Наполнение Инфоблока контентом осуществляется в двух режимах. Режим выбирается на левой панели параметров Инфоблока «Настройка параметров» с помощью группы радиокнопок **Отображать** с вариантами:

*PDF*;

Режим выбран по умолчанию. Если выбран режим *PDF*, то на панели параметров Инфоблока отображается поле и кнопка для выбора файла:

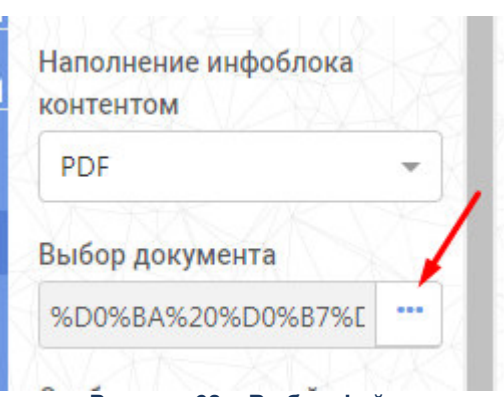

**Рисунок 68 – Выбор файла**

При нажатии на кнопку выбора файла открывается модальное окно со структурой файлового менеджера, в котором можно выбрать один PDFдокумент (файлы с иными форматами не отображаются). Для удаления выбранного файла необходимо стереть наименование файла, добавленное в строку. Для замены выбранного файла: с помощью файлового менеджера выбрать другой файл PDF.

*Изображения/веб страницы:*

Если выбран режим *Изображения/веб страницы*, то на панели параметров Инфоблока отображается поле и кнопка для выбора изображений/страниц:

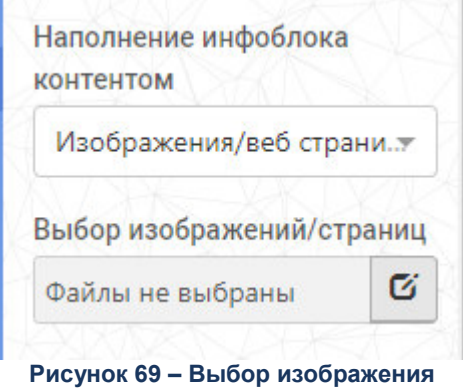

При нажатии на кнопку **Добавить** открывается интерфейс файловой системы. Отображаться могут следующие элементы:

o Папки.

o Файлы изображений.

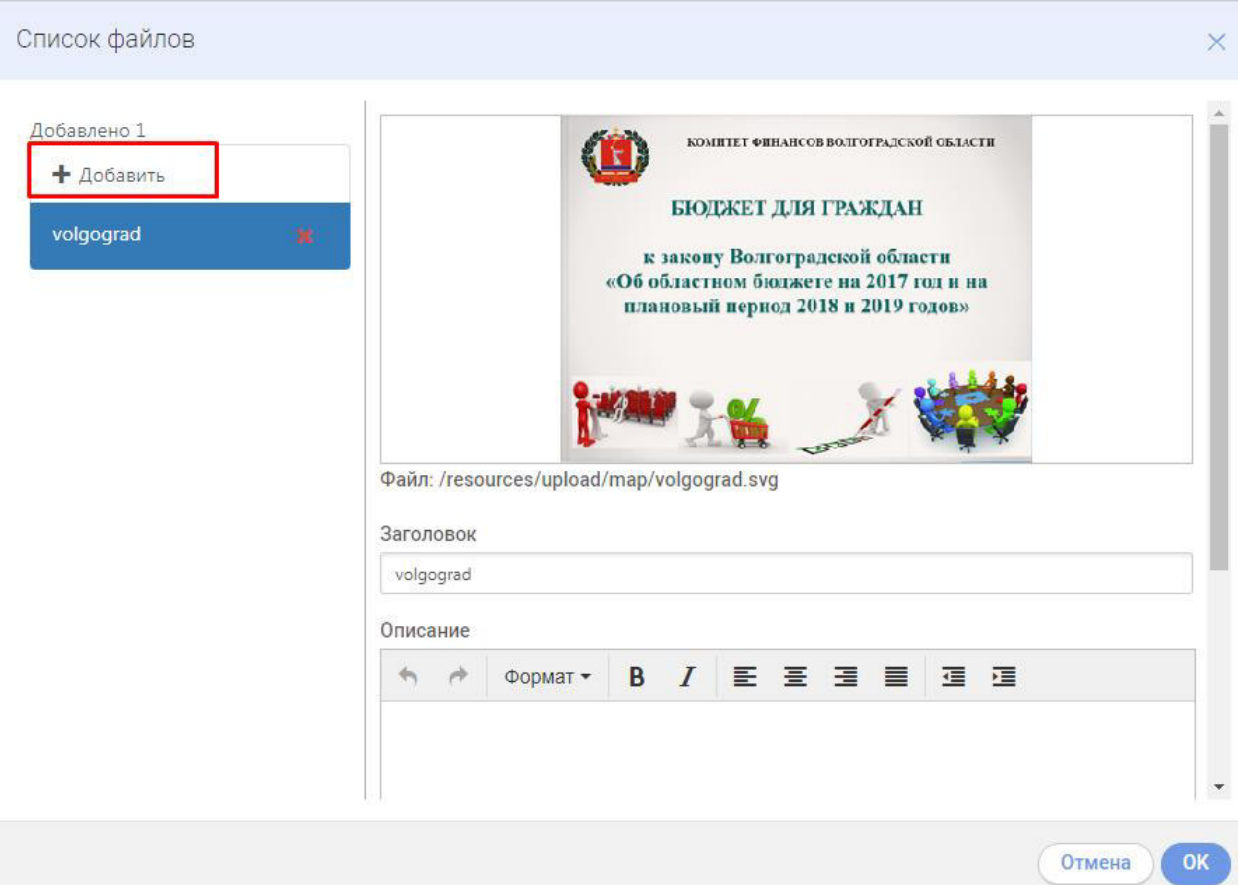

**Рисунок 70 – Кнопка «Добавить» в Списке файлов**

При выборе изображения в Списке файлов доступны следующие элементы:

- **Превью изображения** уменьшенная версия выбранного изображения;
- **Путь к файлу** отображает путь к текущему файлу;
- **Заголовок** отображает текст, указанный при настройке инфоблока для данного элемента в поле **Заголовок**;
- **Описание** отображает текст, указанный при настройке инфоблока для данного элемента в поле **Описание**;
- **Дата публикации** отображает дату, указанную Оператором АРМ при настройке инфоблока для данного элемента в поле **Дата публикации**

# Настройка режима отображения страницы

Существует возможность выбора отображения первой страницы по умолчанию:

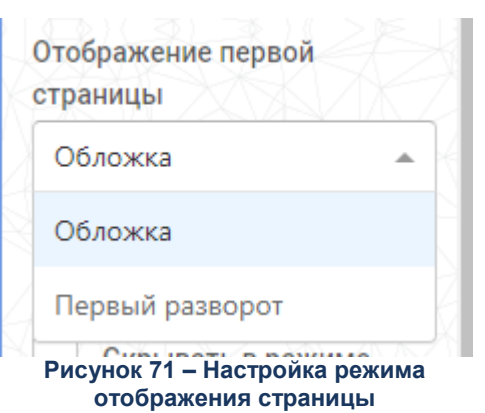

Режим выбирается на левой панели параметров инфоблока «Настройка параметров»:

- **Обложка**  графический элемент отображается в закрытом виде. На обложке отображается первая страница выбранного документа. Выбрано по умолчанию.
- **Первый разворот**  графический элемент отображен в открытом виде. На первой странице отображается первая страница выбранного документа.

# Внешний вид инфоблока

На странице Портала Инфоблок отображается в виде графического элемента, с помощью которого можно пролистывать заданный контент.

# При отсутствии данных

Если документ не выбран, то отображается пустой графический элемент. С графическим элементом нельзя взаимодействовать.

# На мобильных устройствах

Графический элемент Инфоблока скрывается при просмотре на мобильном устройстве.

# В режиме для слабовидящих

Графический элемент Инфоблока скрывается, при включенном параметре **Скрывать в режиме слабовидящих**.

# Переход между страницами

Переход между страницами осуществляется посредством перелистывания листов графического элемента:

107

Обложка:

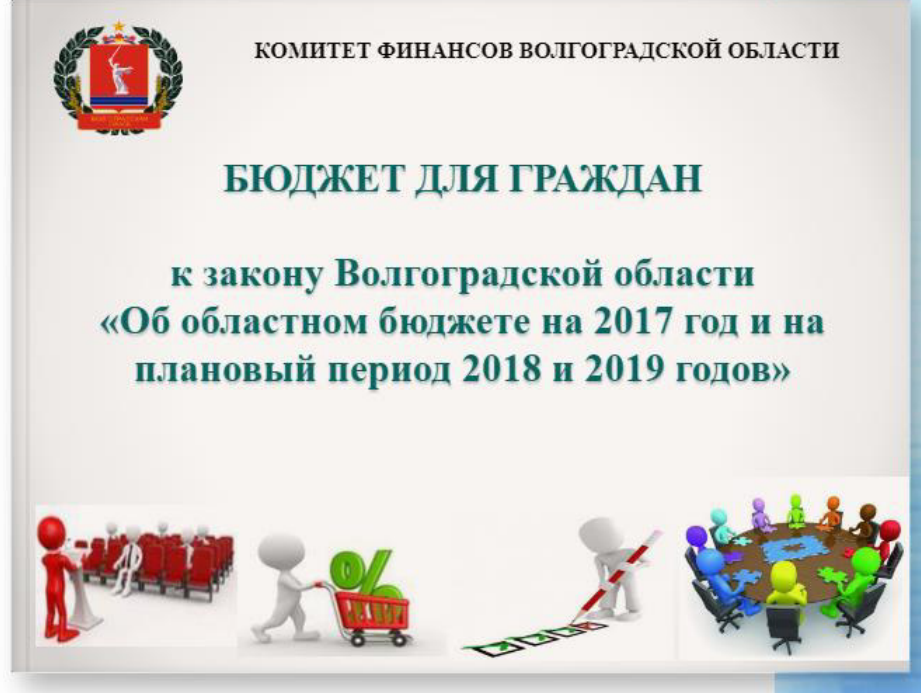

**Рисунок 72 – Обложка 3D-брошюры**

Перелистывание страниц:

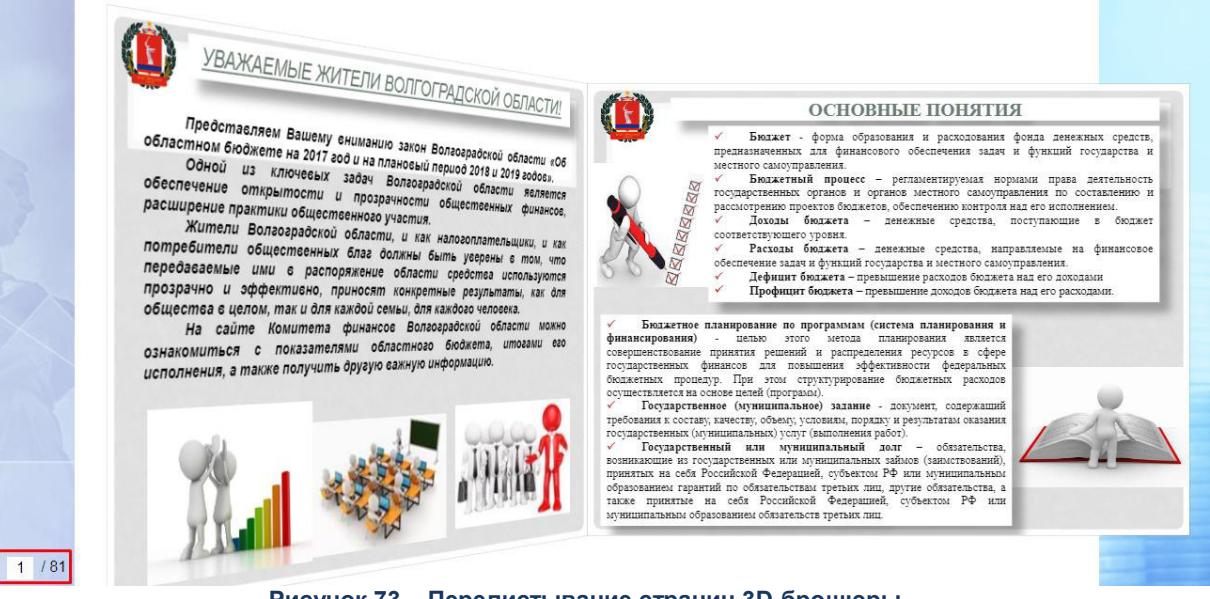

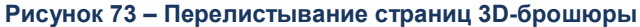
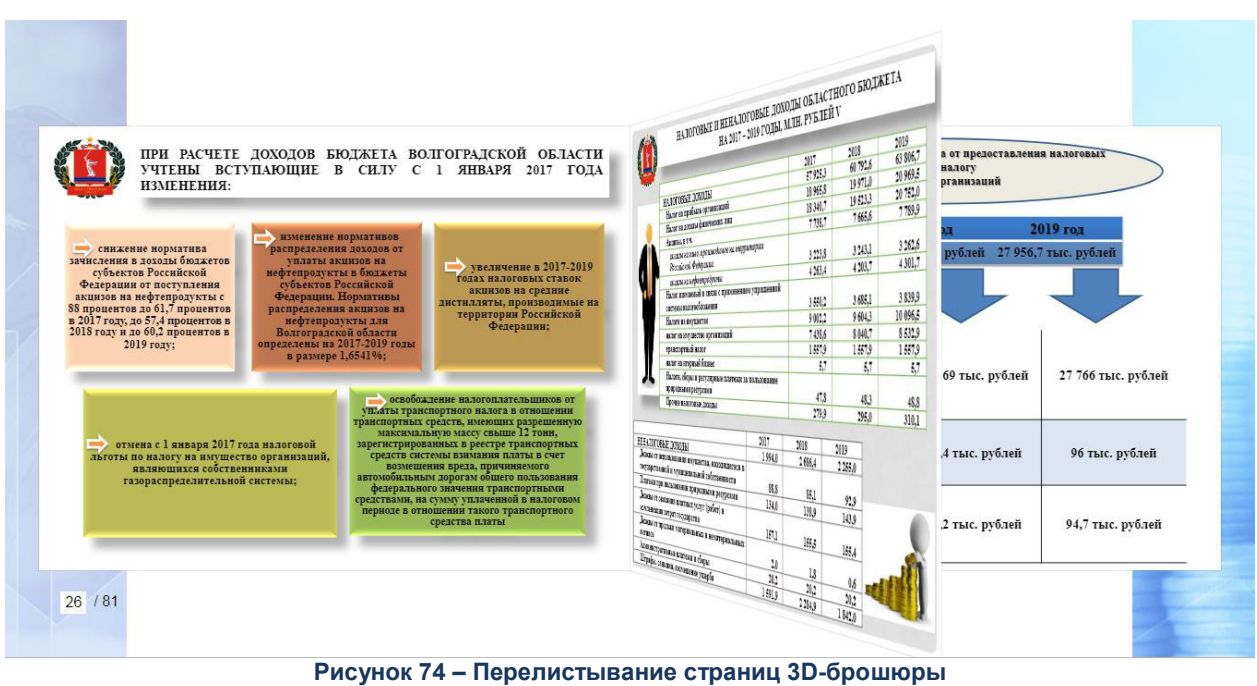

## **2.4 Завершение работы**

Для завершения работы с системой в правой верхней части главного окна системы в раскрывающемся меню необходимо нажать кнопку **Выход**:

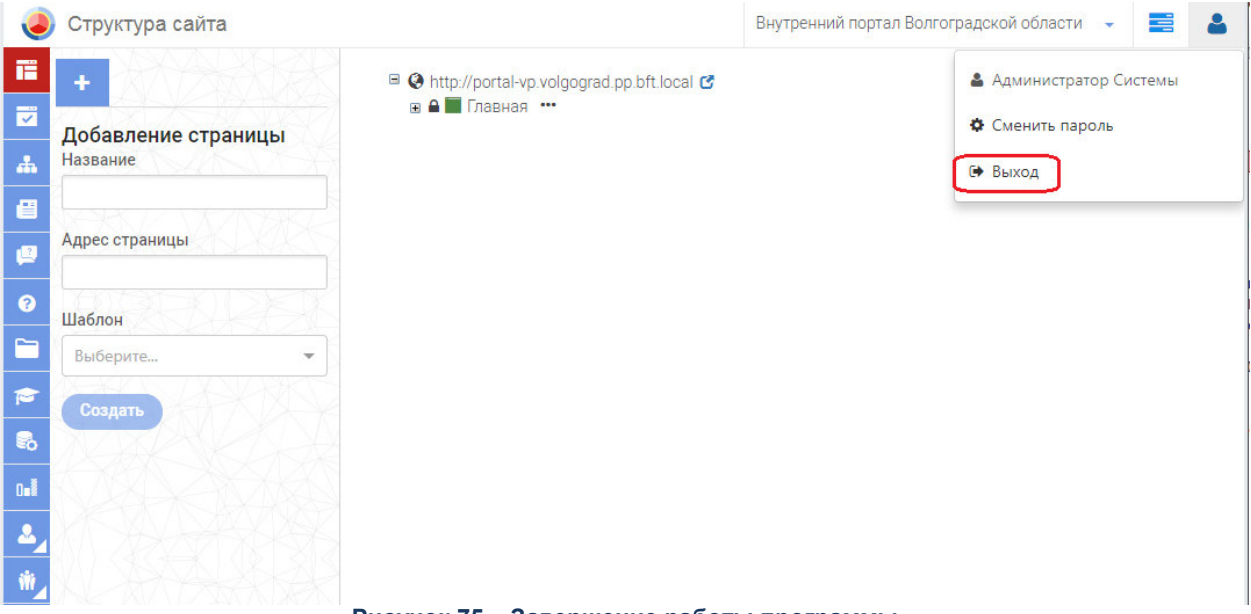

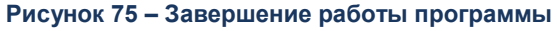

При выполнении действия сеанс работы с системой будет завершен. На экране появится окно [авторизации пользователя](#page-46-0).

*Внимание! Для корректного завершения работы системы не рекомендуется осуществлять выход путем закрытия страницы Браузера.* 

## Перечень сокращений

 $\boldsymbol{\beta}$ 

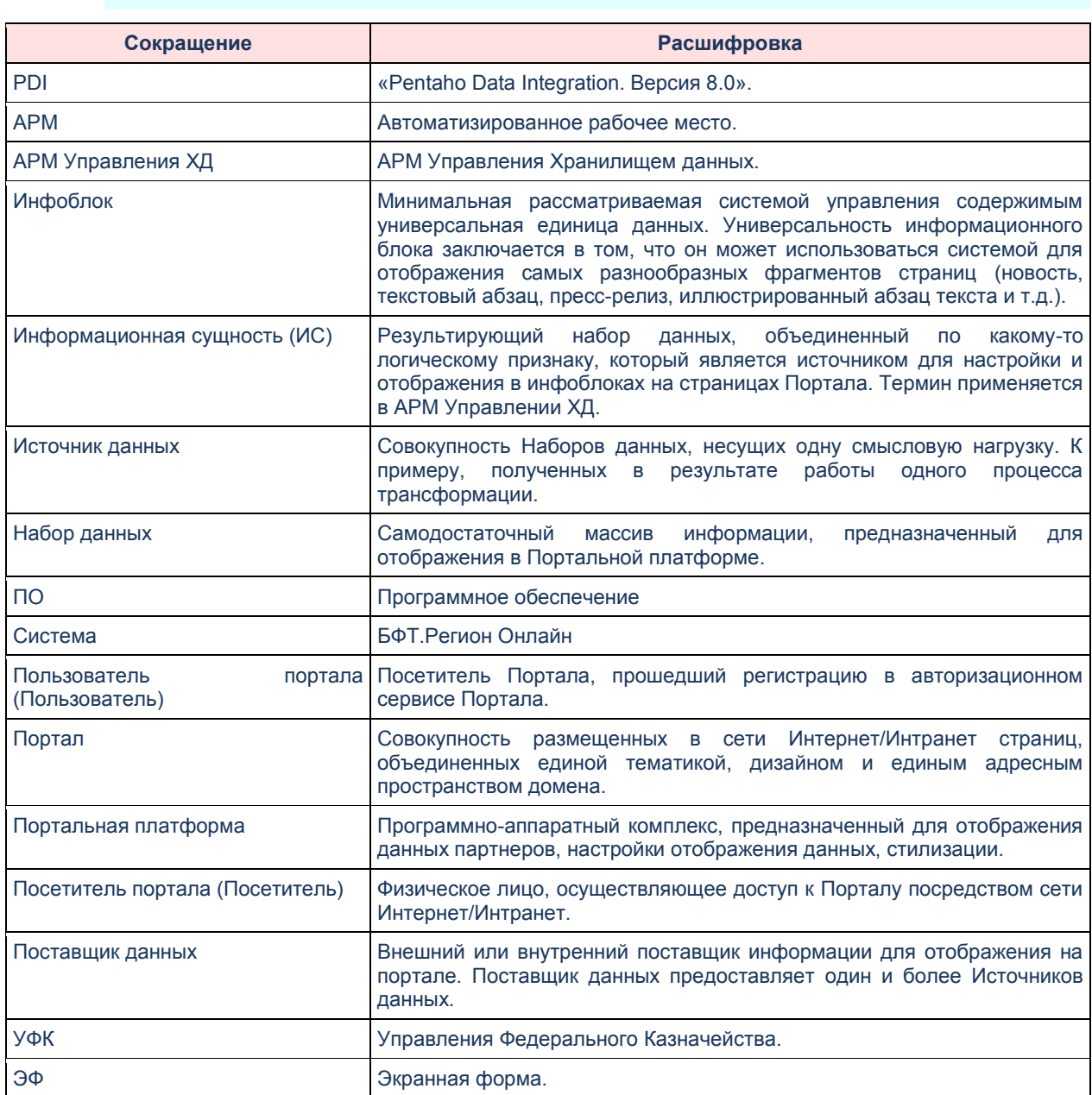

## НАШИ КОНТАКТЫ

Звоните: (495) 784-70-00

Пишите: bft@bftcom.com

Будьте с нами online: www.bftcom.com

Приезжайте: 127018, Москва, ул. Складочная, д.3, стр.1

## Дружите с нами в социальных сетях:

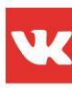

vk.com/bftcom

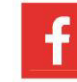

facebook.com/companybft

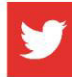

twitter.com/bftcom

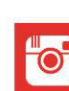

instagram.com/bftcom